# **USER MANUAL**

# **BE-0986**

3.5" SBC Intel® Celeron® / Pentium® / ATOM® Processor

**BE-0986 M4** 

# *BE-0986*

# *3.5 SBC Intel® Celeron® / Pentium® ATOM® Processor*

#### **COPYRIGHT NOTICE & TRADEMARK**

All trademarks and registered trademarks mentioned herein are the property of their respective owners.

This manual is copyrighted in Dec. 2021. You may not reproduce or transmit in any form or by any means, electronic, or mechanical, including photocopying and recording.

#### **DISCLAIMER**

This user's manual is meant to assist users in installing and setting up the system. The information contained in this document is subject to change without any notice.

#### **CE NOTICE**

This is a class A product. In a domestic environment this product may cause radio interference in which case the user may be required to take adequate measures.

# **FCC NOTICE**

This equipment has been tested and found to comply with the limits for a Class A digital device, pursuant to part 15 of the FCC Rules. These limits are designed to provide reasonable protection against harmful interference when the equipment is operated in a commercial environment. This equipment generates, uses, and can radiate radio frequency energy and, if not installed and used in accordance with the instruction manual, may cause harmful interference to radio communications. Operation of this equipment in a residential area is likely to cause harmful interference in which case the user will be required to correct the interference at his own expense.

You are cautioned that any change or modifications to the equipment not expressly approve by the party responsible for compliance could void your authority to operate such equipment.

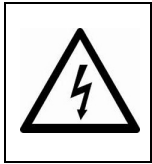

**CAUTION:** Danger of explosion may occur when the battery is incorrectly replaced. Replace the battery only with the same or equivalent type recommended by the manufacturer. Dispose of used batteries according to the manufacturer's instructions.

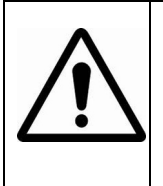

**WARNING:** Some internal parts of the system may have high electrical voltage. We strongly recommend that only qualified engineers are allowed to service and disassemble the system. If any damages should occur on the system and are caused by unauthorized servicing, it will not be covered by the product warranty.

# **Contents**

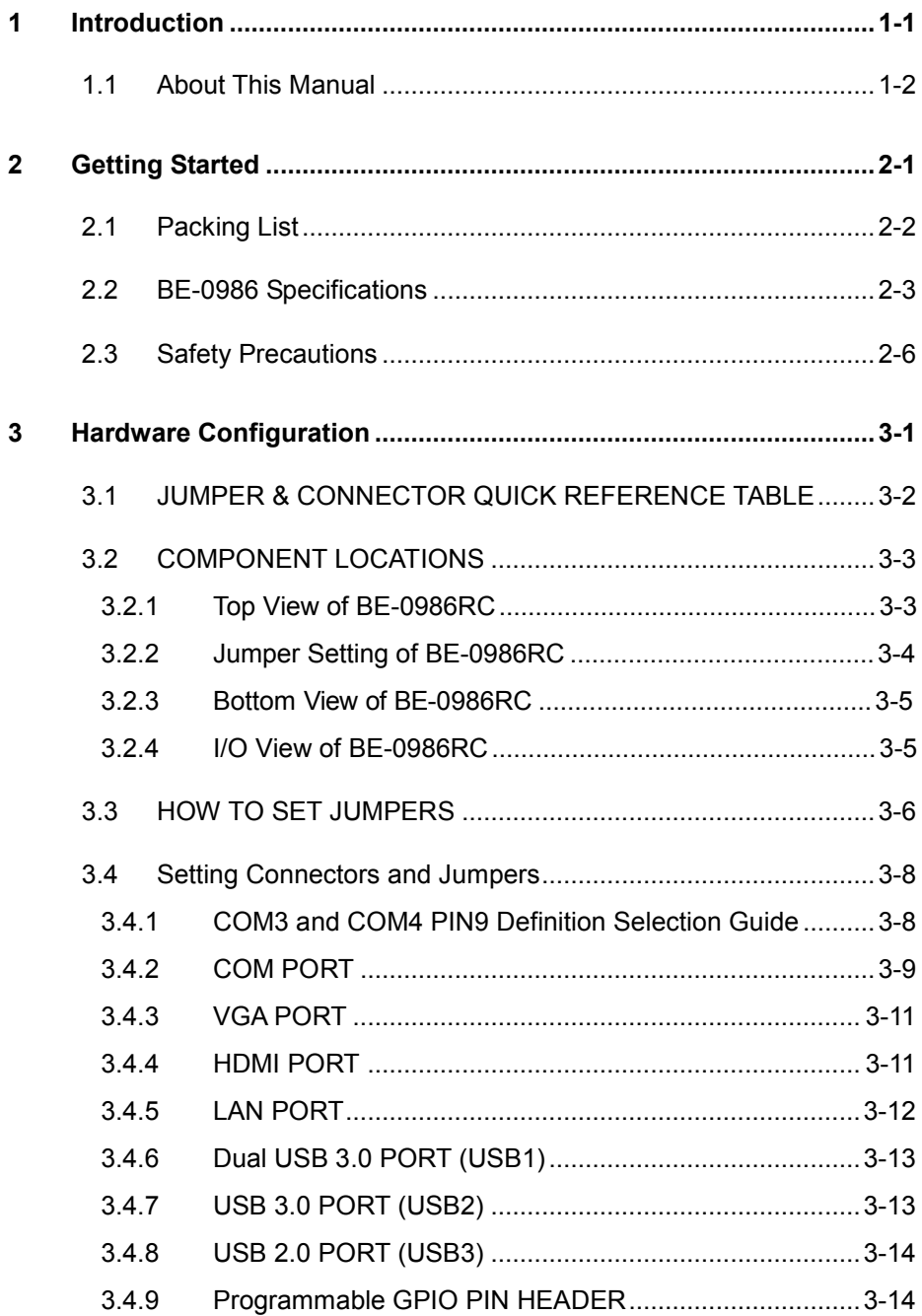

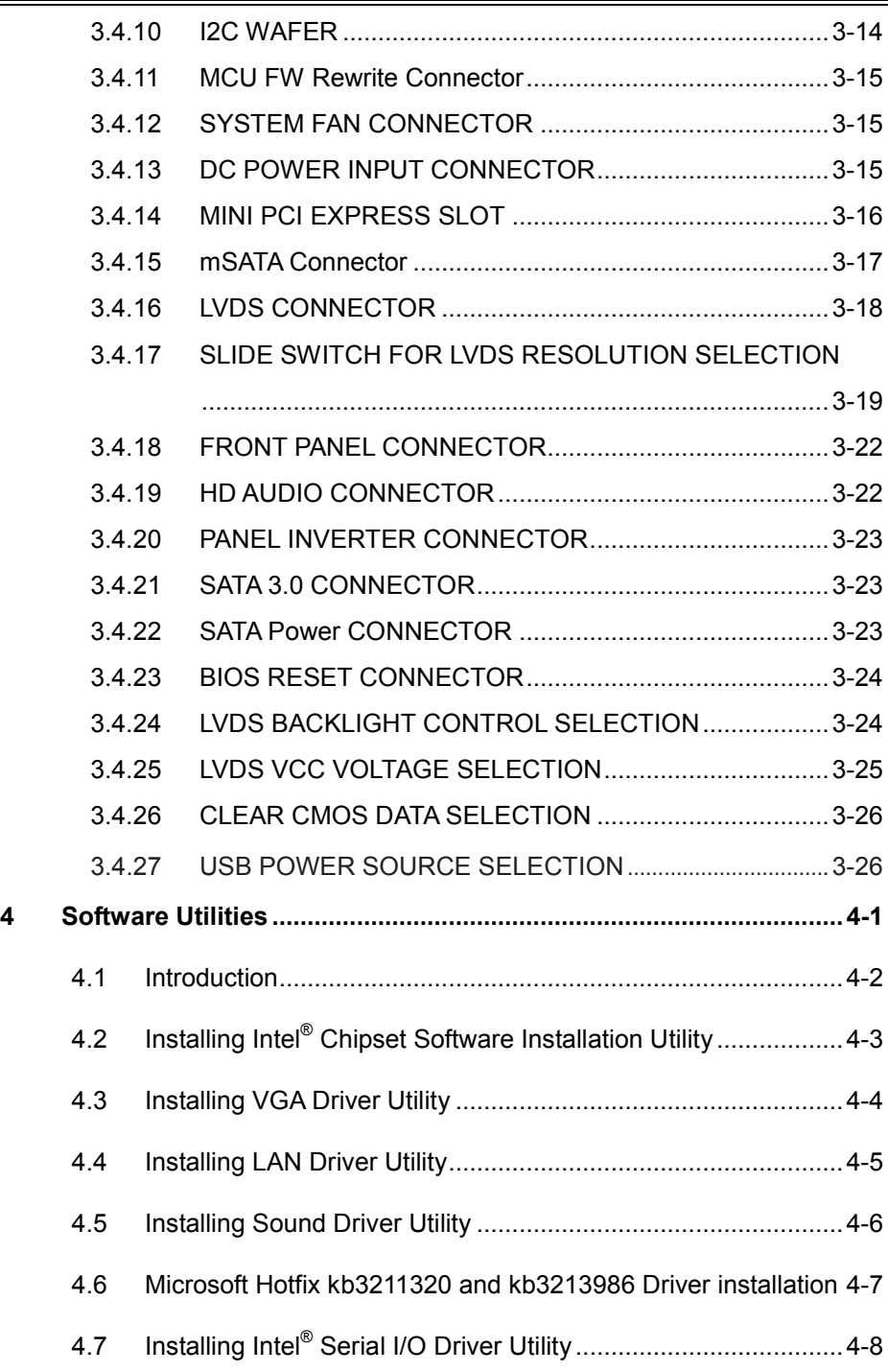

 $\sim$ 

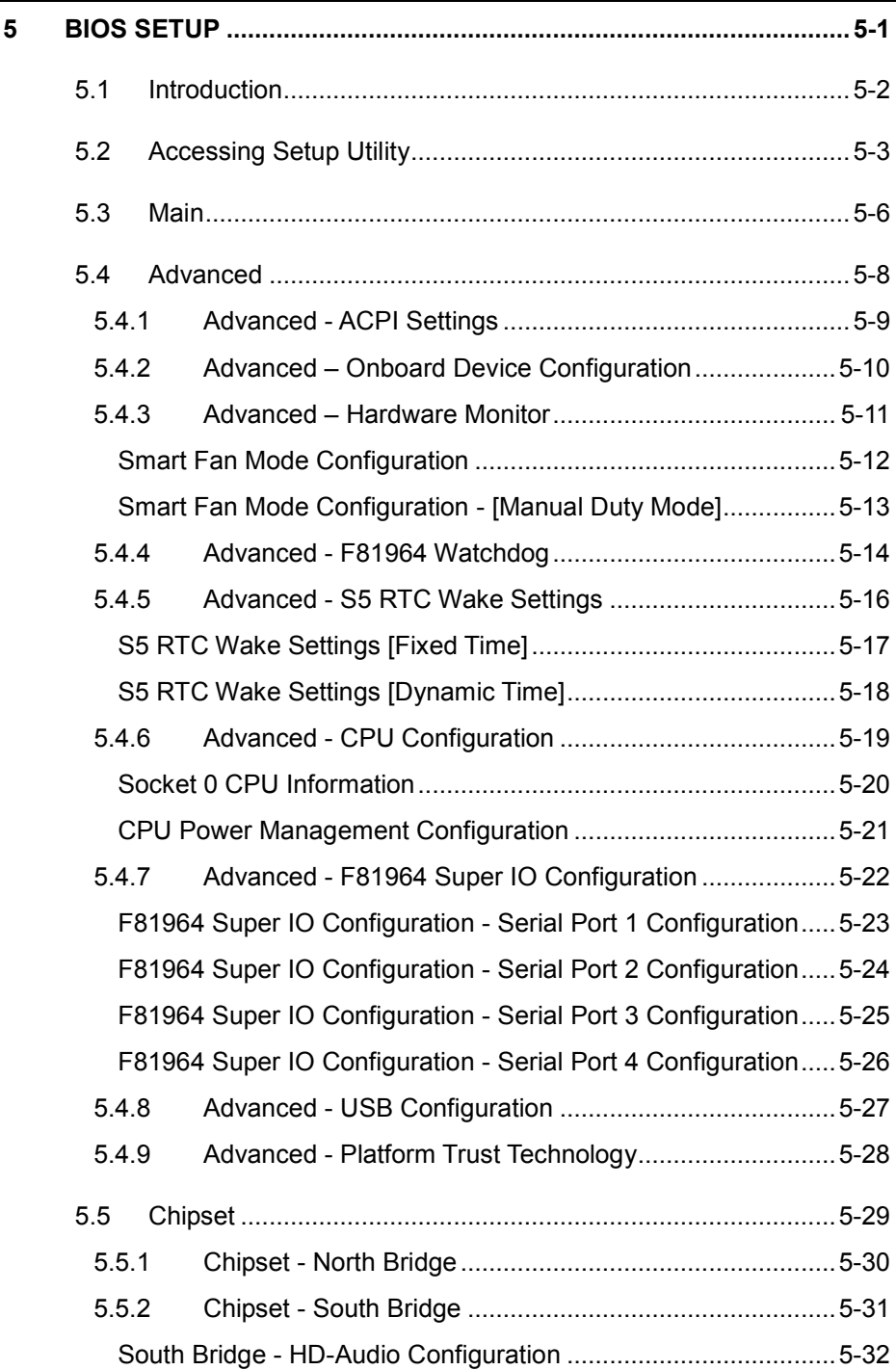

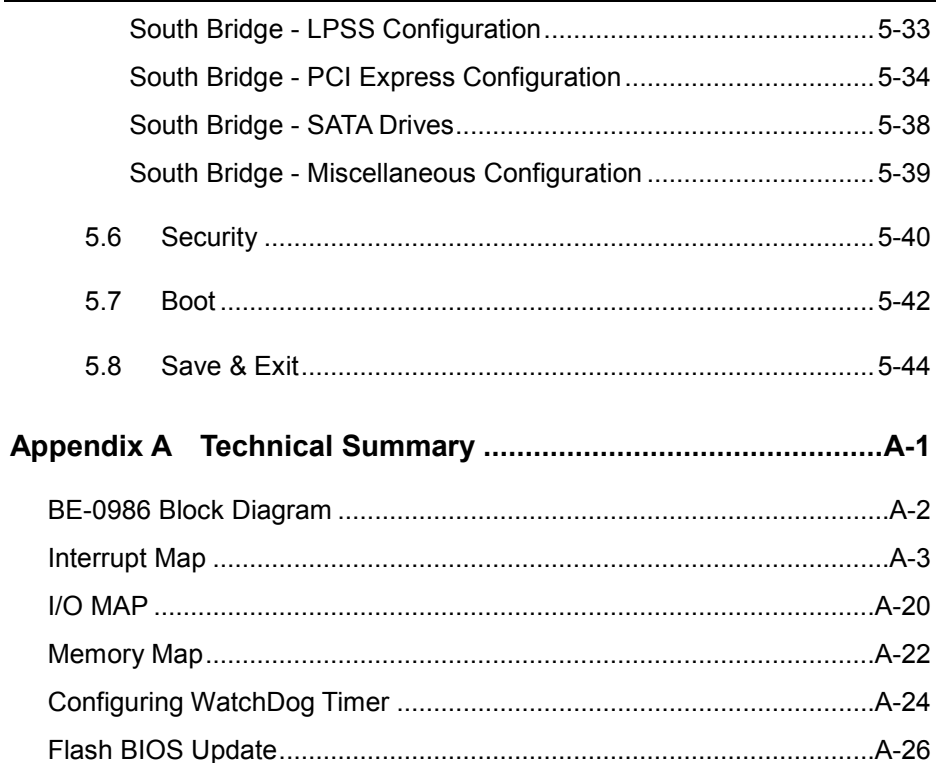

# <span id="page-7-0"></span>**1 Introduction**

This chapter provides the introduction for the BE-0986 system as well as the framework of the user manual.

The following topic is included:

• About This Manual

#### <span id="page-8-0"></span>**1.1 About This Manual**

Thank you for purchasing our BE-0986 system. The BE-0986 provides faster processing speed, greater expandability and can handle more tasks than before. This manual is designed to assist you how to install and set up the whole system. It contains 5 chapters and 1 appendix. Users can configure the system according to their own needs. This user manual is intended for service personnel with strong hardware background. It is not intended for general users.

The following section outlines the structure of this user manual.

#### *Chapter 1 Introduction*

This chapter provides the introduction for the BE-0986 system as well as the framework of the user manual.

#### *Chapter 2 Getting Started*

This chapter describes the package contents and outlines the system specifications. Read the safety reminders carefully on how to take care of your system properly.

#### *Chapter 3 Hardware Configuration*

This chapter outlines the locations of the motherboard components and their respective functions. You will learn how to set the jumpers and configure the system to meet your own needs.

#### *Chapter 4 Software Utilities*

This chapter contains helpful information for proper installations of the Intel Chipset Software Installation Utility, VGA Driver Utility, LAN Driver Utility, Sound Driver Utility, Microsoft Hotfix kb3211320 and kb3213986 Driver, and Intel Serial I/O Driver.

#### *Chapter 5 AMI BIOS Setup*

.

This chapter indicates you how to change the BIOS configurations.

#### *Appendix A Technical Summary*

This appendix provides the information about the allocation maps for BE-0986 block diagram, system resources, Watchdog Timer Configuration and Flash BIOS Update.

# <span id="page-9-0"></span>**2 Getting Started**

This chapter provides the information for the BE-0986 system. It describes the package contents and outlines the system specifications.

The following topics are included:

- Package List
- **System Specification**
- Safety Precautions

**Experienced users can go to Chapter 3 Hardware Configuration on page 3-1 for a quick start.**

# <span id="page-10-0"></span>**2.1 Packing List**

If you discover any of the items listed above are damaged or lost, please contact your local distributor immediately.

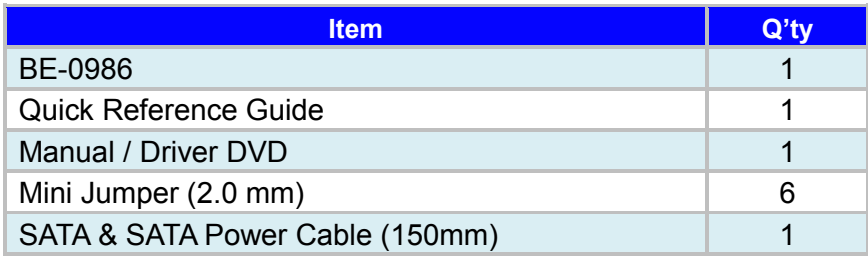

# <span id="page-11-0"></span>**2.2 BE-0986 Specifications**

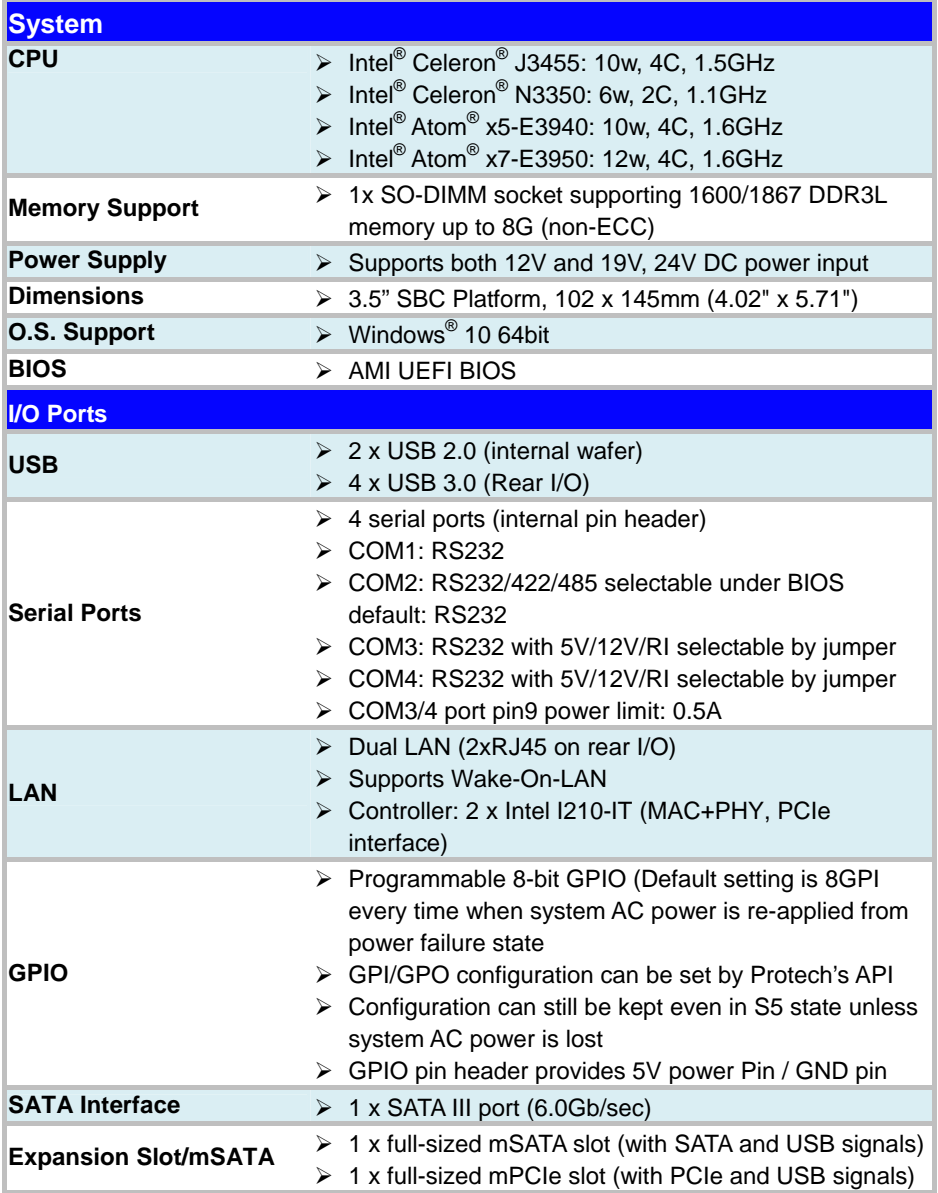

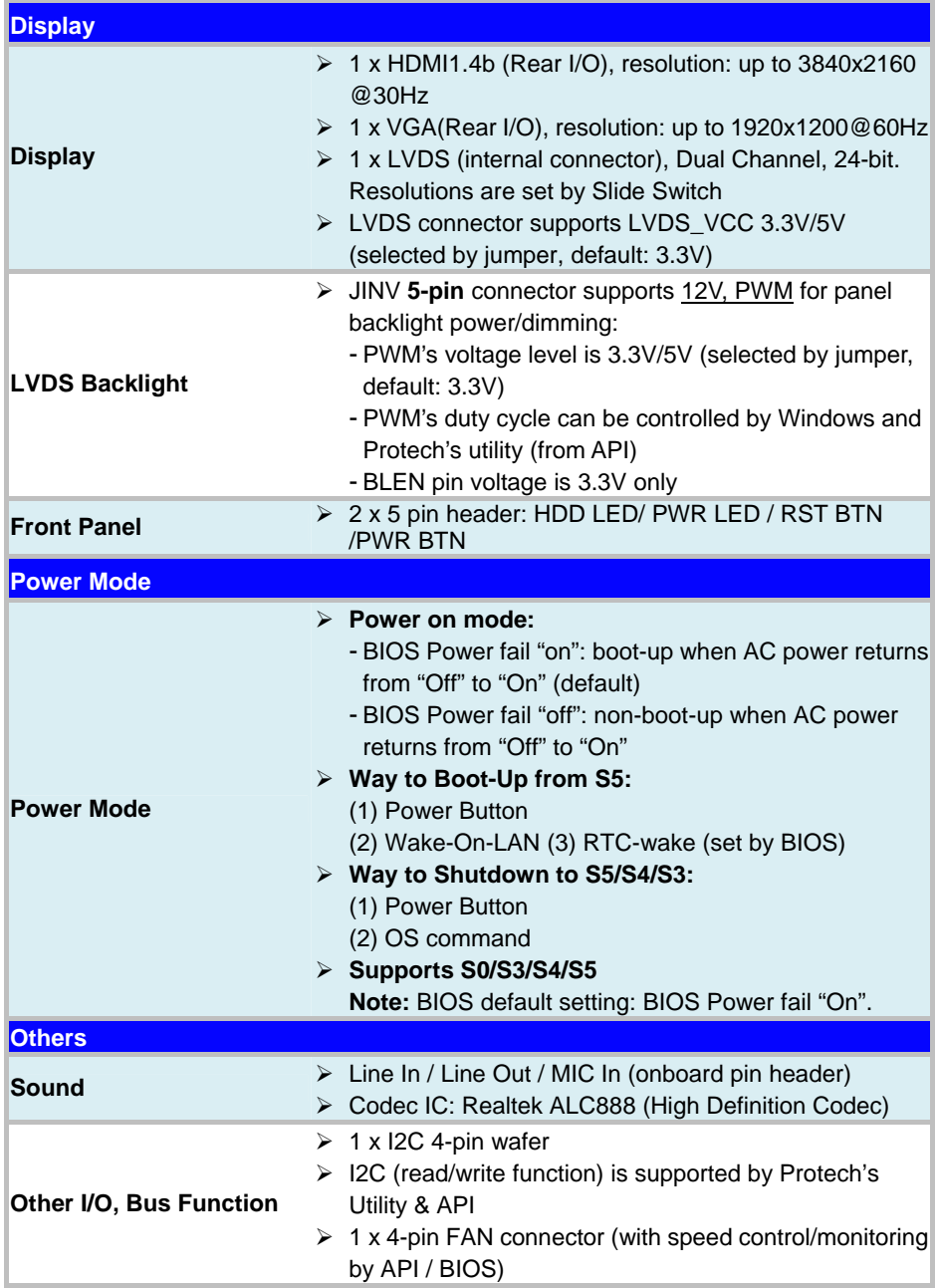

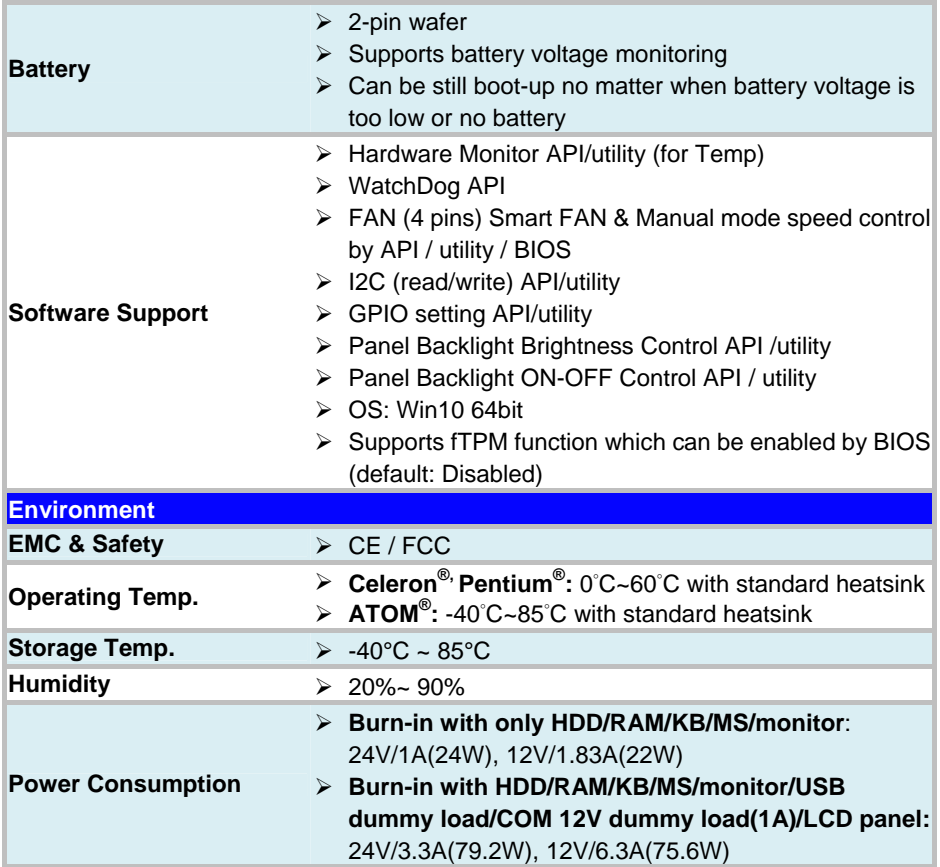

# <span id="page-14-0"></span>**2.3 Safety Precautions**

Before operating this system, read the following information carefully to protect your systems from damages, and extend the life cycle of the system.

- 1. Check the Line Voltage
	- The operating voltage should be 12V or 19V, 24V DC power; otherwise, the system may be damaged.
- 2. Environmental Conditions
	- Place your BE-0986 on a sturdy, level surface. Be sure to allow enough space around the system to have easy access needs.
	- Avoid installing your BE-0986 system in extremely hot or cold places.
	- Avoid direct sunlight exposure for a long period of time (for example, in a closed car in summer time. Also avoid the system from any heating device.). Or do not use BE-0986 when it has been left outdoors in a cold winter day.
	- Avoid moving the system rapidly from a hot place to a cold place, and vice versa, because condensation may occur inside the system.
	- Protect your BE-0986 from strong vibrations which may cause hard disk failure.
	- Do not place the system too close to any radio-active device. Radio-active device may cause signal interference.
	- Always shut down the operating system before turning off the power.
- 3. Handling
	- Avoid placing heavy objects on the top of the system.
	- Do not turn the system upside down. This may cause the hard drive to malfunction.
	- Do not allow any objects to fall into this device.
	- If water or other liquid spills into the device, unplug the power cord immediately.
- 4. Good Care
	- When the outside case gets stained, remove the stains using neutral washing agent with a dry cloth.
	- Never use strong agents such as benzene and thinner to clean the surface of the case.
	- If heavy stains are present, moisten a cloth with diluted neutral washing agent or alcohol and then wipe thoroughly with a dry cloth.
	- If dust is accumulated on the case surface, remove it by using a special vacuum cleaner for computers.

# <span id="page-15-0"></span>**3 Hardware Configuration**

This chapter contains helpful information about the jumper & connector settings, and component locations.

The following sections are included:

- Jumper & Connector Quick Reference Table
- Component Locations
- Configuration and Jumper Settings
- Connector Pin Assignments

# <span id="page-16-0"></span>**3.1 3.1 JUMPER & CONNECTOR QUICK REFERENCE TABLE JUMPER & CONNECTOR QUICK REFERENCE TABLE**

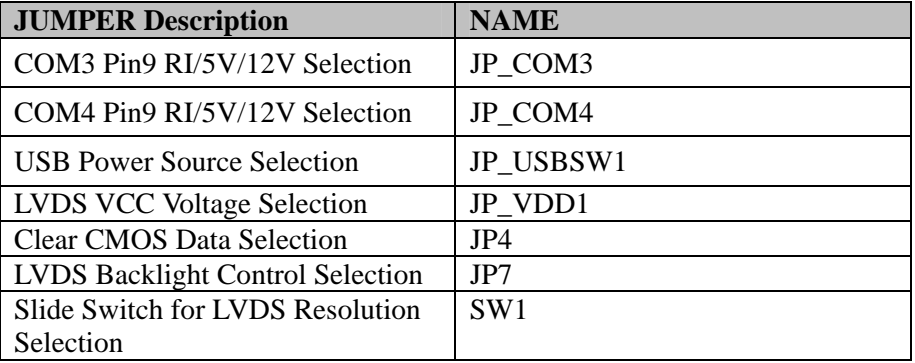

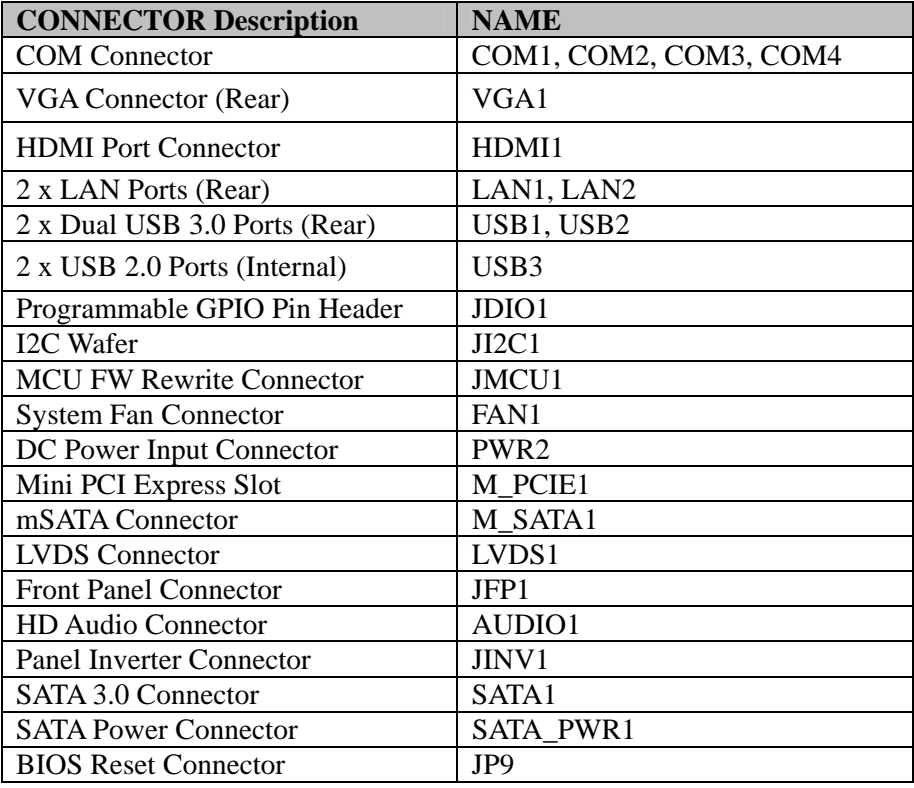

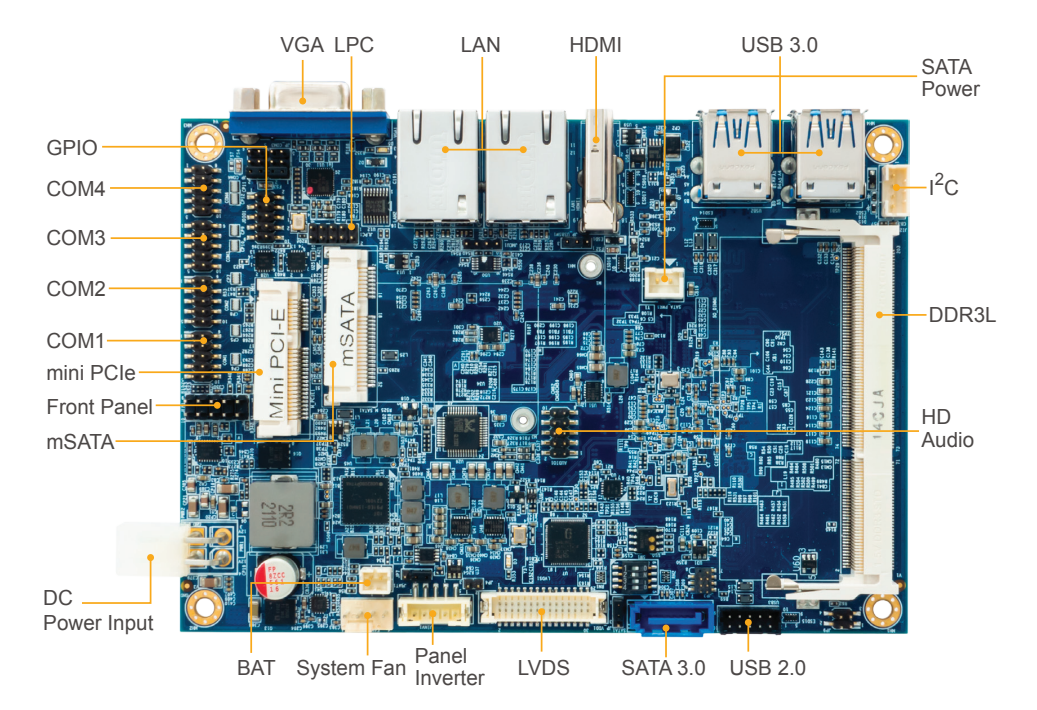

#### <span id="page-17-1"></span><span id="page-17-0"></span>**3.2 COMPONENT LOCATIONS 3.2.1 Top View of BE-0986RC**

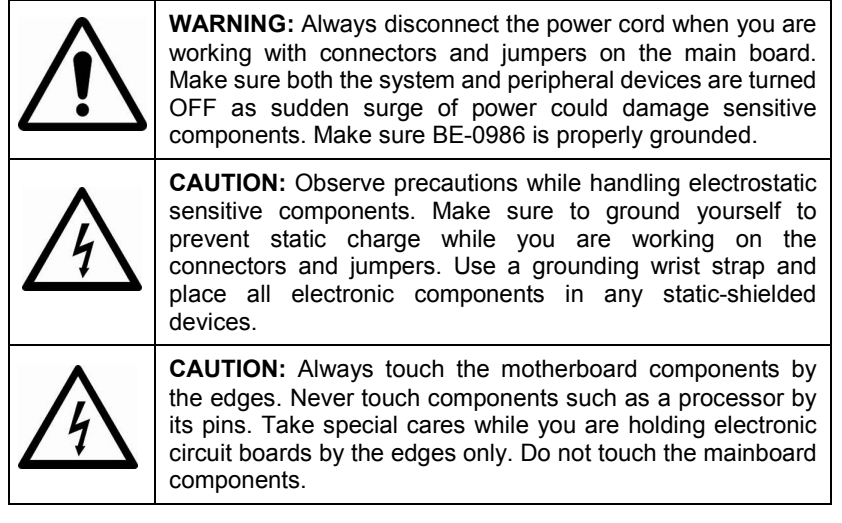

*BE-0986 SERIES USER MANUAL Page: 3-3*

# <span id="page-18-0"></span>**3.2.2 Jumper Setting of BE-0986RC**

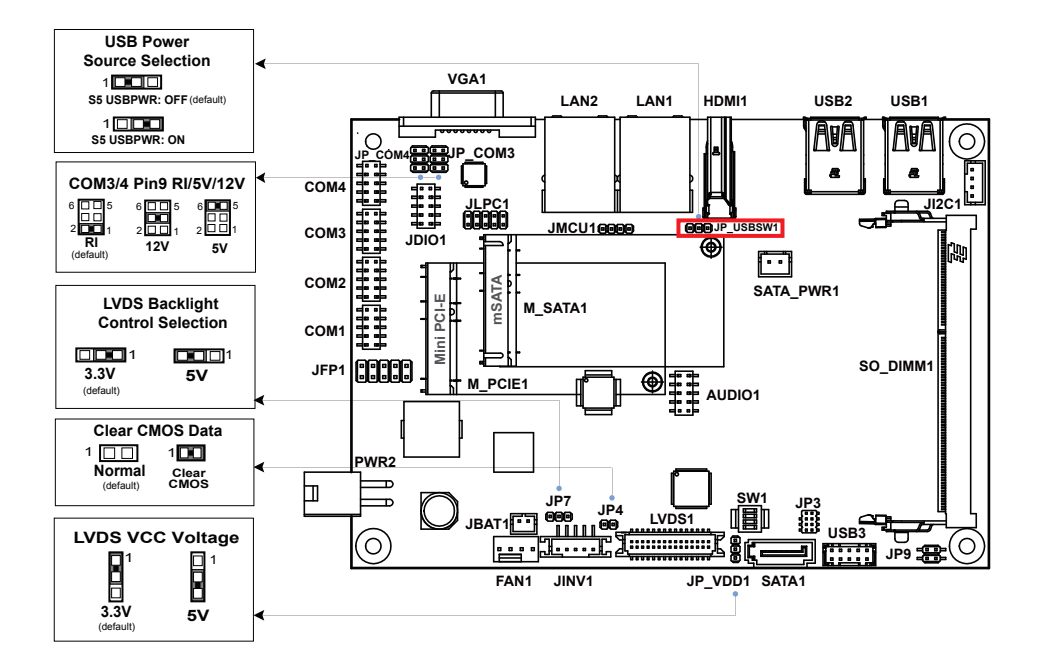

**Note:** The **JP\_USBSW1** jumper indicated above is the newly added jumper in the BE-0986RC version.

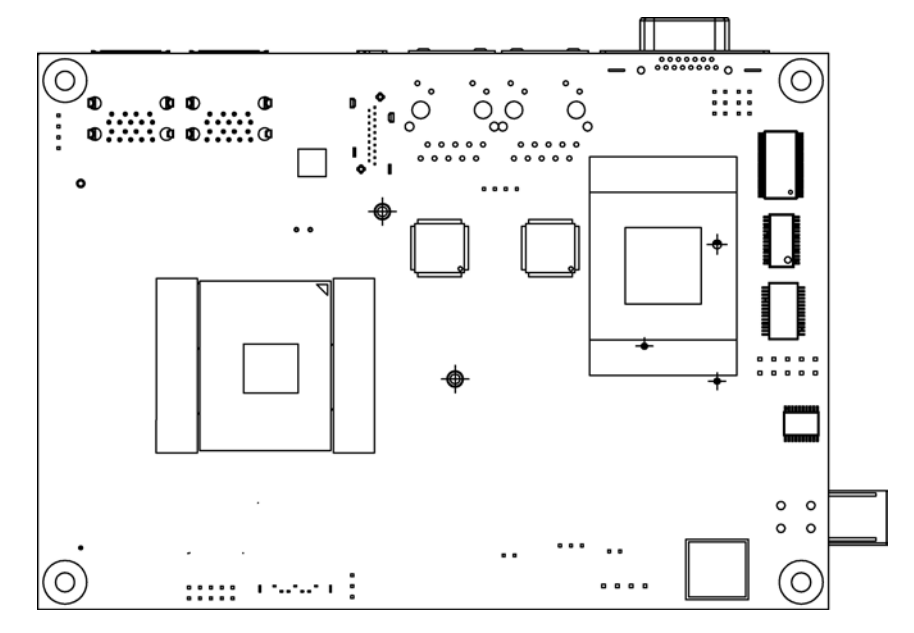

#### <span id="page-19-0"></span>**3.2.3 Bottom View of BE-0986RC**

#### <span id="page-19-1"></span>**3.2.4 I/O View of BE-0986RC**

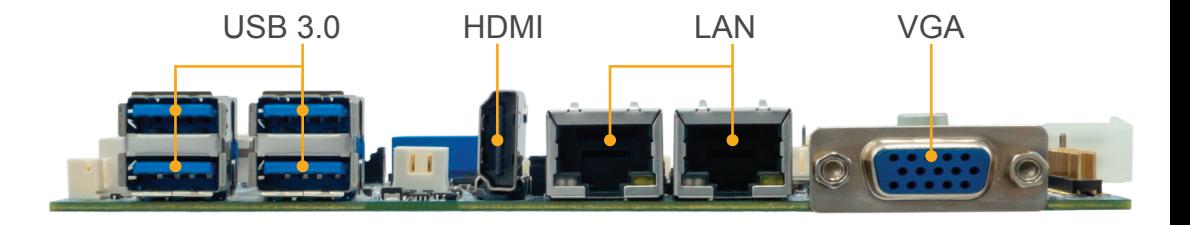

# <span id="page-20-0"></span>**3.3 HOW TO SET JUMPERS**

You can configure your board by setting jumpers. Jumper is consists of two or three metal pins with a plastic base mounted on the card, and by using a small plastic "cap", Also known as the jumper cap (with a metal contact inside), you are able to connect the pins. So you can set-up your hardware configuration by "open" or "close" pins.

The jumper can be combined into sets that called jumper blocks. When the jumpers are all in the block, you have to put them together to set up the hardware configuration. The figure below shows how this looks like.

# **JUMPERS AND CAPS**

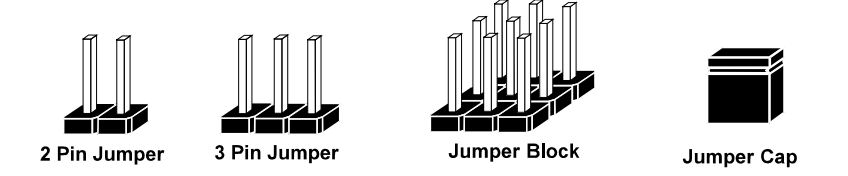

If a jumper has three pins (for examples, labelled PIN1, PIN2, and PIN3), you can connect PIN1 & PIN2 to create one setting by shorting. You can either connect PIN2 & PIN3 to create another setting. The same jumper diagrams are applied all through this manual. The figure below shows what the manual diagrams look and what they represent.

# **Jumper Diagrams**

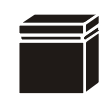

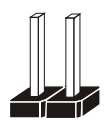

 $\overline{a}$  $\overline{R}$  **Jumper Cap looks like this**

**2 pin Jumper looks like this**

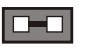

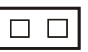

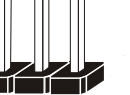

**3 pin Jumper looks like this**

**Jumper Block looks like this**

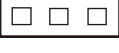

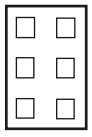

# **Jumper Settings**

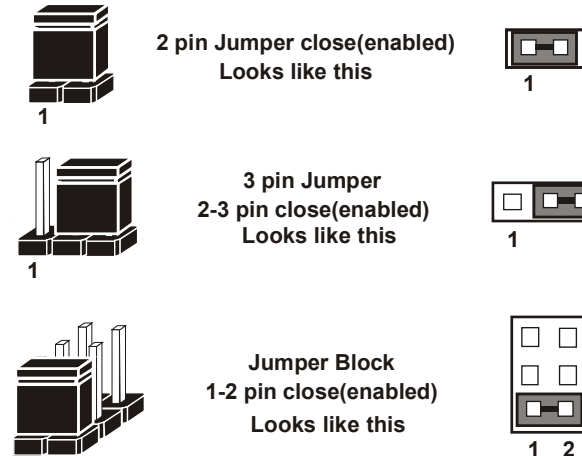

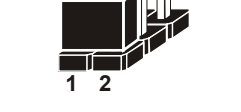

## <span id="page-22-1"></span><span id="page-22-0"></span>**3.4 Setting Connectors and Jumpers 3.4.1 COM3 and COM4 PIN9 Definition Selection Guide**

**JP\_COM3, JP\_COM4:** COM3 and COM4 Port pin9 RI/5V/12V Selection

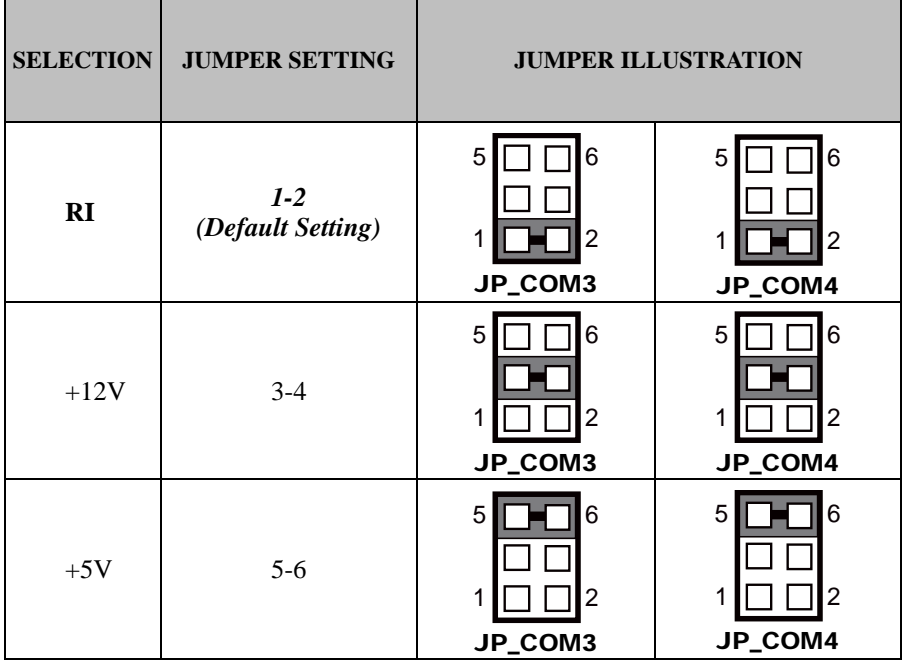

#### <span id="page-23-0"></span>**3.4.2 COM PORT**

#### **COM1(RS232) Connector Pin Assignment:**

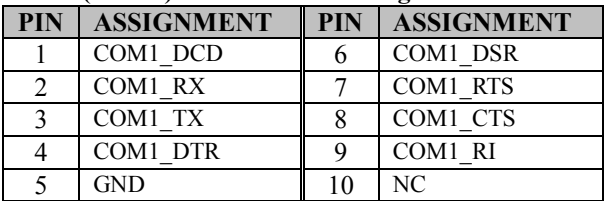

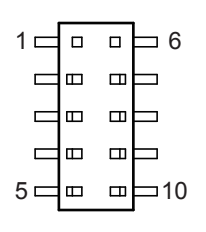

#### COM1/

COM2

#### **COM2(RS232) Connector Pin Assignment:**

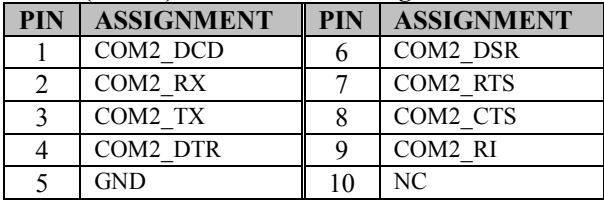

#### **COM2(RS422) Connector Pin Assignment:**

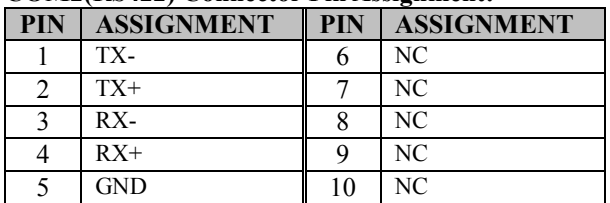

#### **COM2(RS485) Connector Pin Assignment:**

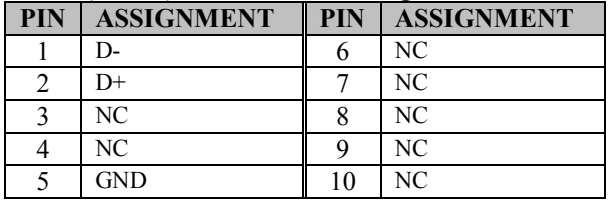

**Notes:** 

- 1. COM2 is selectable as RS232, RS422, RS485 by BIOS setting.
- 2. Default setting is RS232. Please see **Chapter 5 "Advanced Onboard Device Configuration"** for selection details.

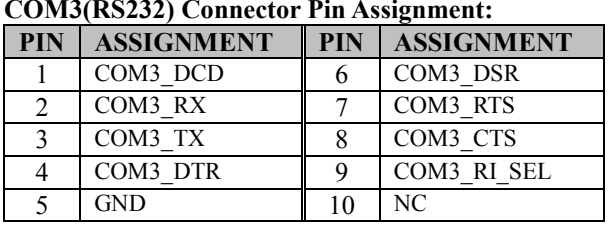

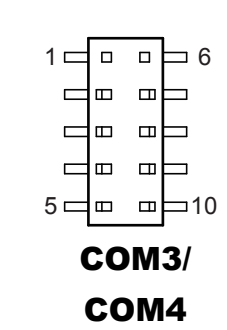

#### **COM4(RS232) Connector Pin Assignment:**

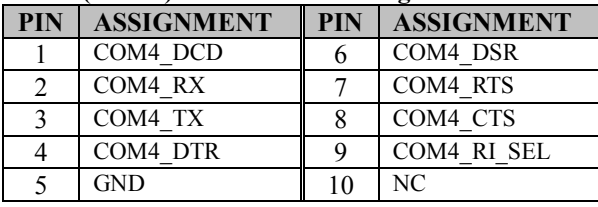

Note:

COM3, COM4: Pin 9 is selectable for RI, +5V or +12V by jumper setting. Default setting is RI, please see "**COM3 and COM4 PIN9 Definition Selection Guide"** for selection details.

# <span id="page-25-0"></span>**3.4.3 VGA PORT**

**VGA1:** VGA Port, D-Sub 15-pin (I/O port)

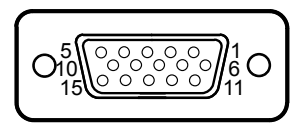

# VGA1

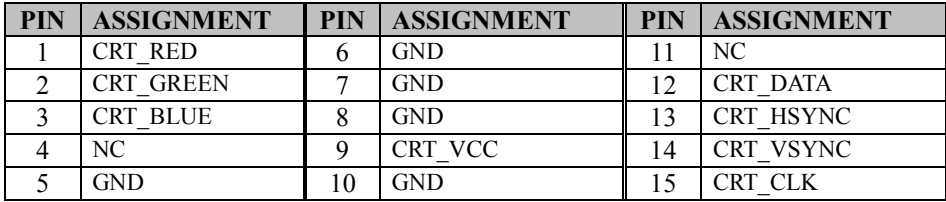

## <span id="page-25-1"></span>**3.4.4 HDMI PORT**

**HDMI1:** HDMI Port Connector

| <b>PIN</b>     | <b>ASSIGNMENT</b> | <b>PIN</b> | <b>ASSIGNMENT</b> |
|----------------|-------------------|------------|-------------------|
| 18             | $+5V$             | 19         | HOT PLUG DET      |
| 16             | I2C DATA          | 17         | <b>GND</b>        |
| 14             | NC                | 15         | I2C CLK           |
| 12             | CLK-              | 13         | NC                |
| 10             | $CLK+$            | 11         | <b>GND</b>        |
| 8              | <b>GND</b>        | 9          | $D0-$             |
| 6              | $D1-$             | 7          | $D0+$             |
| 4              | $D1+$             | 5          | <b>GND</b>        |
| $\overline{2}$ | <b>GND</b>        | 3          | $D2-$             |
|                |                   |            | $D2+$             |

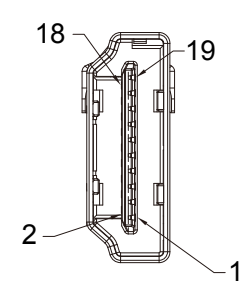

HDMI1

## <span id="page-26-0"></span>**3.4.5 LAN PORT**

**LAN1 and LAN2:** LAN RJ45 Port (rear I/O)

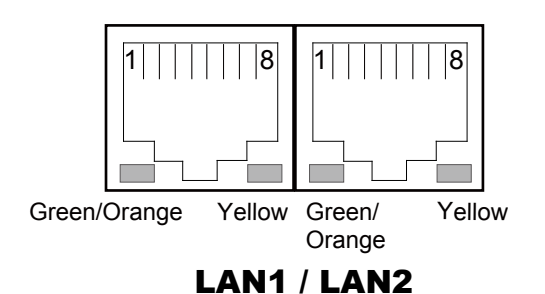

#### **LAN1 Pin Assignment LAN2 Pin Assignment**

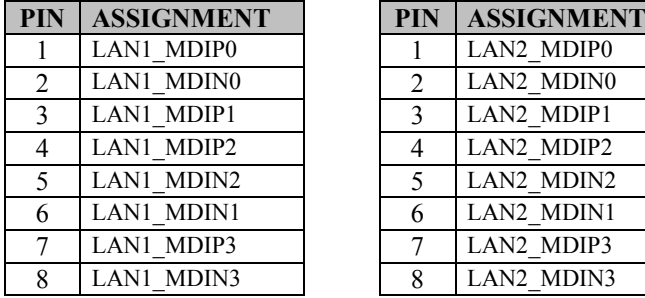

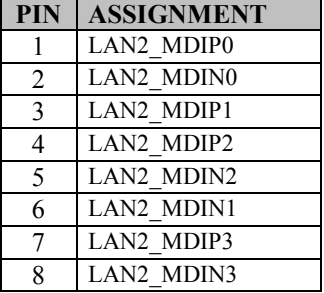

#### **LAN LED Status**

There are LAN LED indicators on the rear side of the mainboard. By observing their status, you can know the status of the Ethernet connection.

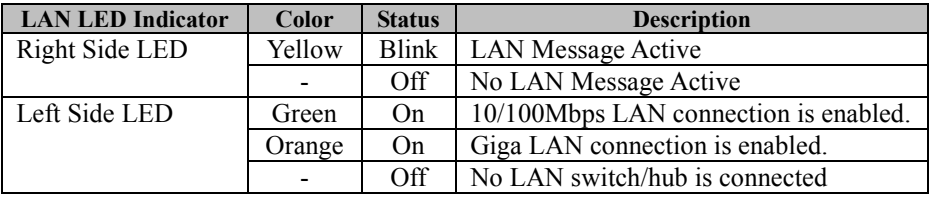

# <span id="page-27-0"></span>**3.4.6 Dual USB 3.0 PORT (USB1)**

**USB1:** USB 3.0 port x 2

#### **USB 3.0 signals**

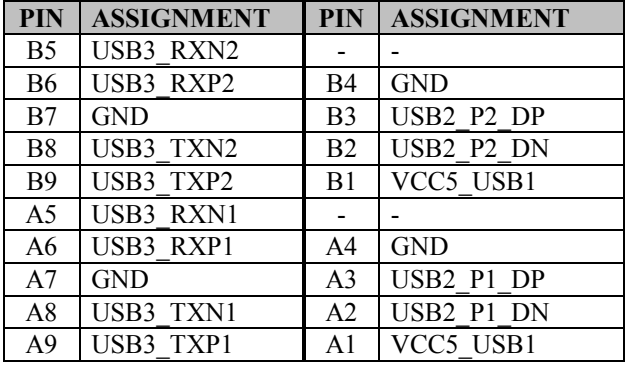

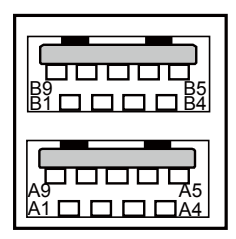

USB1

#### <span id="page-27-1"></span>**3.4.7 USB 3.0 PORT (USB2)**

**USB2:** USB 3.0 port x 2

#### **USB 3.0 signals**

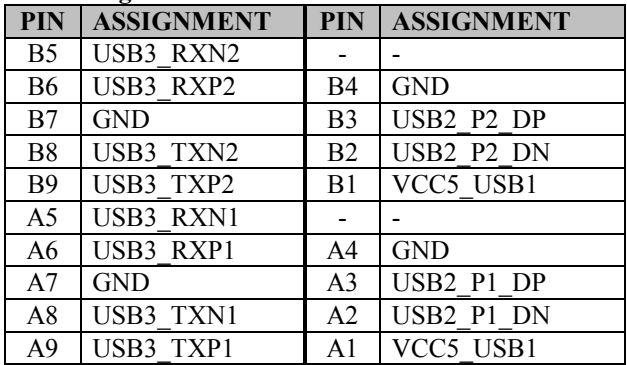

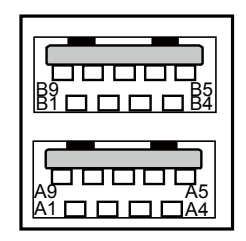

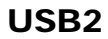

## <span id="page-28-0"></span>**3.4.8 USB 2.0 PORT (USB3)**

**USB3:** Internal USB 2.0 Port x 2

#### **USB 2.0 signals**

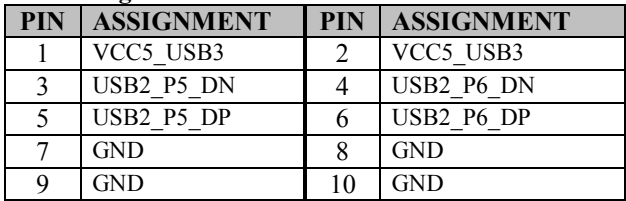

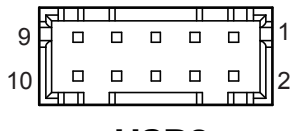

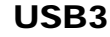

#### <span id="page-28-1"></span>**3.4.9 Programmable GPIO PIN HEADER**

**JDIO1:** GPIO pin header and 5V power.

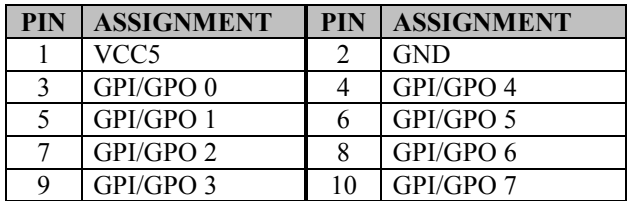

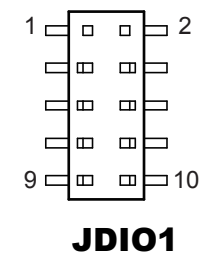

#### **Notes:**

- 1. Users can set the GPI/GPO configuration via Protech's API/Utility.<br>2. Default setting is GPI every time when system AC power is re-appl
- 2. Default setting is GPI every time when system AC power is re-applied from power failure state
- 3. Configuration can still be kept even in S5 state unless system AC power is lost.

#### <span id="page-28-2"></span>**3.4.10 I2C WAFER**

**JI2C1:** I2C Wafer

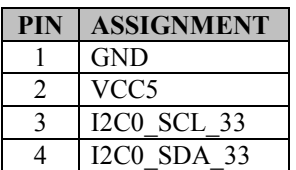

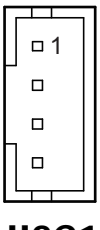

#### <span id="page-29-0"></span>**3.4.11 MCU FW Rewrite Connector**

**JMCU1:** MCU FW Rewrite Connector

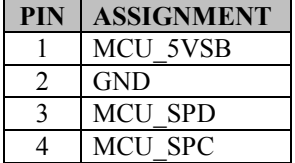

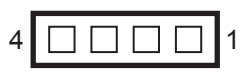

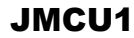

# <span id="page-29-1"></span>**3.4.12 SYSTEM FAN CONNECTOR**

**FAN1:** System Fan Connector

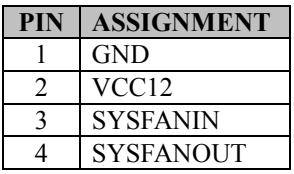

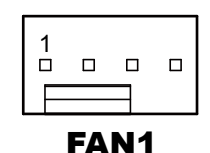

#### **Notes:**

- 1. Fan speed mode can be set by BIOS or API.
- 2. Default BIOS setting is "Auto Duty-Cycle Mode". Please see Chapter 5 or check API document for more details.

#### <span id="page-29-2"></span>**3.4.13 DC POWER INPUT CONNECTOR**

#### **PWR2: DC Power Input Connector**

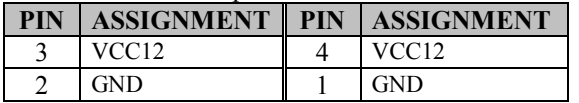

Note: The voltage of input power should be 12V or 16~24V.

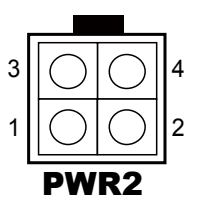

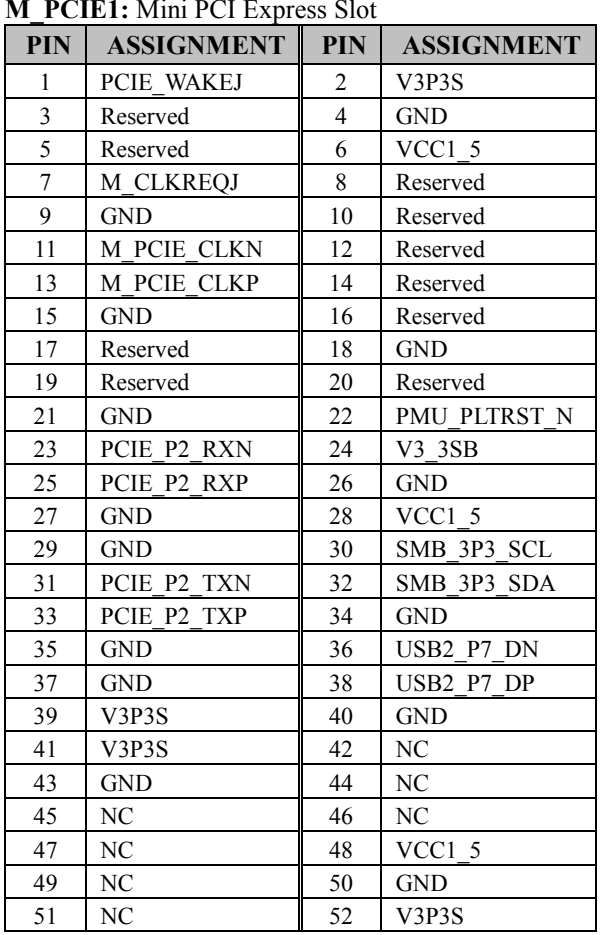

# <span id="page-30-0"></span>**3.4.14 MINI PCI EXPRESS SLOT**

**Mini PCI Express** is the successor of the Mini PCI card and provides an increased data throughput. The cards have a detached network interface and are equipped with one lane. They are used in particular in embedded designs or compact box PCs.

M\_PCIE1

51 52

15 16 

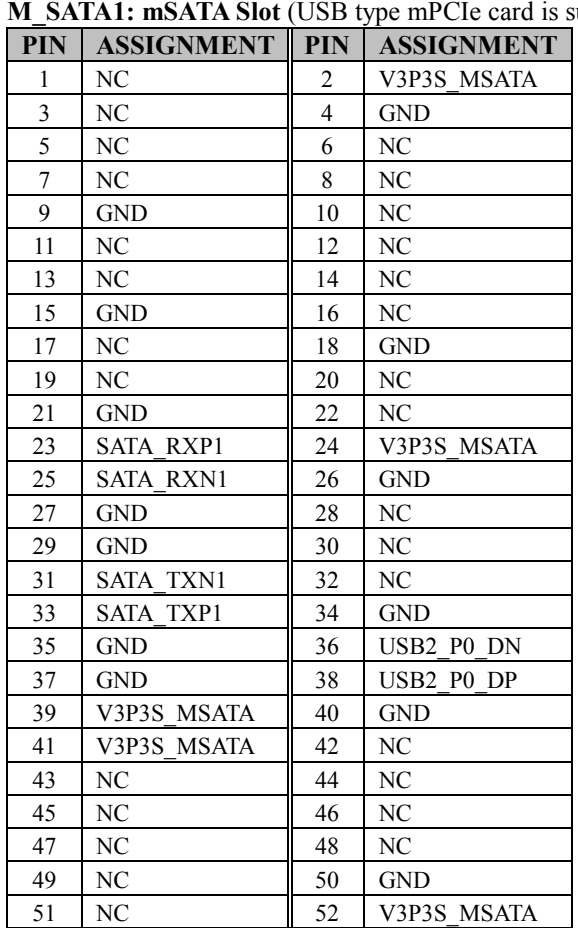

<span id="page-31-0"></span>**3.4.15 mSATA Connector**

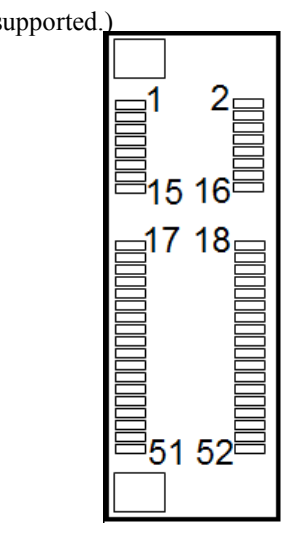

# M\_SATA1

# <span id="page-32-0"></span>**3.4.16 LVDS CONNECTOR**

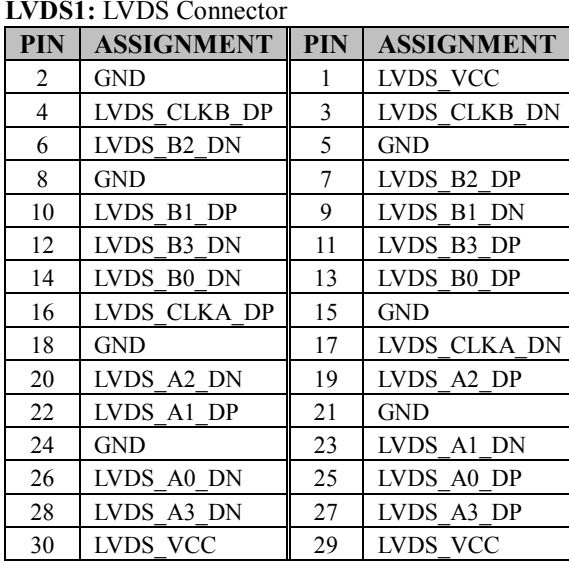

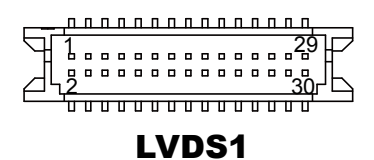

## <span id="page-33-0"></span>**3.4.17 SLIDE SWITCH FOR LVDS RESOLUTION SELECTION**

#### **Jumper Name: SW1**

**Description:** Slide Switch for LVDS Resolution/Channel/Color Bit Selection

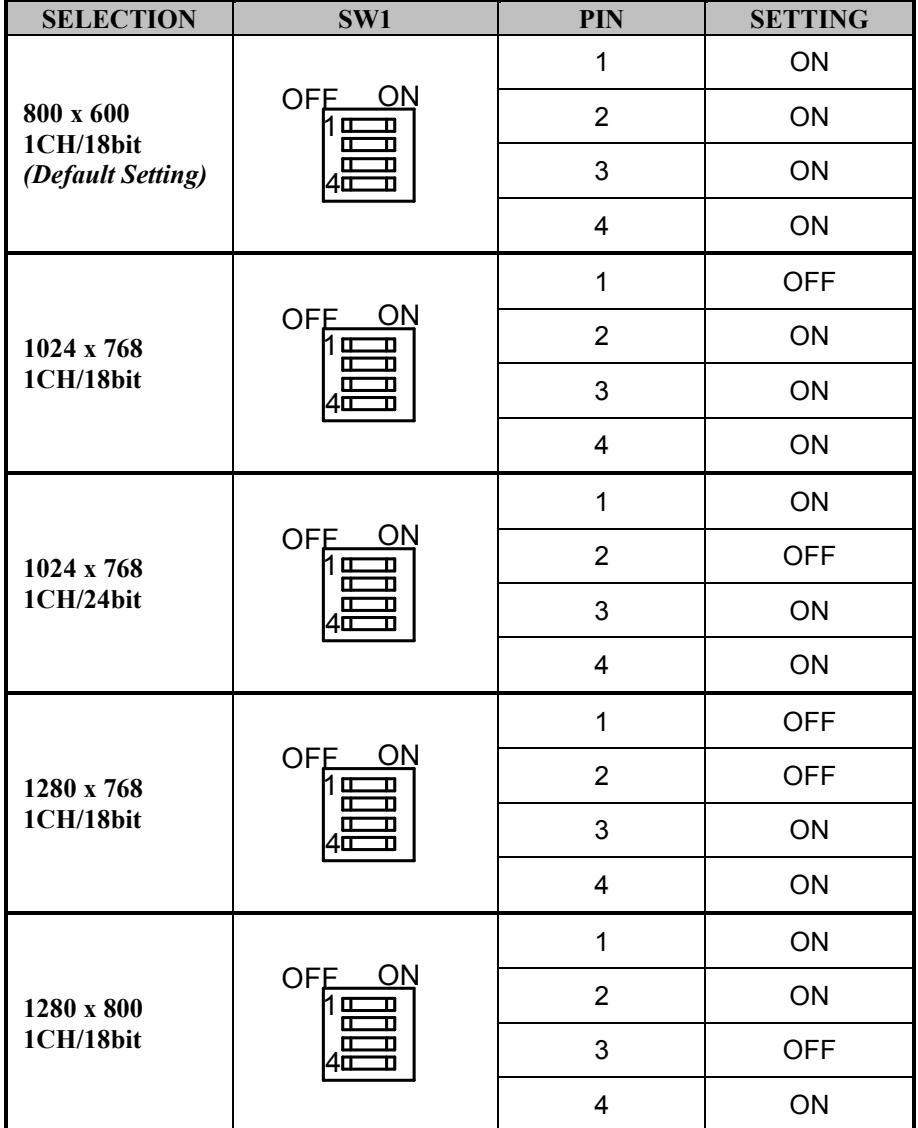

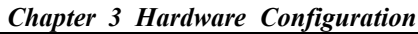

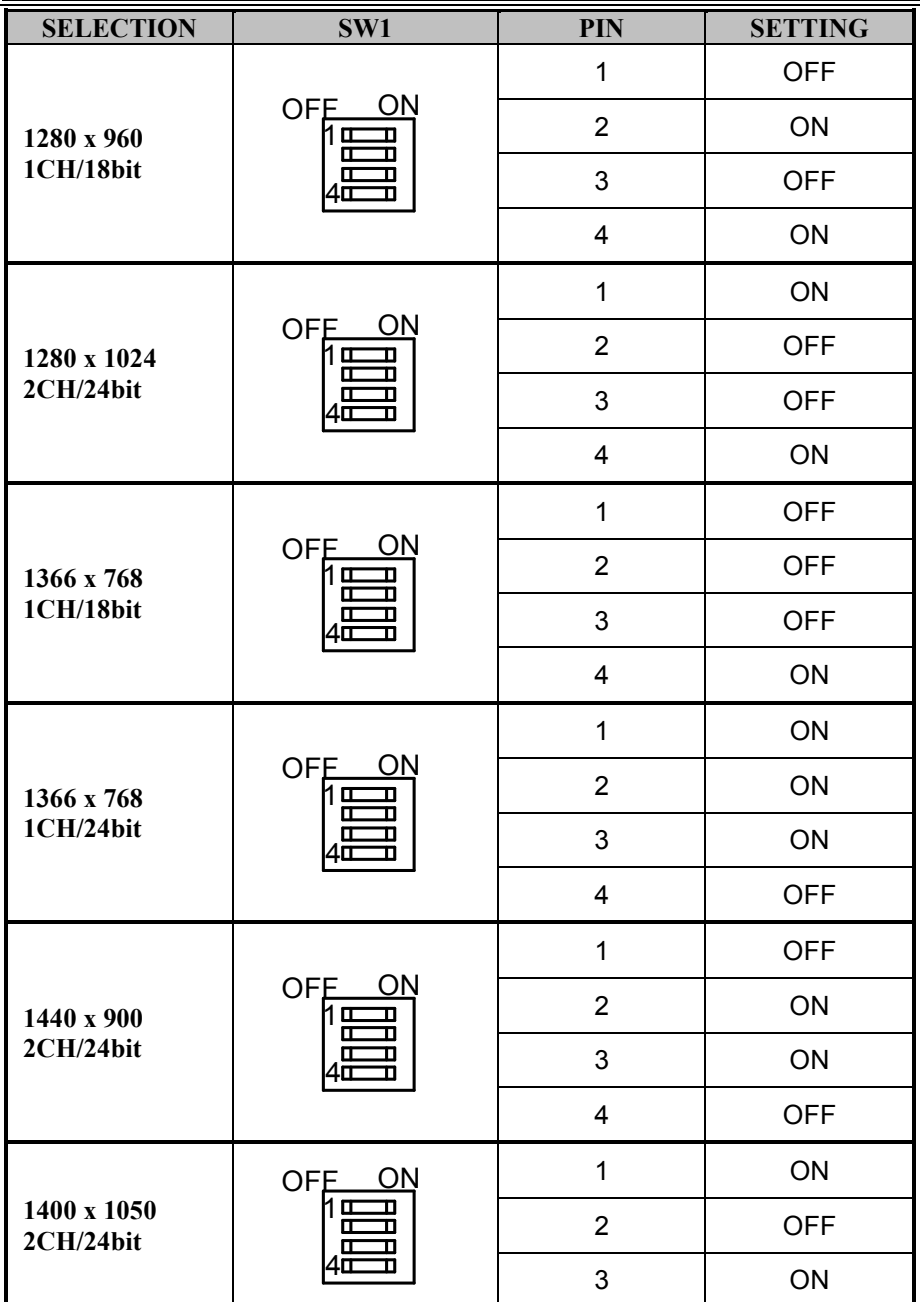

| <b>SELECTION</b> | SW1                                                    | PIN                     | <b>SETTING</b> |
|------------------|--------------------------------------------------------|-------------------------|----------------|
|                  |                                                        | $\overline{4}$          | <b>OFF</b>     |
|                  | <b>OFE</b><br>ON<br> '臣<br>Т<br>D<br>Œ<br>п<br>1π<br>π | $\mathbf{1}$            | <b>OFF</b>     |
| 1600 x 900       |                                                        | $\overline{2}$          | <b>OFF</b>     |
| 2CH/24bit        |                                                        | 3                       | ON             |
|                  |                                                        | $\overline{4}$          | <b>OFF</b>     |
|                  | OFE_<br>ON<br>1 II<br>п<br>叿<br>Π<br>π<br>O<br>1π<br>п | 1                       | ON             |
| 1680 x 1050      |                                                        | $\overline{2}$          | ON             |
| 2CH/24bit        |                                                        | 3                       | <b>OFF</b>     |
|                  |                                                        | $\overline{4}$          | <b>OFF</b>     |
|                  | ON<br><b>OFE</b><br>1 Œ<br>п<br>ш<br>П<br>π<br>O<br>1π | $\mathbf{1}$            | <b>OFF</b>     |
| 1600 x 1200      |                                                        | $\overline{2}$          | ON             |
| 2CH/24bit        |                                                        | 3                       | <b>OFF</b>     |
|                  |                                                        | $\overline{\mathbf{4}}$ | <b>OFF</b>     |
|                  | <b>OFE</b><br>ON<br>1 Œ<br>π<br>π<br>п                 | $\mathbf{1}$            | ON             |
| 1920 x 1080      |                                                        | $\overline{2}$          | <b>OFF</b>     |
| 2CH/24bit        |                                                        | 3                       | <b>OFF</b>     |
|                  |                                                        | $\overline{\mathbf{4}}$ | <b>OFF</b>     |
|                  | <b>OFE</b><br>ON<br>1 Œ<br>п<br>π<br>П<br>П            | $\mathbf{1}$            | <b>OFF</b>     |
| 1920 x 1200      |                                                        | $\overline{2}$          | <b>OFF</b>     |
| 2CH/24bit        |                                                        | 3                       | <b>OFF</b>     |
|                  |                                                        | 4                       | <b>OFF</b>     |

*Chapter 3 Hardware Configuration*
## **3.4.18 FRONT PANEL CONNECTOR**

**JFP1:** Front Panel Connector

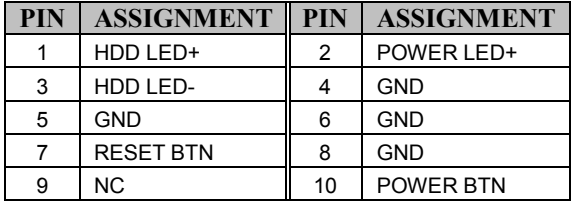

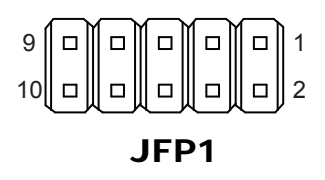

## **3.4.19 HD AUDIO CONNECTOR**

**AUDIO1:** HD Audio Connector for Line In/Line Out/Mic In.

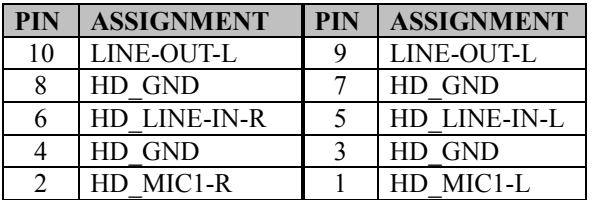

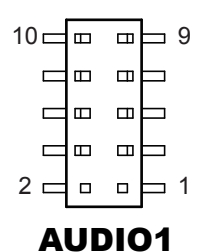

## **3.4.20 PANEL INVERTER CONNECTOR**

**JINV1:** Panel Inverter Connector

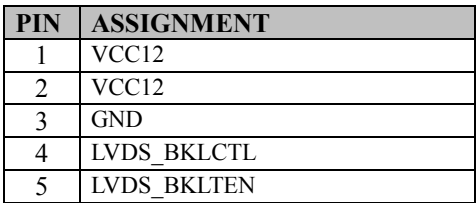

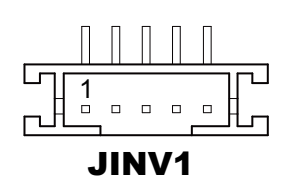

## **3.4.21 SATA 3.0 CONNECTOR**

**SATA1:** Serial ATA 3.0 Connector

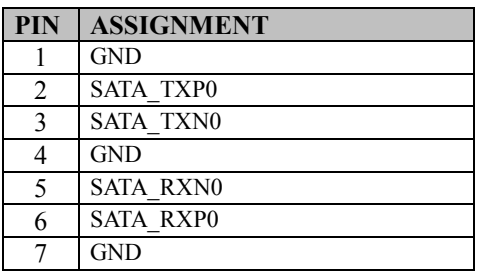

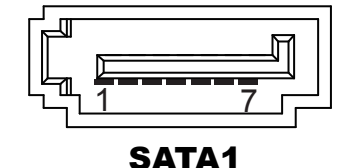

# $\Box$  $\Box$ 1

SATA PWR1

## **3.4.22 SATA Power CONNECTOR**

**SATA\_PWR1:** Serial ATA Power Connector

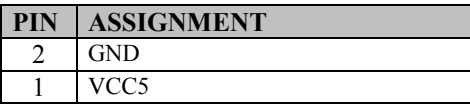

# **3.4.23 BIOS RESET CONNECTOR**

**JP9:** BIOS Reset Usage Connector

This connector is only for Protech's engineers. (Purpose: BIOS reset). Please do not use this connector; otherwise, the system might be crashed.

# **3.4.24 LVDS BACKLIGHT CONTROL SELECTION**

#### **Jumper Name: JP7**

**Description:** Jumper for selecting PIN4 (LVDS\_BKLCTL) voltage of JINV1.

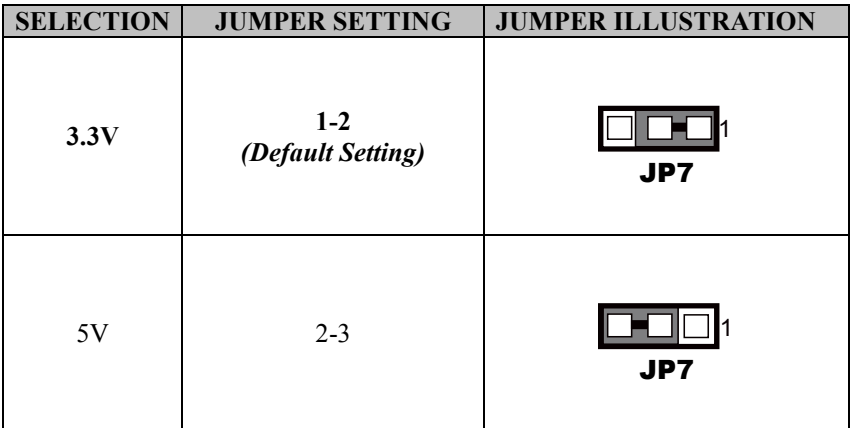

**Note 1:** Users can change the setting according to panel specification

**Note 2:** Please refer to **PANEL INVERTER CONNECTOR** for more details about pin definition of JINV1.

## **3.4.25 LVDS VCC VOLTAGE SELECTION**

#### **Jumper Name: JP\_VDD1**

**Description:** Voltage selection jumper for selecting PIN1, PIN29, PIN30 (LVDS\_VCC) voltage of LVDS1.

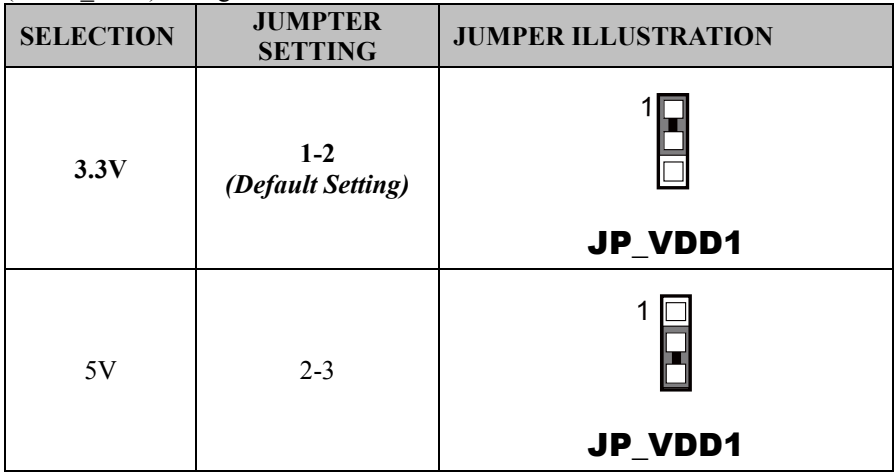

**Note:** Please refer to **PANEL INVERTER CONNECTOR** for more information about pin definition of JINV1.

## **3.4.26 CLEAR CMOS DATA SELECTION**

**JP4:** Clear CMOS Data Selection

- **Step1.** Remove the main power of the PC.
- **Step2.** Close JP4 (pins 1-2) for 6 seconds by a cap.
- **Step3.** Remove the cap which is just used on JP4 (1-2), so that JP4 returns to "OPEN".
- **Step4.** Power on the PC and the PC will then auto-reboot for once in order to set SoC's register.
- **Step5**. Done!

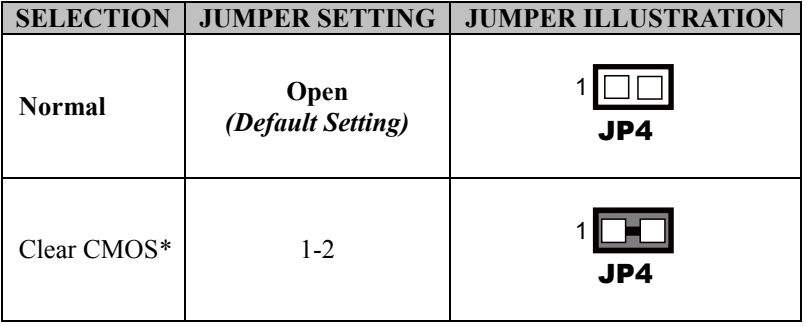

## **3.4.27 USB POWER SOURCE SELECTION**

**Jumper Name: JP\_USBSW1** 

**Description:** USB Power Source Selection

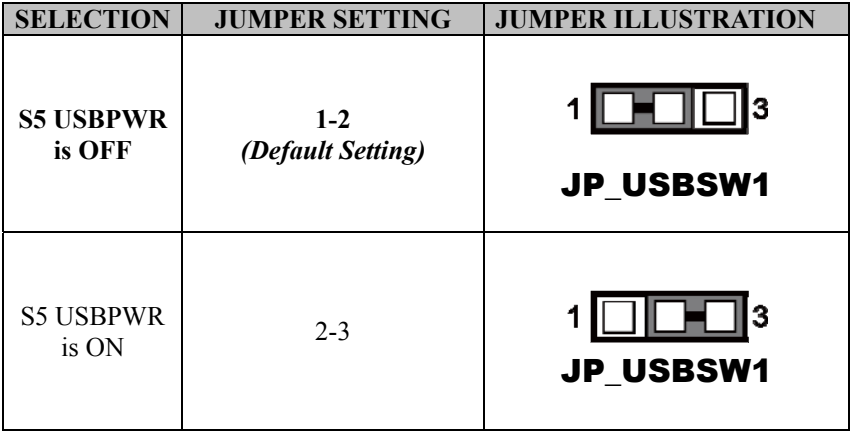

# **4 Software Utilities**

This chapter provides the detailed information that guides users to install driver utilities for the system. The following topics are included:

- Installing Intel<sup>®</sup> Chipset Software Installation Utility
- Installing VGA Driver Utility
- Installing LAN Driver Utility
- Installing Sound Driver Utility
- Installing Hotfix Driver Utility
- Installing Serial I/O Driver Utility

## **4.1 Introduction**

Enclosed with the BE-0986 Series package is our driver utilities contained in a DVD-ROM disk. Refer to the following table for driver locations:

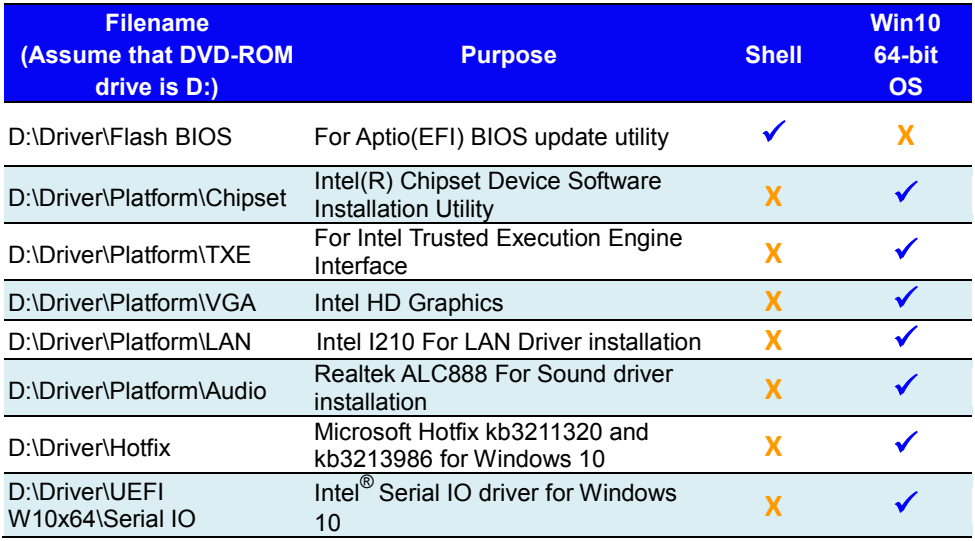

### **X : Not support**

## **: Support**

**Note 1:** Install the driver utilities immediately after the OS installation is completed.

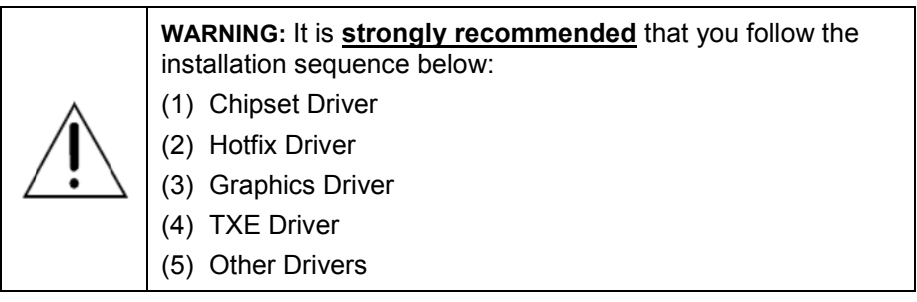

# **4.2 Installing Intel® Chipset Software Installation Utility**

# **Introduction**

The Intel® Chipset Software Installation Utility installs the Windows \*.INF files to the target system. These files outline to the operating system how to configure the Intel chipset components in order to ensure that the following functions work properly:

- Core PCI and ISAPNP Services
- PCIe Support
- SATA Storage Support
- USB Support
- Identification of Intel<sup>®</sup> Chipset Components in the Device Manager

# **Intel® Chipset Software Installation Utility**

The utility pack is to be installed only for Windows<sup>®</sup> 10, and it should be installed immediately after the OS installation is finished. Please follow the steps below:

- *1* Connect the USB DVD-ROM device to BE-0986 and insert the driver disk.
- *2* Enter the **Main Chip** folder where the Chipset driver is located (depending on your OS platform).
- *3* Click **Setup.exe** file for driver installation.
- *4* Follow the on-screen instructions to install the driver.
- *5* Once the installation is completed, shut down the system and restart BE-0986 for the changes to take effect.

# **4.3 Installing VGA Driver Utility**

The VGA interface embedded in BE-0986 can support a wide range of display types. You can have triple displays via LVDS, VGA and HDMI interfaces and make the system work simultaneously.

To install the VGA driver utility, follow the steps below:

- *1* Connect the USB DVD-ROM device to BE-0986 and insert the driver disk.
- *2* Enter the **VGA** folder where the driver is located (depending on your OS platform).
- *3* Click the **Setup.exe** file for driver installation.
- *4* Follow the on-screen instructions to complete the installation.
- *5* Once the installation is completed, shut down the system and restart BE-0986 for the changes to take effect.

# **4.4 Installing LAN Driver Utility**

Enhanced with LAN function, BE-0986 supports various network adapters. To install the LAN Driver, follow the steps below:

- *1* Connect the USB DVD-ROM device to BE-0986 and insert the driver disk.
- *2* Enter the **LAN** folder where the driver is located (depending on your OS platform).
- *3* Click **Setup.exe** file for driver installation.
- *4* Follow the on-screen instructions to complete the installation.
- *5* Once the installation is completed, shut down the system and restart BE-0986 for the changes to take effect.

**For more details on the installation procedure, refer to the Readme.txt file that you can find on LAN Driver Utility.**

# **4.5 Installing Sound Driver Utility**

To install the Sound Driver, follow the steps below:

- *1* Connect the USB DVD-ROM device to BE-0986 and insert the driver disk.
- *2* Open the **Sound** folder where the driver is located (depending on your OS platform).
- *3* Click the **Setup.exe** file for driver installation.
- *4* Follow the on-screen instructions to complete the installation.
- *5* Once the installation is completed, shut down the system and restart BE-0986 for the changes to take effect.

## **4.6 Microsoft Hotfix kb3211320 and kb3213986 Driver installation**

To install the Hotfix driver utility, follow the steps below:

- *1* Connect the USB DVD-ROM device to BE-0986 and insert the driver disk.
- *2* Enter the **Hotfix** folder where the driver is located.
- *3* Click the **windows10.0-kb3211320-x64** and **windows10.0-kb3213986-x64** files for critical security update.
- *4* Follow the on-screen instructions to complete the installation.
- *5* Once the installation is completed, shut down the system and restart BE-0986 for the changes to take effect.

# **4.7 Installing Intel® Serial I/O Driver Utility**

To install the Serial I/O Driver, follow the steps below:

- *1* Connect the USB DVD-ROM device to BE-0986 and insert the driver disk.
- *2* Open the **Serial IO** folder where the driver is located.
- *3* Select Windows 10 (64-bit) for your OS platform.
- *4* Click the **SetupSerialIO.exe** file for driver installation.
- *5* Follow the on-screen instructions to complete the installation.
- *6* Once the installation is completed, shut down the system and restart BE-0986 for the changes to take effect.

# **5 BIOS SETUP**

This chapter guides users how to configure the basic system configurations via the BIOS Setup Utilities. The information of the system configuration is saved in battery-backed CMOS RAM and BIOS NVRAM so that the Setup information is retained when the system is powered off. The BIOS Setup Utilities consist of the following menu items:

- Main Menu
- Advanced Menu
- Chipset Menu
- Security Menu
- Boot Menu
- Save & Exit Menu

# **5.1 Introduction**

The BE-0986 System uses an AMI (American Megatrends Incorporated) Aptio BIOS that is stored in the Serial Peripheral Interface Flash Memory (SPI Flash) and can be updated. The SPI Flash contains the built-in BIOS setup program, Power-On Self-Test (POST), PCI auto-configuration utility, LAN EEPROM information, and Plug and Play support.

Aptio is AMI's BIOS firmware based on the UEFI (Unified Extensible Firmware Interface) specifications and the Intel Platform Innovation Framework for EFI. The UEFI specification defines an interface between the operating system and platform firmware. The interface consists of data tables that contain platform-related information, boot service calls, and runtime service calls that are available to the operating system and its loader. These elements have combined to provide a standard environment for booting the operating system and running pre-boot applications.

The diagram below shows the Extensible Firmware Interface's location in the software stack.

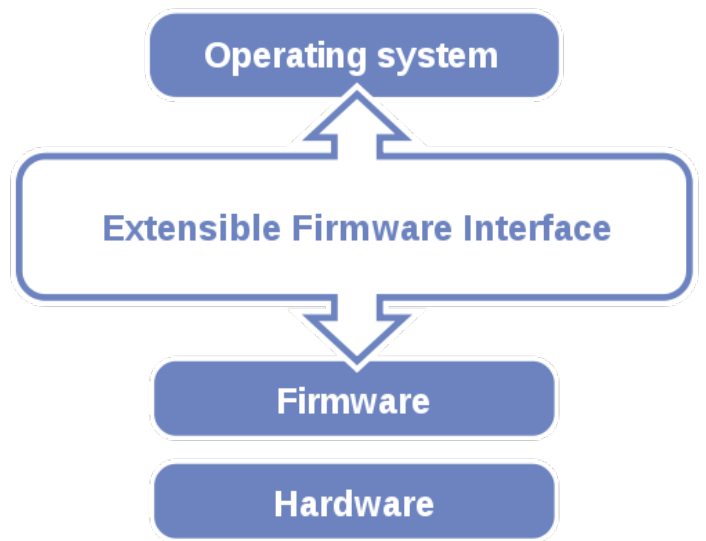

Figure 5-1. Extensible Firmware Interface Diagram

EFI BIOS provides an user interface that allows you to modify hardware configuration, e.g. change the system date and time, enable/disable a system component, determine bootable device priority, set up personal password, etc., which is convenient for engineers to perform modifications and customize the computer system and allows technicians to troubleshoot the occurred errors when the hardware is faulty.

The BIOS setup menu allows users to view and modify the BIOS settings for the computer. After the system is powered on, users can access the BIOS setup menu by pressing <Del> or <Esc> immediately while the POST message is running before the operating system is loading.

Users will need to set up the system configuration from the BIOS Setup Utility when any of the following conditions occurs:

- 1. You are starting your system for the first time.
- 2. You have changed the hardware in your system or the hardware becomes faulty.
- 3. The system configuration is reset after the user configures to clear CMOS data via the JP4 jumper.
- 4. The power of the CMOS RAM became lost and the system configuration has been erased.

All the menu settings are described in details in this chapter.

# **5.2 Accessing Setup Utility**

After the system is powered on, BIOS will enter the Power-On Self-Test (POST) routines and the POST message will be displayed:

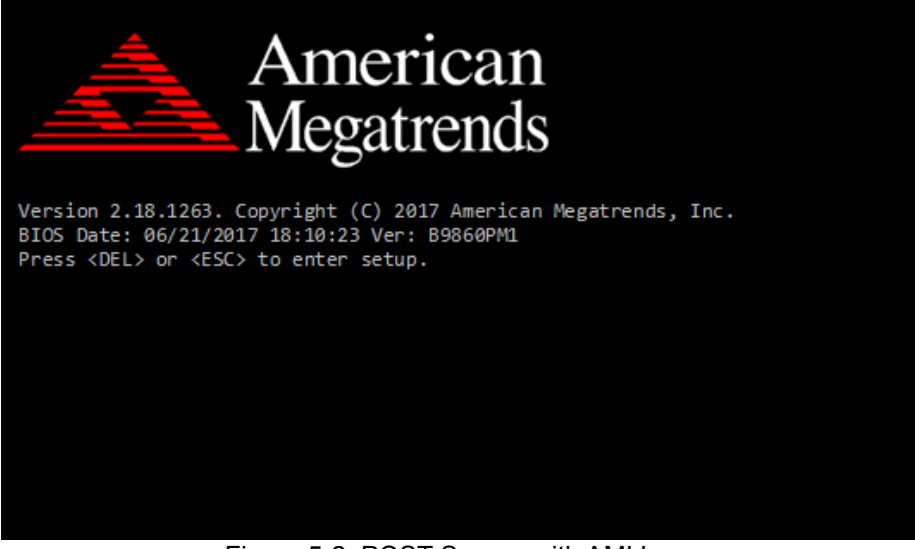

Figure 5-2. POST Screen with AMI Logo

Press **<Del>** or **<Esc>** to access the Setup Utility program and the **Main** menu of the Aptio Setup Utility will appear on the screen as below:

| Main Advanced Chipset Security Boot Save & Exit                                                                         | Aptio Setup Utility – Copyright (C) 2017 American Megatrends, Inc.                                      |                                                                                                    |
|----------------------------------------------------------------------------------------------------|----------------------------------------------------------------------------------------------------|----------------------------------------------------------------------------------------------------|
| BIOS Information<br>BINS Vendor<br>Core Version<br>Compliancy<br>Project Version<br>Build Date and Time<br>Access Level | American Megatrends<br>5.12<br>UEFI 2.5; PI 1.4<br>B9860PM1 ×64<br>06/21/2017 18:10:23<br>Administrator | Set the Date, Use Tab to<br>switch between Date elements.<br>Default Ranges:<br>Year: 2005-2099<br>Months: $1-12$<br>Days: dependent on month                                           |
| Platform firmware Information<br>BXT SOC<br>MRC Version<br>TXF FW<br><b>GOP</b><br>Sustem Date<br>System Time           | B1<br>0.56<br>3.0.13.1144<br>10.0.1036<br>[Wed 06/21/2017]<br>[00:03:44]                                | <b>++:</b> Select Screen<br>14: Select Item<br>Enter: Select<br>$+/-:$ Change Opt.<br>F1: General Help<br>F2: Previous Values<br>F3: Optimized Defaults<br>F4: Save & Exit<br>ESC: Exit |
|                                                                                                    | Version 2.18.1263. Copyright (C) 2017 American Megatrends, Inc.                                         |                                                                                                    |

**BIOS Setup Menu Initialization Screen**

You may move the cursor by  $\leq \uparrow$  and  $\leq \downarrow$  keys to highlight the individual menu items. As you highlight each item, a brief description of the highlighted selection will appear on the right side of the screen.

The language of the BIOS setup menu interface and help messages are shown in US English. You may use  $\leq \uparrow$  or  $\leq \downarrow$  key to select among the items and press  $\leq$  Enter  $>$  to confirm and enter the sub-menu. The following table provides the list of the navigation keys that you can use while operating the BIOS setup menu.

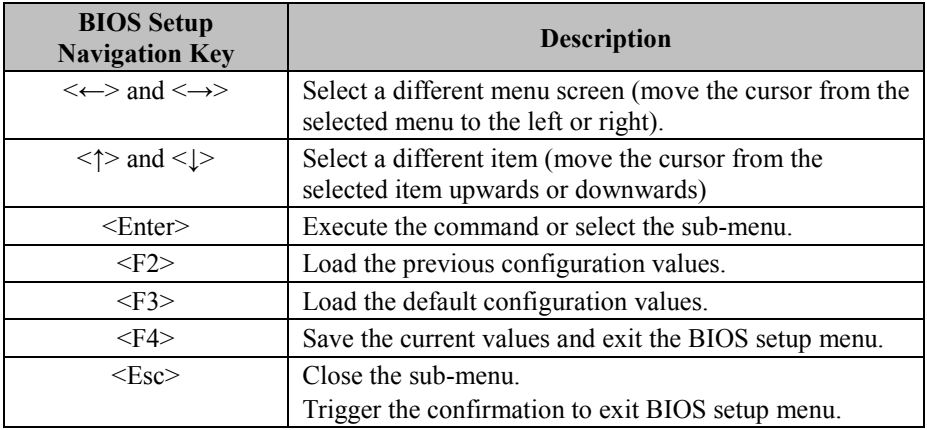

## **5.3 Main**

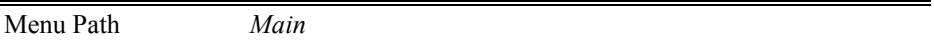

The **Main** menu allows you to view the BIOS Information, change the system date and time, and view the user access privilege level. Use tab to switch between date elements. Use < $\uparrow$  > or < $\downarrow$  > arrow keys to highlight the item and enter the value you want in each item. This screen also displays the BIOS version (project) and BIOS Build Date and Time.

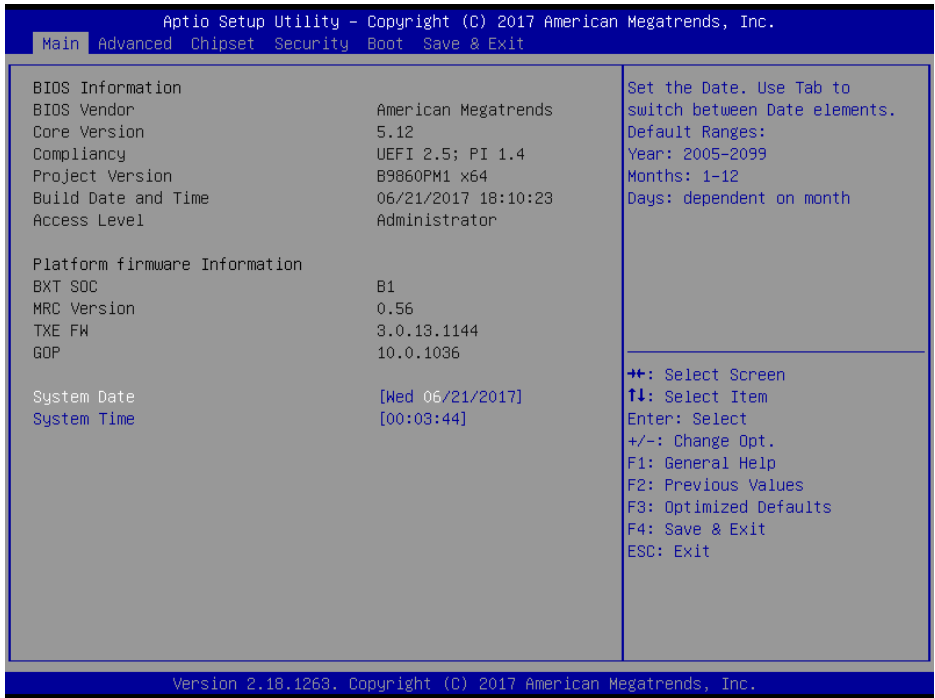

#### **Main Screen**

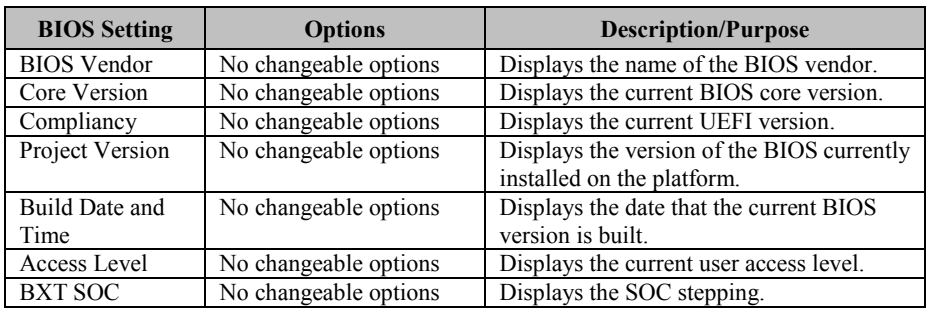

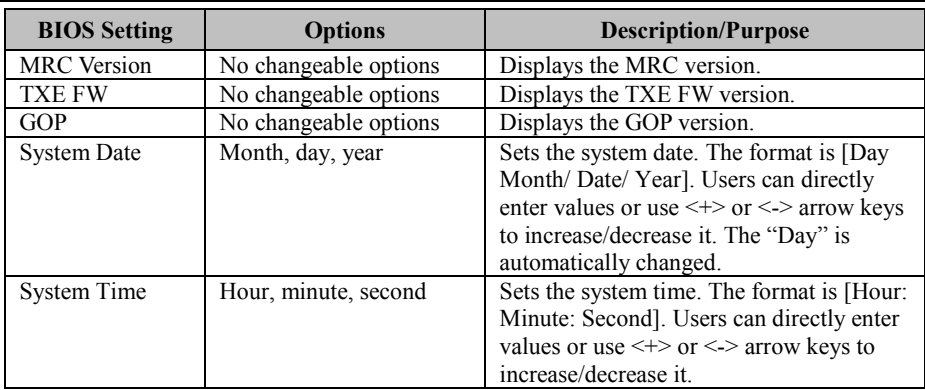

### **5.4 Advanced**

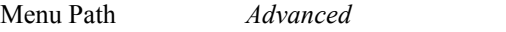

This menu provides advanced configurations such as ACPI Settings, Onboard Device Configuration, Hardware Monitor, F81964 Watchdog, S5 RTC Wake Settings, CPU Configuration, F81964 Super IO Configuration, USB Configuration and Platform Trust Technology.

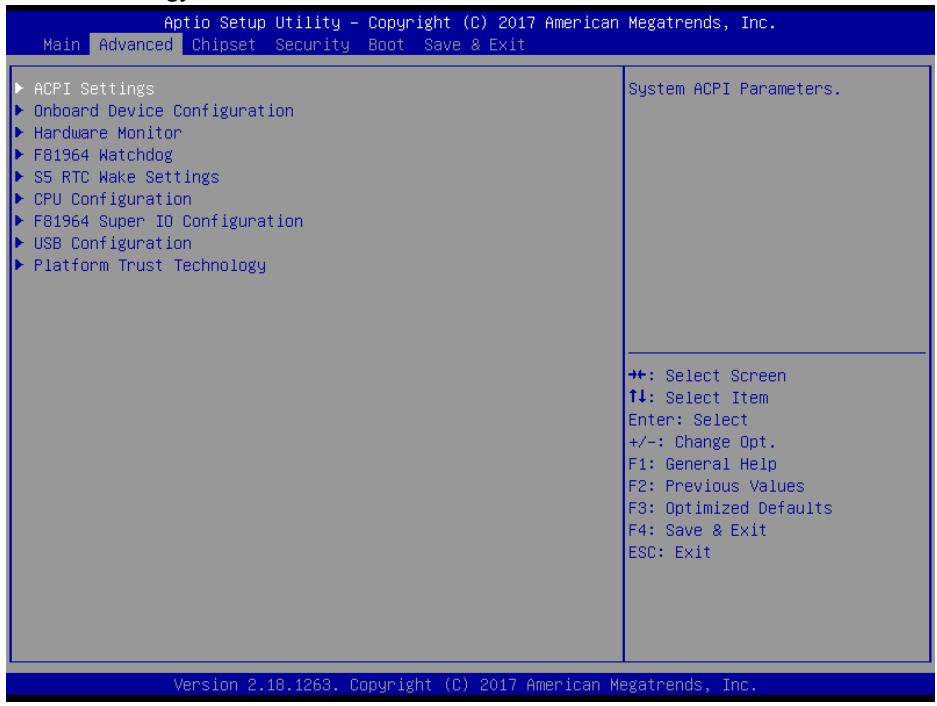

#### **Advanced Menu Screen**

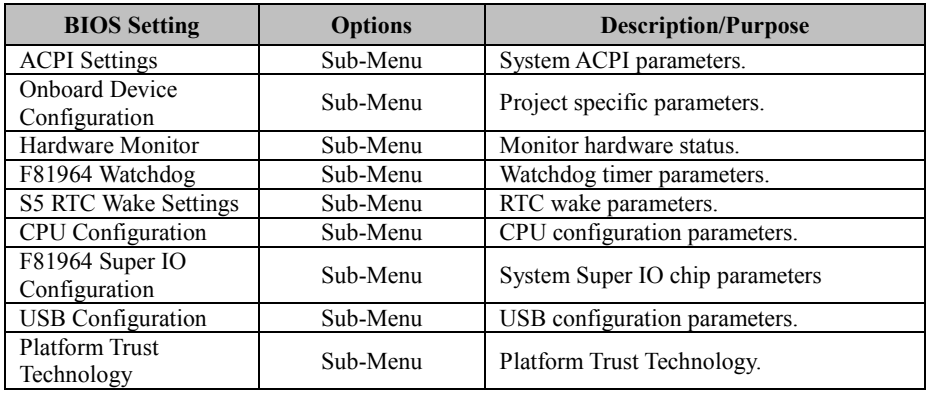

#### **5.4.1 Advanced - ACPI Settings**

Menu Path *Advanced > ACPI Settings*

The **ACPI Settings** allows users to configure relevant ACPI (Advanced Configuration and Power Management Interface) settings, such as Hibernation (S4) and Enable Sleep (S3).

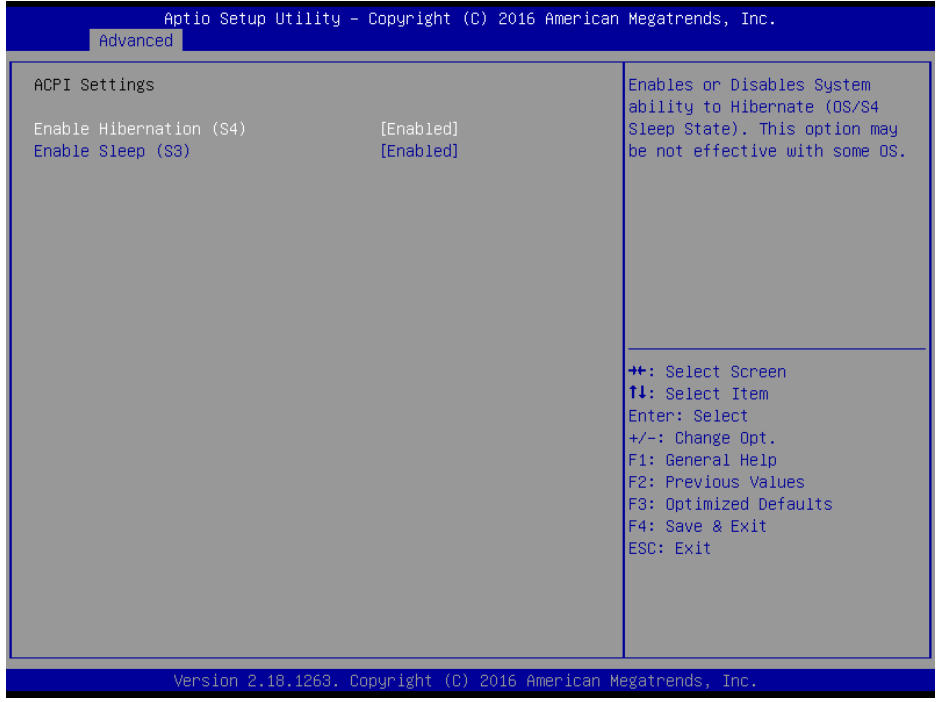

#### **ACPI Settings Screen**

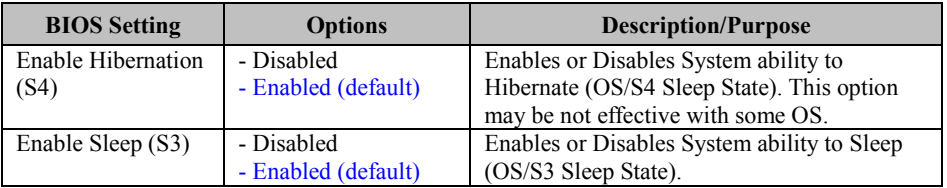

## **5.4.2 Advanced – Onboard Device Configuration**

Menu Path *Advanced > Onboard Device Configuration*

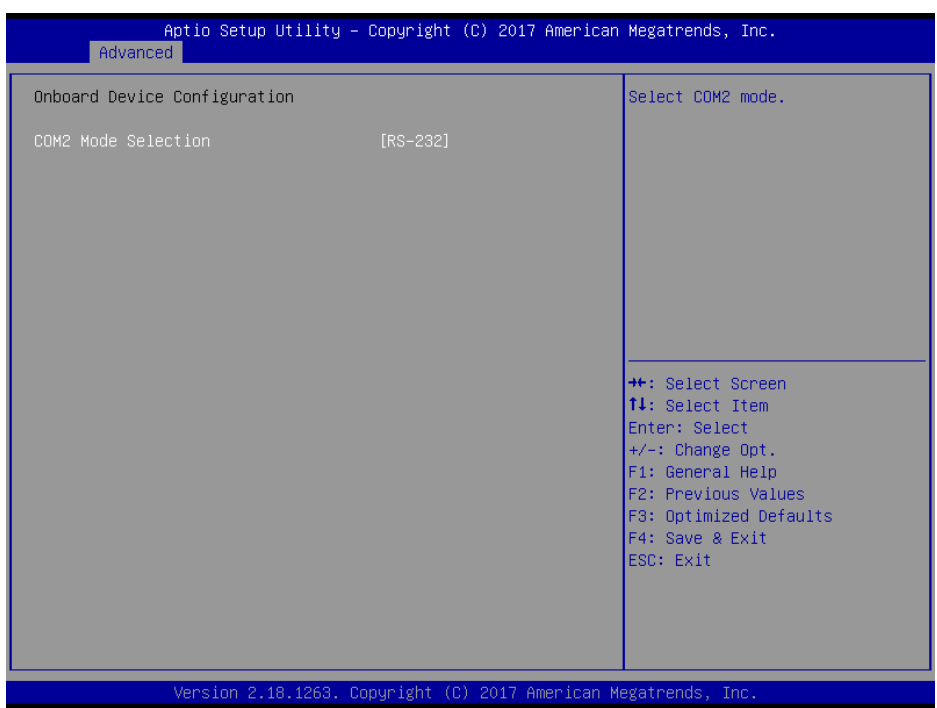

#### **Onboard Device Configuration Screen**

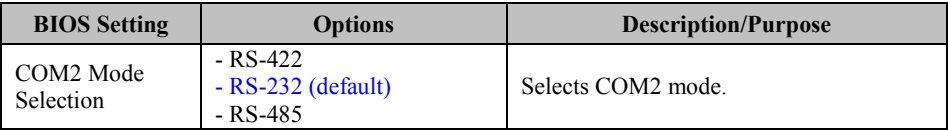

## **5.4.3 Advanced – Hardware Monitor**

Menu Path *Advanced > Hardware Monitor*

The **Hardware Monitor** allows users to monitor the health and status of the system such as CPU temperature, system temperature, system fan speed and voltage levels in supply.

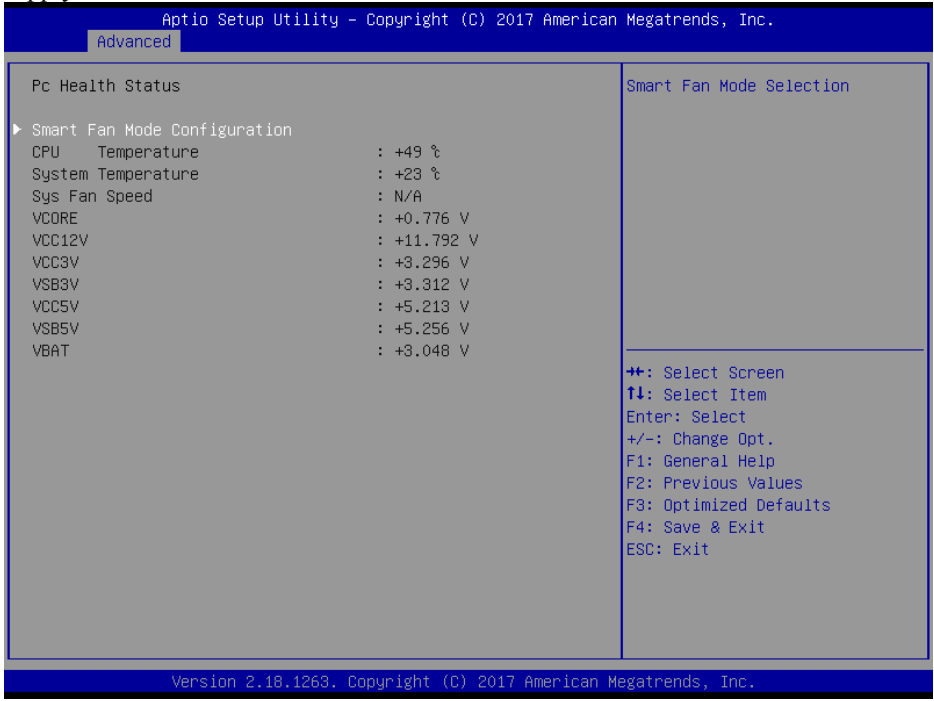

#### **Hardware Monitor Screen**

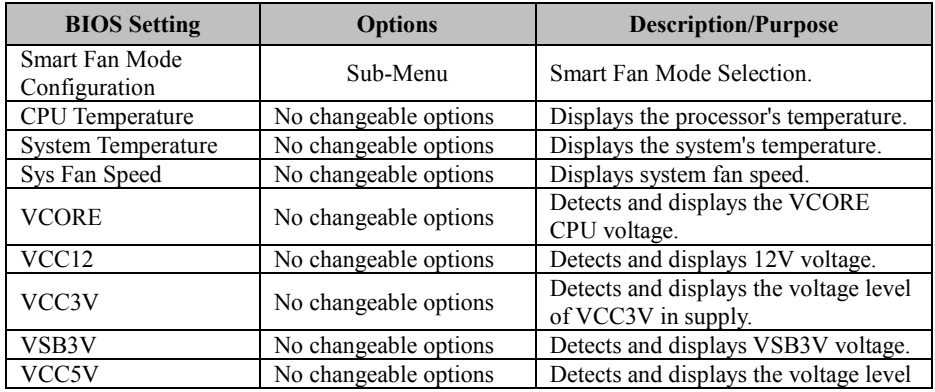

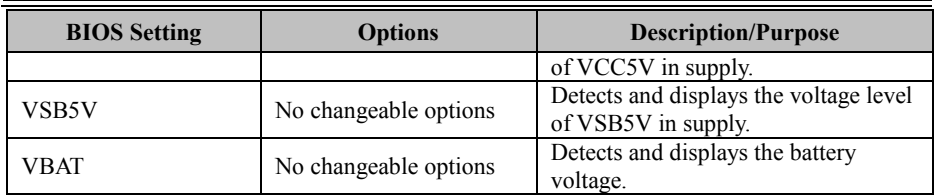

#### **Smart Fan Mode Configuration**

Menu Path *Advanced > Hardware Monitor > Smart Fan Mode Configuration*

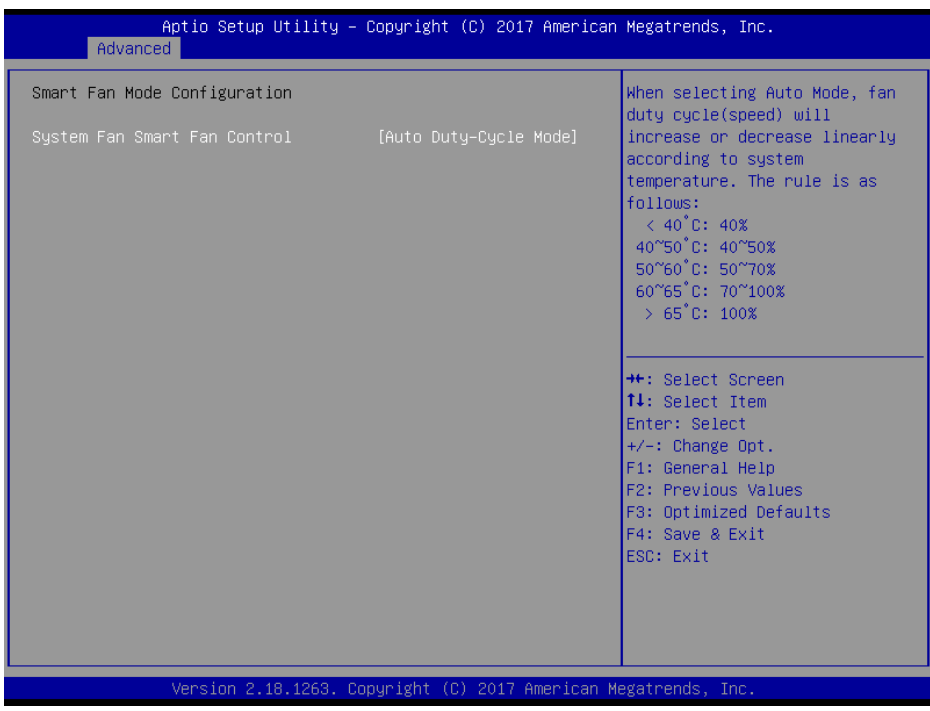

**Smart Fan Mode Configuration Screen**

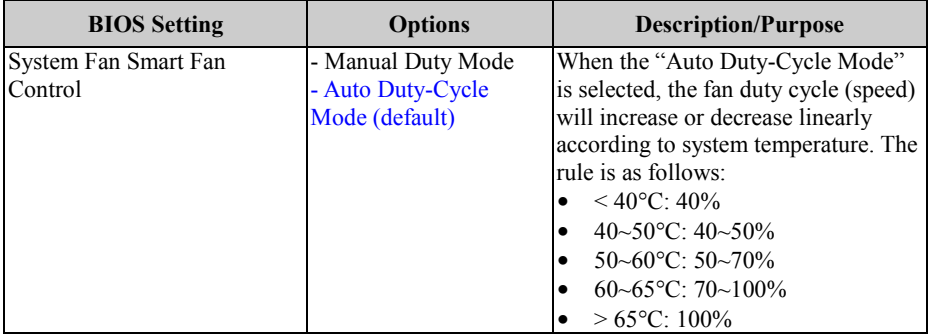

#### **Smart Fan Mode Configuration - [Manual Duty Mode]**

Menu Path *Advanced > Hardware Monitor > Smart Fan Mode Configuration > [Manual Duty Mode]*

| Advanced                                         | Aptio Setup Utility – Copyright (C) 2017 American Megatrends, Inc. |                                                                                                    |
|--------------------------------------------------|--------------------------------------------------------------------|----------------------------------------------------------------------------------------------------|
| Smart Fan Mode Configuration                     |                                                                    | When selecting Auto Mode, fan<br>duty cycle(speed) will                                                                                                    |
| System Fan Smart Fan Control<br>Manual Duty Mode | [Manual Duty Mode]<br>[Full Speed]                                 | increase or decrease linearly<br>according to system<br>temperature. The rule is as<br>follows:<br>$\langle 40^{\circ}$ C: 40%<br>40~50 °C: 40~50%<br>50~60°C: 50~70%<br>60~65°C: 70~100%<br>$> 65^{\circ}$ C: 100%<br><b>++:</b> Select Screen<br>14: Select Item<br>Enter: Select<br>$+/-:$ Change Opt.<br>F1: General Help<br>F2: Previous Values<br>F3: Optimized Defaults<br>F4: Save & Exit<br>ESC: Exit |
|                                                  | Version 2.18.1263. Copyright (C) 2017 American Megatrends, Inc.    |                                                                                                    |

**Smart Fan Mode Configuration Screen**

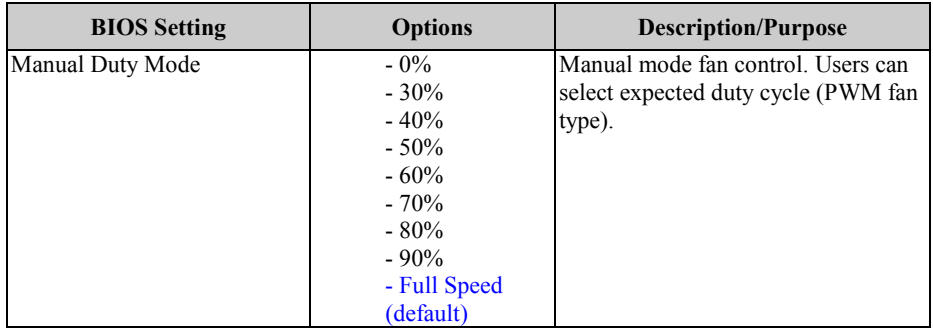

#### **5.4.4 Advanced - F81964 Watchdog**

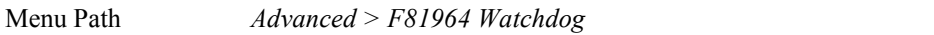

If the system hangs or fails to respond, enable the F81964 watchdog function to trigger a system reset via the 255-level watchdog timer.

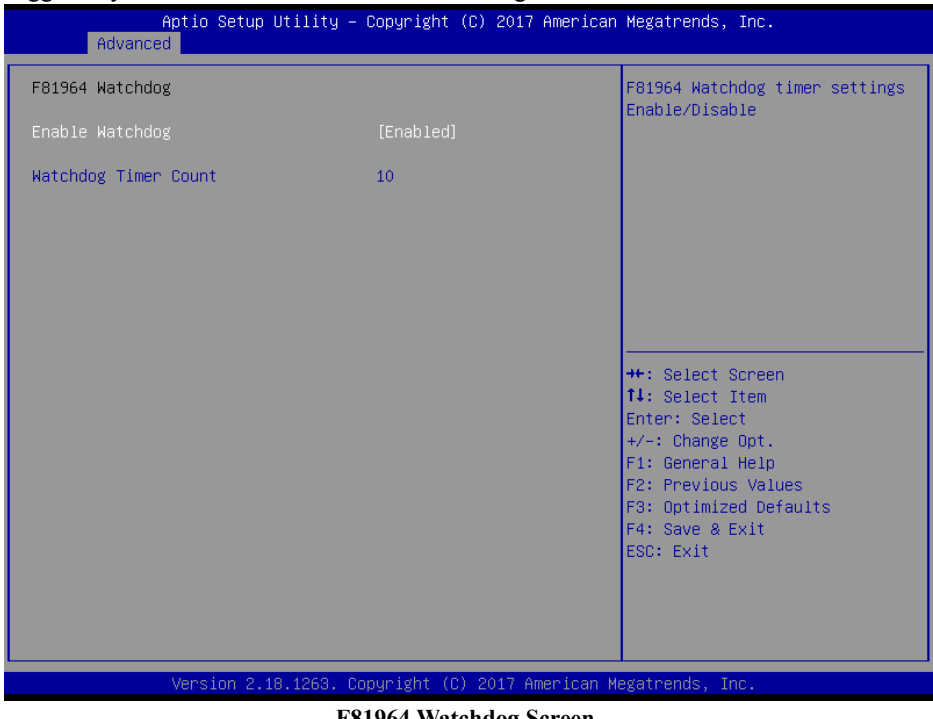

**F81964 Watchdog Screen**

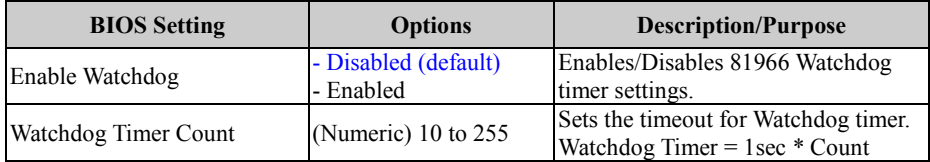

## **5.4.5 Advanced - S5 RTC Wake Settings**

Menu Path *Advanced > S5 RTC wake Settings*

The **S5 RTC Wake Settings** enables/disables the system to wake up at a preset time of a day from S5 State using RTC alarm.

| Advanced            | Aptio Setup Utility – Copyright (C) 2016 American Megatrends, Inc. |                                                                                                    |
|---------------------|--------------------------------------------------------------------|----------------------------------------------------------------------------------------------------|
| Wake system from S5 | [Disabled]                                                         | Enable or disable System wake<br>on alarm event. Select<br>FixedTime, system will wake on<br>the hr::min::sec specified.<br>Select DynamicTime , System<br>will wake on the current time<br>+ Increase minute(s)<br><b>**:</b> Select Screen<br>↑↓: Select Item<br>Enter: Select<br>$+/-:$ Change Opt.<br>F1: General Help<br>F2: Previous Values<br>F3: Optimized Defaults<br>F4: Save & Exit<br>ESC: Exit |
|                     |                                                                    |                                                                                                    |
|                     | Version 2.18.1263. Copyright (C) 2016 American Megatrends, Inc.    |                                                                                                    |

**S5 RTC Wake Settings Screen**

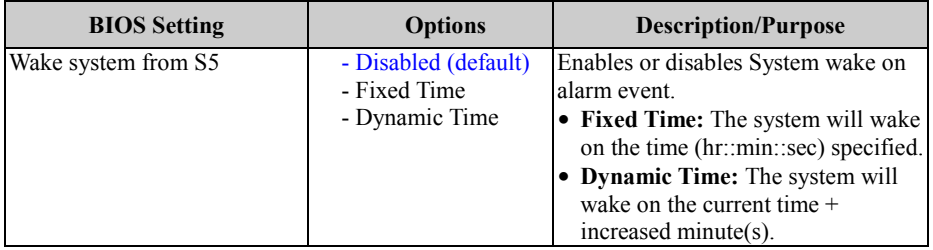

#### **S5 RTC Wake Settings [Fixed Time]**

Menu Path *Advanced > S5 RTC Wake Settings [Fixed Time]*

| Wake system from S5<br>Wake up hour<br>Wake up minute | [Fixed Time]<br>$\Omega$ | Enable or disable System wake                                                                                                    |
|-------------------------------------------------------|--------------------------|----------------------------------------------------------------------------------------------------|
| Wake up second                                        | $\Omega$<br>$\Omega$     | on alarm event. Select<br>FixedTime, system will wake on<br>the hr::min::sec specified.<br>Select DynamicTime , System<br>will wake on the current time<br>+ Increase minute(s)         |
|                                                       |                          | <b>++:</b> Select Screen<br>↑↓: Select Item<br>Enter: Select<br>$+/-:$ Change Opt.<br>F1: General Help<br>F2: Previous Values<br>F3: Optimized Defaults<br>F4: Save & Exit<br>ESC: Exit |

**S5 RTC Wake Settings Screen (Fixed Time)**

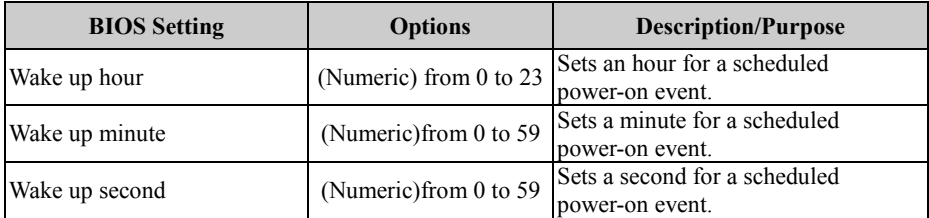

## **S5 RTC Wake Settings [Dynamic Time]**

Menu Path *Advanced > S5 RTC Wake Settings [Dynamic Time]*

| Advanced                                       | Aptio Setup Utility – Copyright (C) 2016 American Megatrends, Inc. |                                                                                                    |
|------------------------------------------------|--------------------------------------------------------------------|----------------------------------------------------------------------------------------------------|
| Wake system from S5<br>Wake up minute increase | [Dynamic Time]                                                     | Enable or disable System wake<br>on alarm event. Select<br>FixedTime, system will wake on<br>the hr::min::sec specified.<br>Select DynamicTime , System<br>will wake on the current time<br>+ Increase minute(s) |
|                                                | Version 2.18.1263. Copyright (C) 2016 American Megatrends, Inc.    | <b>++:</b> Select Screen<br>↑↓: Select Item<br>Enter: Select<br>+/-: Change Opt.<br>F1: General Help<br>F2: Previous Values<br>F3: Optimized Defaults<br>F4: Save & Exit<br>ESC: Exit                            |

**S5 RTC Wake Setting Screen (Dynamic Time)**

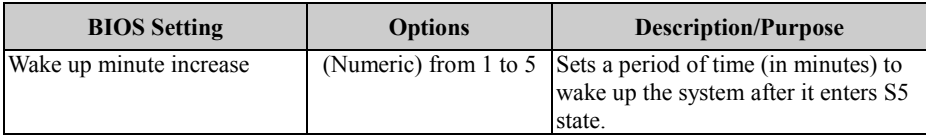

## **5.4.6 Advanced - CPU Configuration**

Menu Path *Advanced > CPU Configuration*

The **CPU Configuration** provides advanced CPU settings such as CPU power management and some information about CPU.

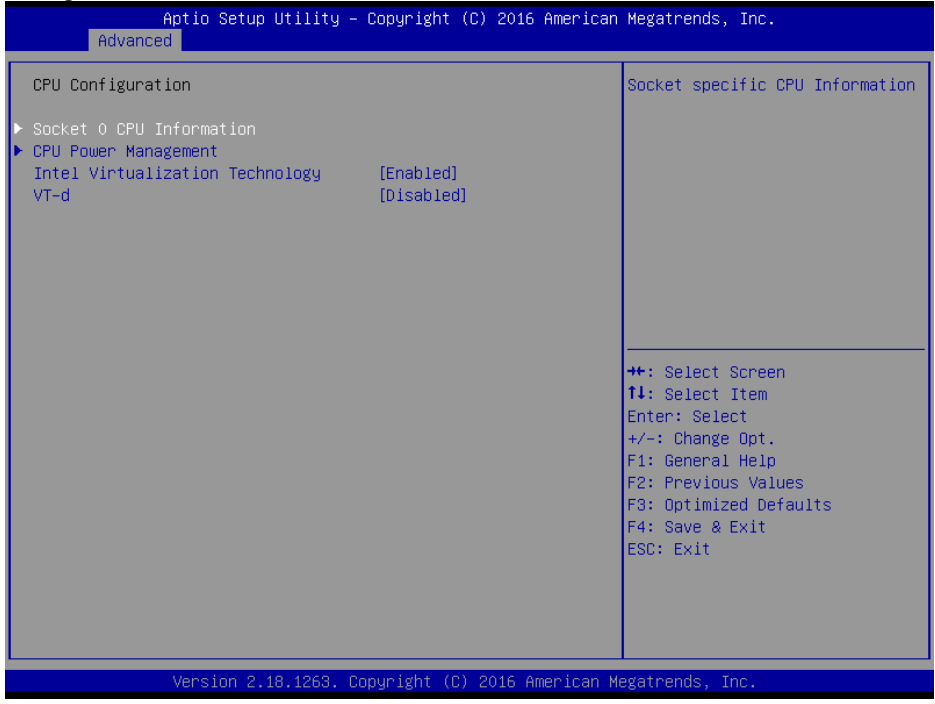

#### **CPU Configuration Screen**

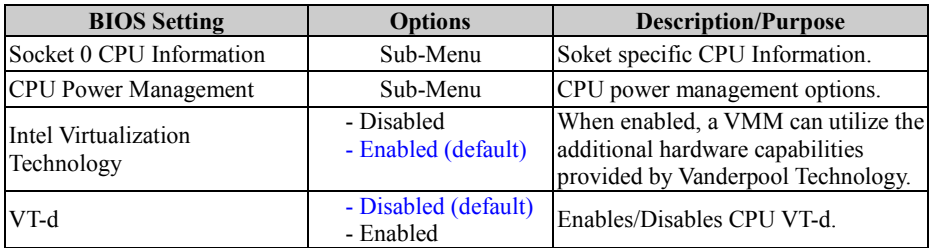

#### **Socket 0 CPU Information**

Menu Path *Advanced > CPU Configuration > Socket 0 CPU Information*

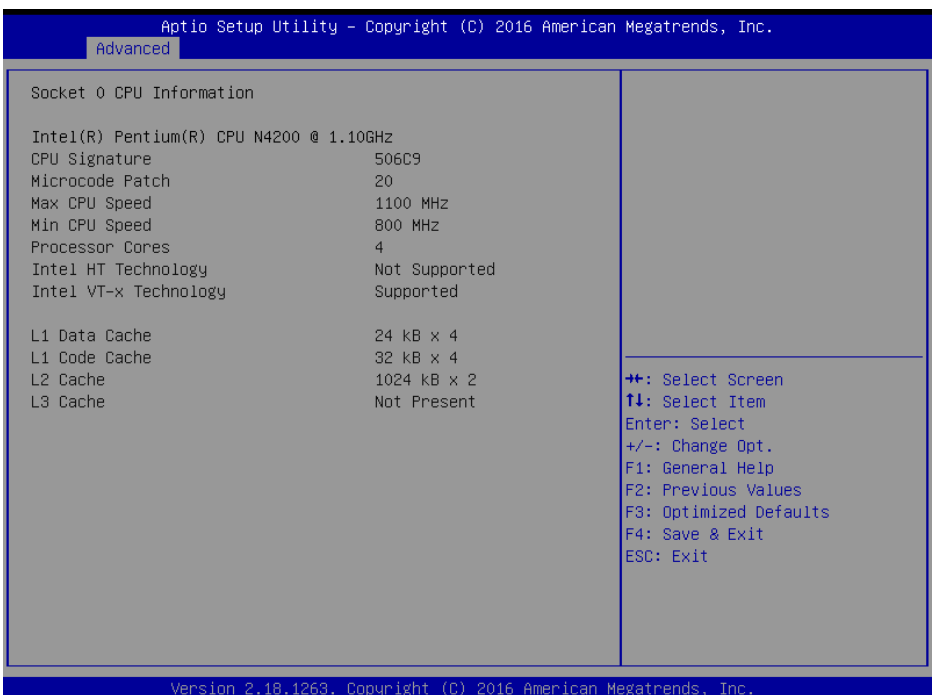

#### **Socket 0 CPU Information Screen**

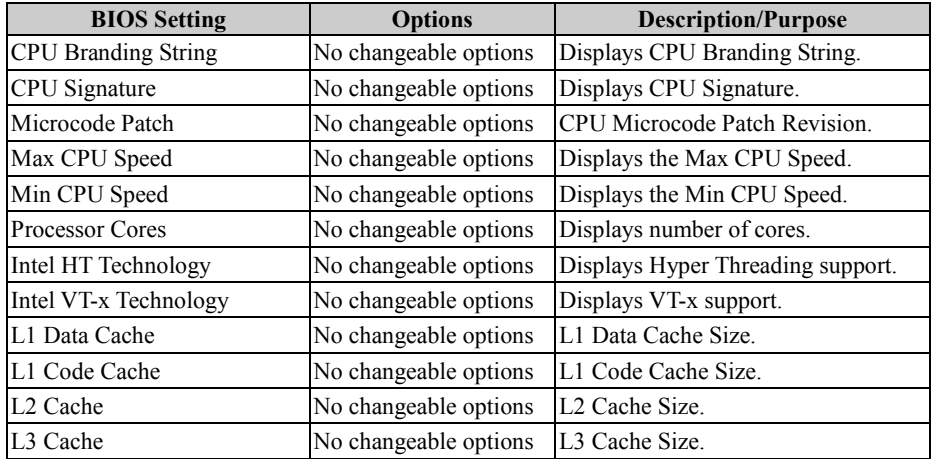

### **CPU Power Management Configuration**

Menu Path *Advanced > CPU Configuration > CPU Power Management Configuration*

| Advanced                                          | Aptio Setup Utility – Copyright (C) 2017 American Megatrends, Inc. |                                                                                                    |
|---------------------------------------------------|--------------------------------------------------------------------|----------------------------------------------------------------------------------------------------|
| CPU Power Management Configuration<br><b>EIST</b> | [Enabled]                                                          | Enable/Disable Intel SpeedStep                                                                                                    |
|                                                   |                                                                    | <b>++:</b> Select Screen<br>14: Select Item<br>Enter: Select<br>$+/-:$ Change Opt.<br>F1: General Help<br>F2: Previous Values<br>F3: Optimized Defaults<br>F4: Save & Exit<br>ESC: Exit |

**CPU Power Management Configuration Screen**

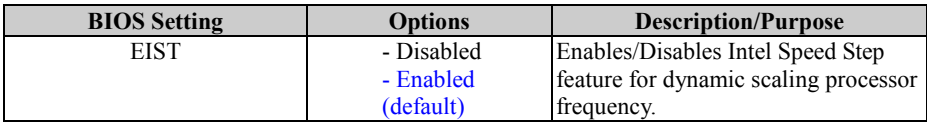

## **5.4.7 Advanced - F81964 Super IO Configuration**

Menu Path *Advanced > F81964 Super IO Configuration*

The **F81964 Super IO Configuration** allows users to configure the serial ports 1-4.

| Advanced                                                                                                    | Aptio Setup Utility - Copyright (C) 2017 American Megatrends, Inc. |                                                                                                    |
|----------------------------------------------------------------------------------------------------|--------------------------------------------------------------------|----------------------------------------------------------------------------------------------------|
| F81964 Super IO Configuration<br>Super IO Chip<br>Serial Port 1 Configuration<br>Serial Port 2 Configuration<br>Serial Port 3 Configuration | F81964                                                             | View and Set Basic properties<br>of the SIO Logical device.<br>Like IO Base, IRQ Range, DMA<br>Channel and Device Mode.                                 |
| $\blacktriangleright$ Serial Port 4 Configuration                                                                                           |                                                                    |                                                                                                    |
|                                                                                                    |                                                                    | <b>++:</b> Select Screen<br>↑↓: Select Item<br>Enter: Select<br>$+/-:$ Change Opt.<br>F1: General Help<br>F2: Previous Values<br>F3: Optimized Defaults |
|                                                                                                    |                                                                    | F4: Save & Exit<br>ESC: Exit                                                                                                    |
| Version 2.18.1263. Copyright (C) 2017 American Megatrends, Inc.                                                                             |                                                                    |                                                                                                    |

**F81964 Super IO Configuration Screen**

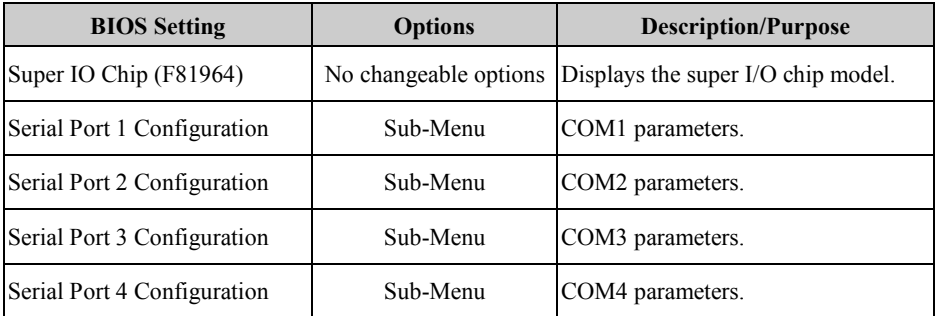

#### **F81964 Super IO Configuration - Serial Port 1 Configuration**

Menu Path *Advanced > F81964 Super IO Configuration > Serial Port 1 Configuration*

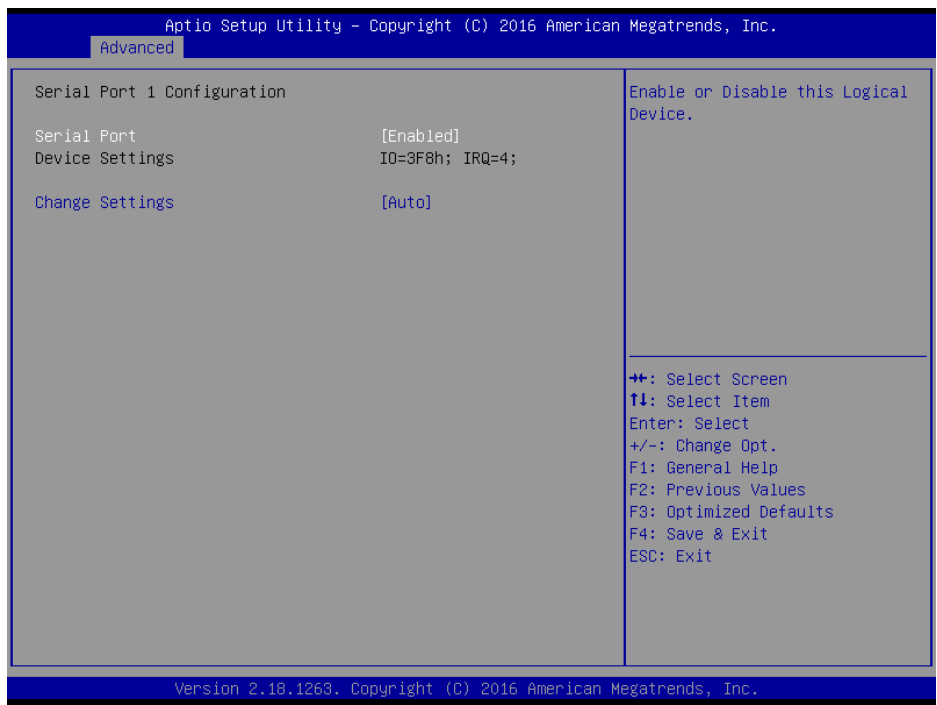

**Serial Port 1 Configuration Screen**

| <b>BIOS</b> Setting    | <b>Options</b>                       | <b>Description/Purpose</b>            |
|------------------------|--------------------------------------|---------------------------------------|
| Serial Port            | - Disabled                           | Enables/Disables COM1.                |
|                        | - Enabled (default)                  |                                       |
| <b>Device Settings</b> | No changeable options                | Reports the current COM setting.      |
|                        |                                      |                                       |
| <b>Change Settings</b> | - Auto (default)                     | Allows users to change Device's       |
|                        | $-$ IO=3F8h; IRQ=4                   | Resource settings. New settings will  |
|                        | $-$ IO=3F8h; IRQ=3,4,5,7,9,10,11,12; | be reflected on this Setup Page after |
|                        | - IO=2F8h; IRQ=3,4,5,7,9,10,11,12;   | System restarts.                      |
|                        | $-$ IO=3E8h; IRQ=3,4,5,7,9,10,11,12; |                                       |
|                        | $-$ IO=2E8h; IRQ=3,4,5,7,9,10,11,12; |                                       |
# **F81964 Super IO Configuration - Serial Port 2 Configuration**

Menu Path *Advanced > F81964 Super IO Configuration > Serial Port 2 Configuration*

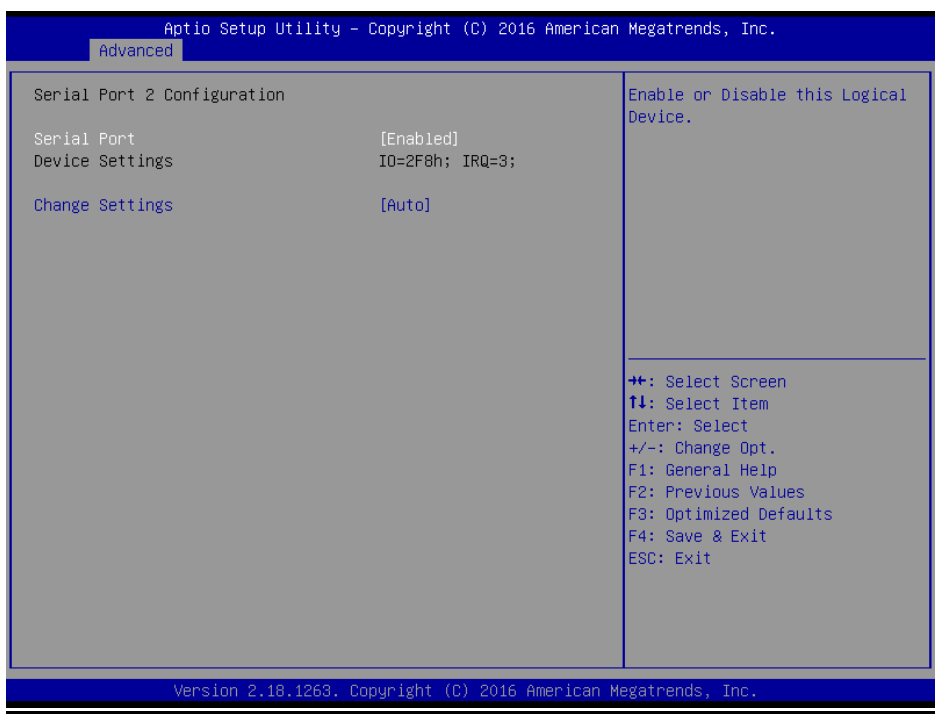

**Serial Port 2 Configuration Screen**

| <b>BIOS</b> Setting    | <b>Options</b>                                                                                                    | <b>Description/Purpose</b>                                                                                                    |
|------------------------|----------------------------------------------------------------------------------------------------|----------------------------------------------------------------------------------------------------|
| Serial Port            | - Disabled<br>- Enabled (default)                                                                                                    | Enables/Disables COM2.                                                                                                    |
| Device Settings        | No changeable options                                                                                                    | Reports the current COM setting.                                                                                                    |
| <b>Change Settings</b> | - Auto (default)<br>$-$ IO=2F8h; IRQ=3<br>$-$ IO=3F8h; IRQ=3,4,5,7,9,10,11,12;<br>- IO=2F8h; IRQ=3,4,5,7,9,10,11,12;<br>$-IO=3E8h$ ; IRQ=3,4,5,7,9,10,11,12;<br>-IO=2E8h; IRQ=3,4,5,7,9,10,11,12; | Allows users to change Device's<br>Resource settings. New settings will<br>be reflected on this Setup Page after<br>System restarts. |

#### **F81964 Super IO Configuration - Serial Port 3 Configuration**

Menu Path *Advanced > F81964 Super IO Configuration > Serial Port 3 Configuration*

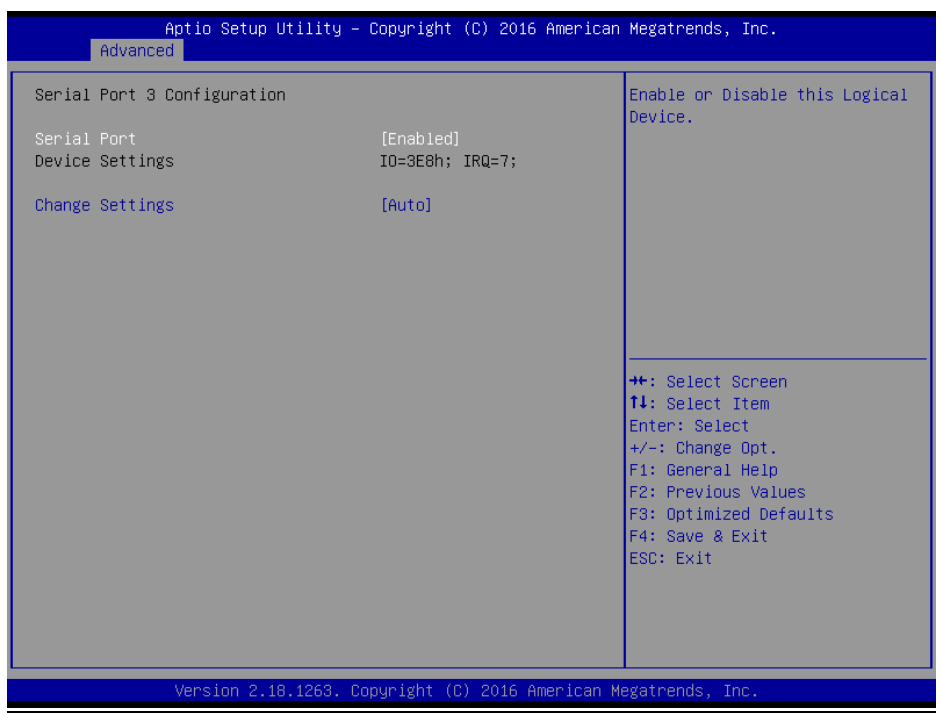

**Serial Port 3 Configuration Screen**

| <b>BIOS</b> Setting    | <b>Options</b>                                                                                                    | <b>Description/Purpose</b>                                                                                                    |
|------------------------|----------------------------------------------------------------------------------------------------|----------------------------------------------------------------------------------------------------|
| Serial Port            | - Disabled<br>- Enabled (default)                                                                                                    | Enables/Disables COM3.                                                                                                    |
| Device Settings        | No changeable options                                                                                                    | Reports the current COM setting.                                                                                                    |
| <b>Change Settings</b> | - Auto (default)<br>$-$ IO=3E8h; IRQ=7<br>$-$ IO=3E8h; IRQ=3,4,5,7,9,10,11,12;<br>$-$ IO=2E8h; IRQ=3,4,5,7,9,10,11,12;<br>$-$ IO=2F0h; IRQ=3,4,5,7,9,10,11,12;<br>$-IO=2E0h$ ; IRQ=3,4,5,7,9,10,11,12; | Allows users to change Device's<br>Resource settings. New settings will<br>be reflected on this Setup Page after<br>System restarts. |

# **F81964 Super IO Configuration - Serial Port 4 Configuration**

Menu Path *Advanced > F81964 Super IO Configuration > Serial Port 4 Configuration*

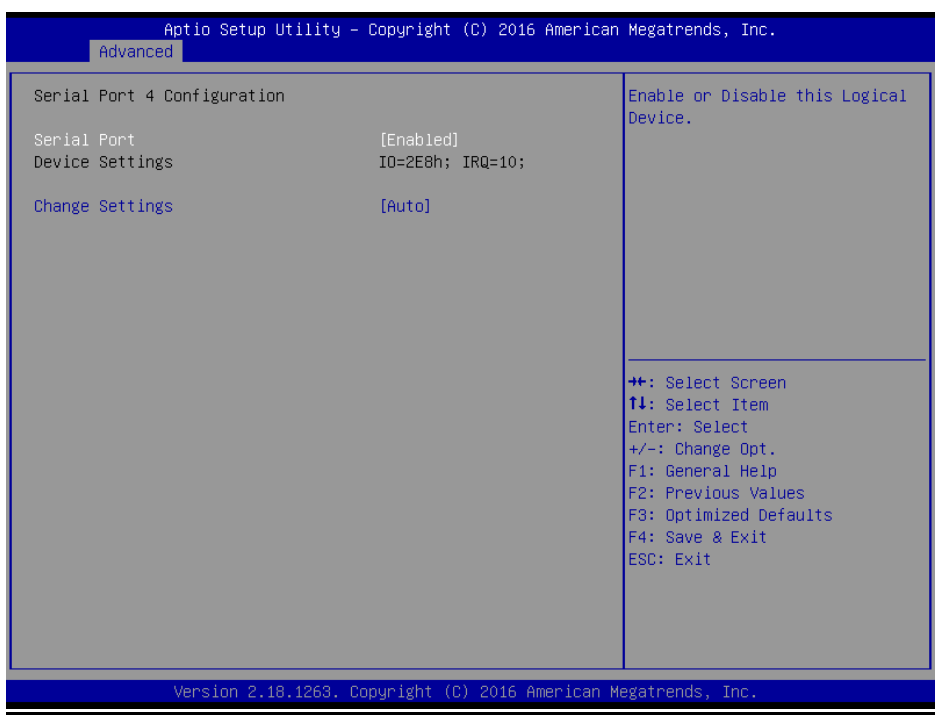

**Serial Port 4 Configuration Screen**

| <b>BIOS</b> Setting    | <b>Options</b>                                                                                                    | <b>Description/Purpose</b>                                                                                                    |
|------------------------|----------------------------------------------------------------------------------------------------|----------------------------------------------------------------------------------------------------|
| Serial Port            | - Disabled<br>- Enabled (default)                                                                                                    | Enable/Disable COM4.                                                                                                    |
| Device Settings        | No changeable options                                                                                                    | Reports the current COM setting.                                                                                                    |
| <b>Change Settings</b> | - Auto (default)<br>$-$ IO=2E8h; IRQ=10<br>- IO=2E8h; IRQ=3,4,5,7,9,10,11,12; System restarts.<br>-IO=2F0h; IRQ=3,4,5,7,9,10,11,12;<br>-IO=2E0h; IRQ=3,4,5,7,9,10,11,12 | Allows users to change Device's<br>Resource settings. New settings will<br>- IO=3E8h; IRQ=3,4,5,7,9,10,11,12; be reflected on this Setup Page after |

## **5.4.8 Advanced - USB Configuration**

Menu Path *Advanced > USB Configuration*

The **USB Configuration** allows users to configure advanced USB settings such as USB mass storage driver support and mass storage devices.

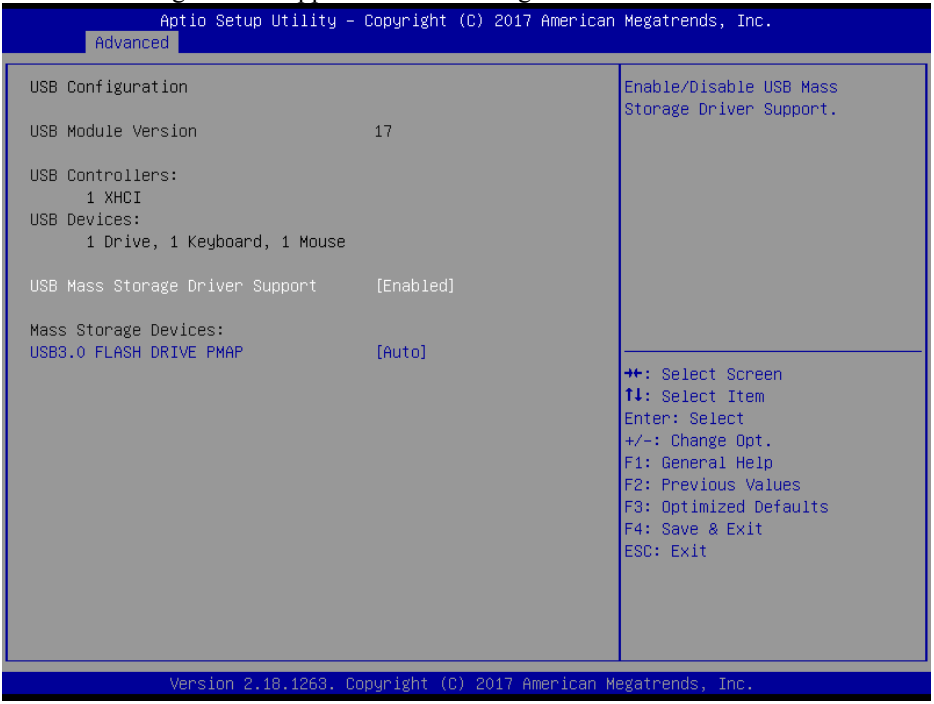

#### **USB Configuration Screen**

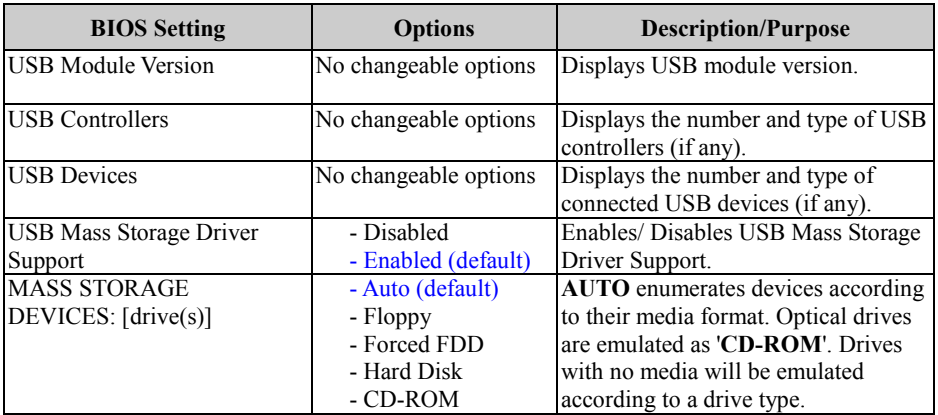

# **5.4.9 Advanced - Platform Trust Technology**

Menu Path *Advanced > Platform Trust Technology*

#### The **Platform Trust Technology** allows users to configure TPM settings.

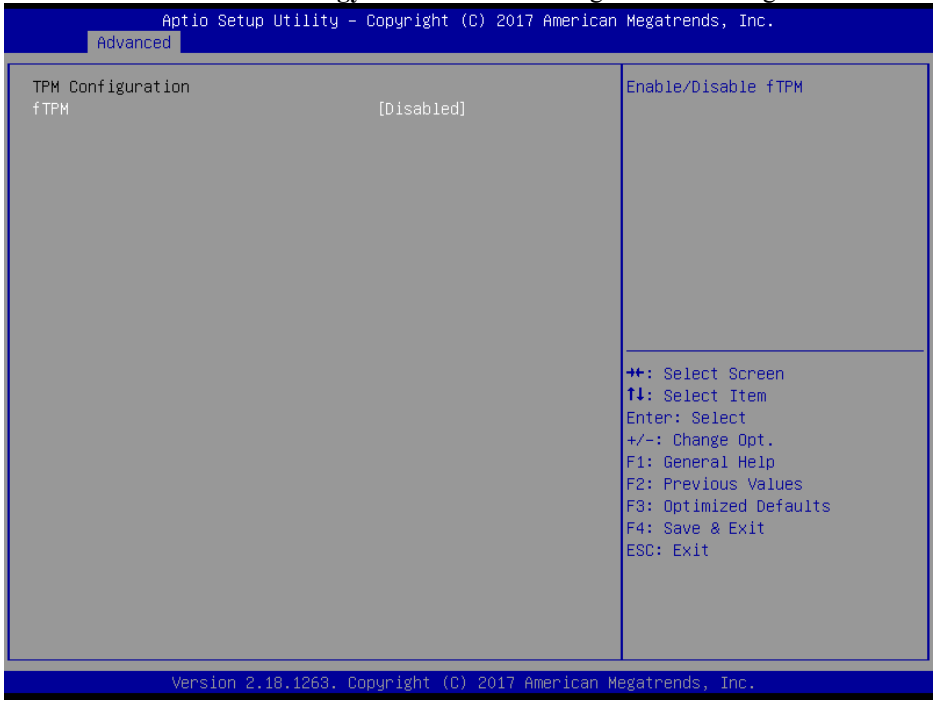

**Platform Trust Technology**

| <b>BIOS Setting</b> | <b>Options</b>                    | Description/Purpose    |
|---------------------|-----------------------------------|------------------------|
| <b>fTPM</b>         | - Enabled<br>- Disabled (default) | Enables/Disables fTPM. |

# **5.5 Chipset**

Menu Path *Chipset*

This menu allows users to configure advanced Chipset settings such as North Bridge

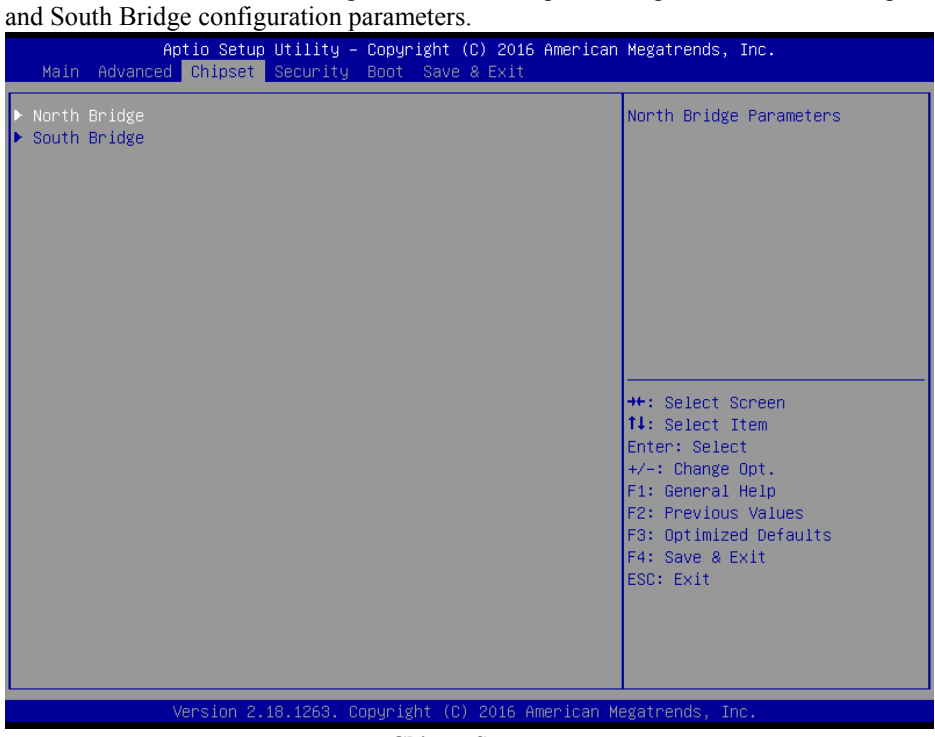

**Chipset Screen**

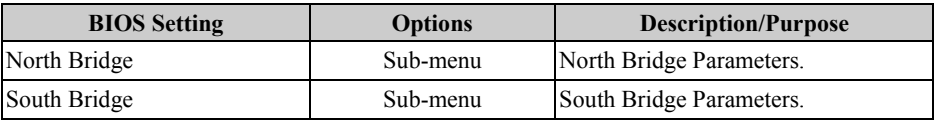

# **5.5.1 Chipset - North Bridge**

Menu Path *Chipset > North Bridge*

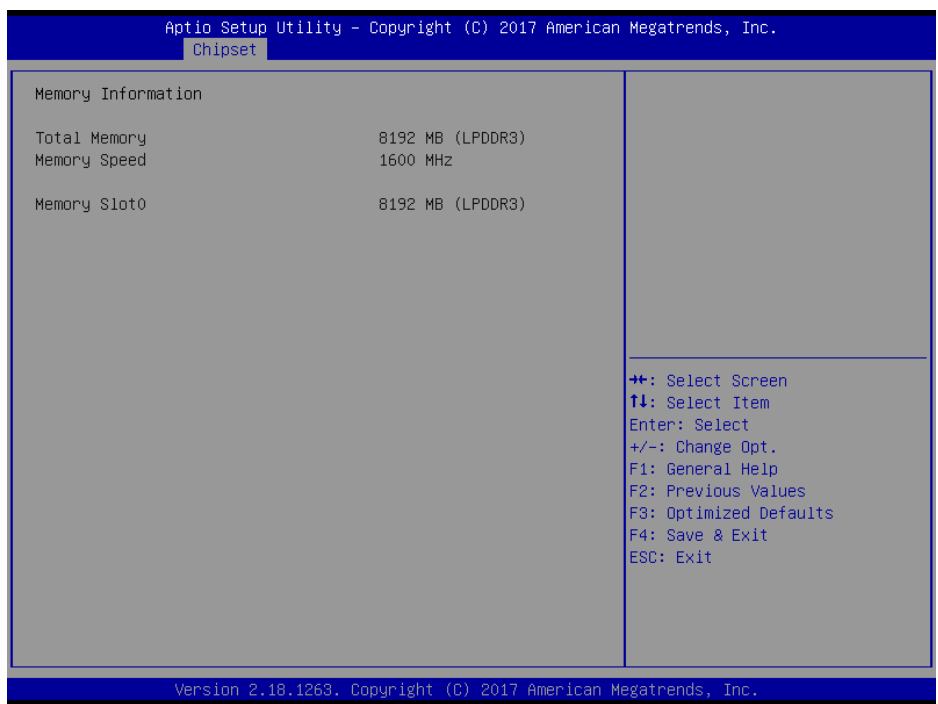

**North Bridge Screen**

| <b>BIOS Setting</b> | <b>Options</b>        | <b>Description/Purpose</b>           |
|---------------------|-----------------------|--------------------------------------|
| <b>Total Memory</b> | No changeable options | Displays the current amount and type |
|                     |                       | of memory on the system, e.g. "8192  |
|                     |                       | MB (LPDDR3)".                        |
| <b>Memory Speed</b> | No changeable options | Displays memory speed.               |
| Memory Slot0        | No changeable options | Displays the current amount and type |
|                     |                       | of memory on each memory slot, e.g.  |
|                     |                       | "8192 MB (LPDDR3)".                  |

# **5.5.2 Chipset - South Bridge**

Menu Path *Chipset > South Bridge*

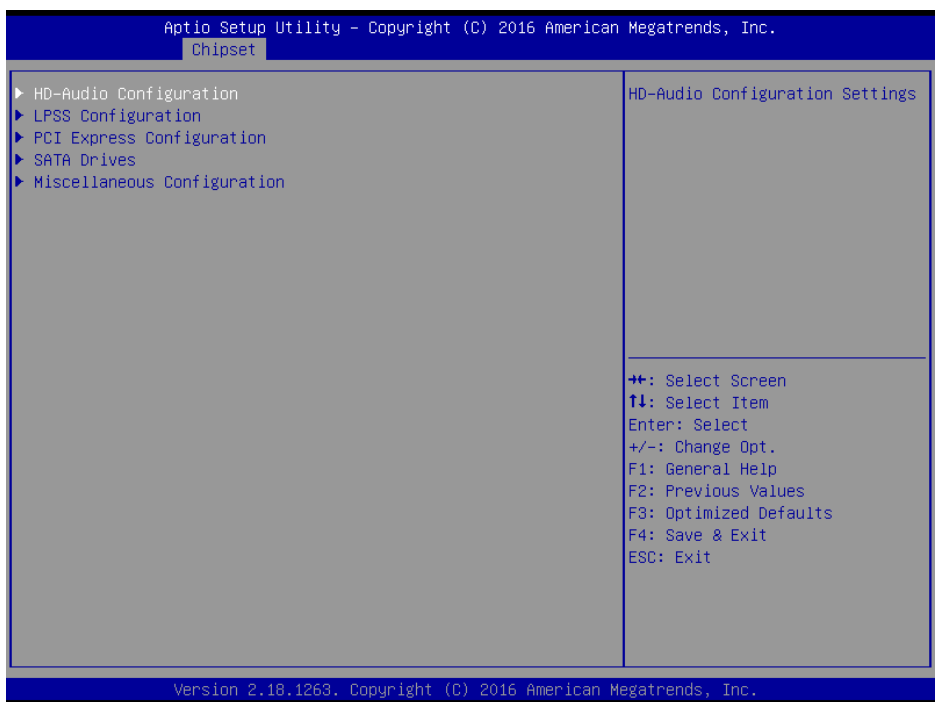

#### **South Bridge Screen**

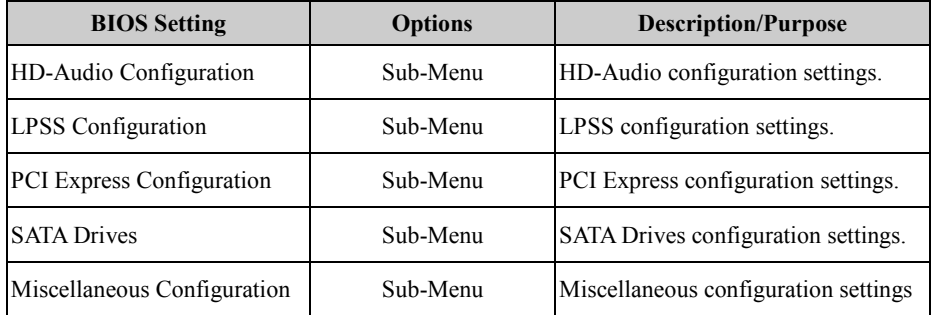

# **South Bridge - HD-Audio Configuration**

Menu Path *Chipset > South Bridge > HD-Audio Configuration*

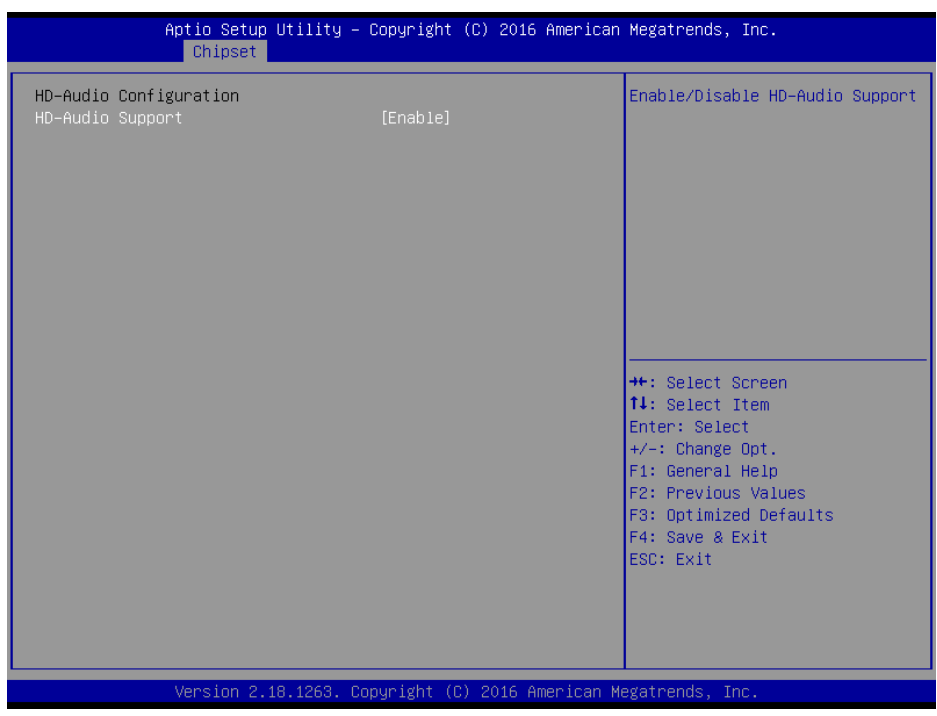

#### **HD-Audio Configuration Screen**

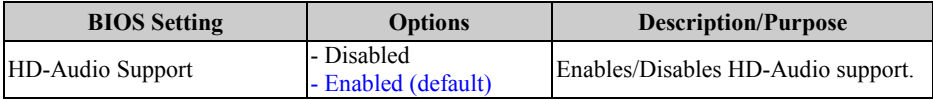

# **South Bridge - LPSS Configuration**

Menu Path *Chipset > South Bridge > LPSS Configuration*

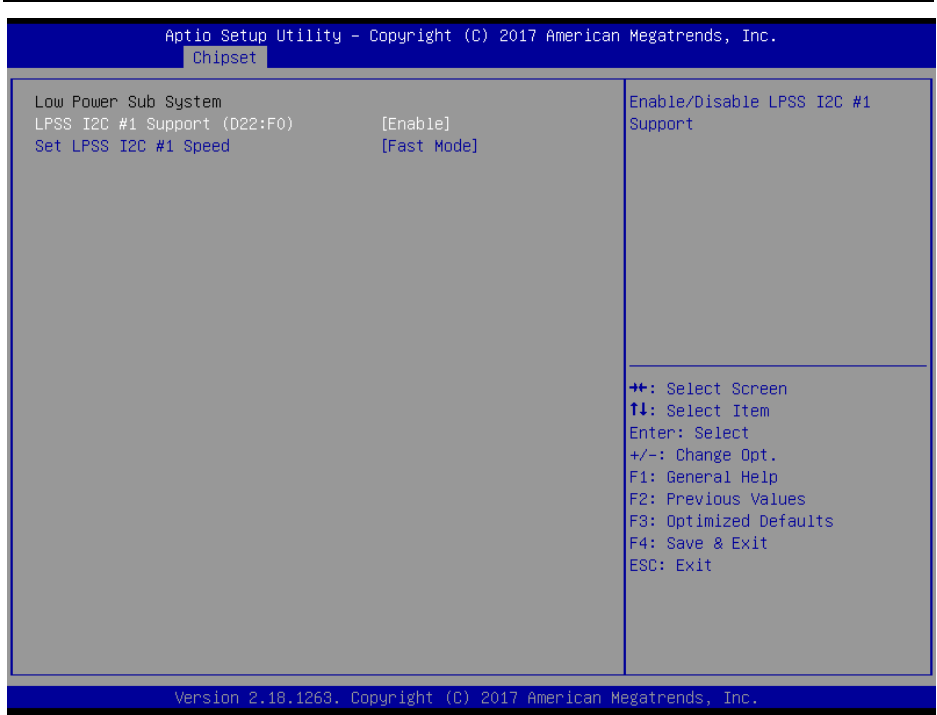

#### **LPSS Configuration Screen**

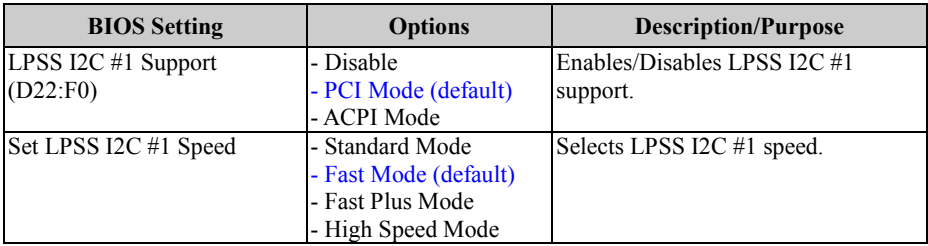

#### **South Bridge - PCI Express Configuration**

Menu Path *Chipset > South Bridge > PCI Express Configuration*

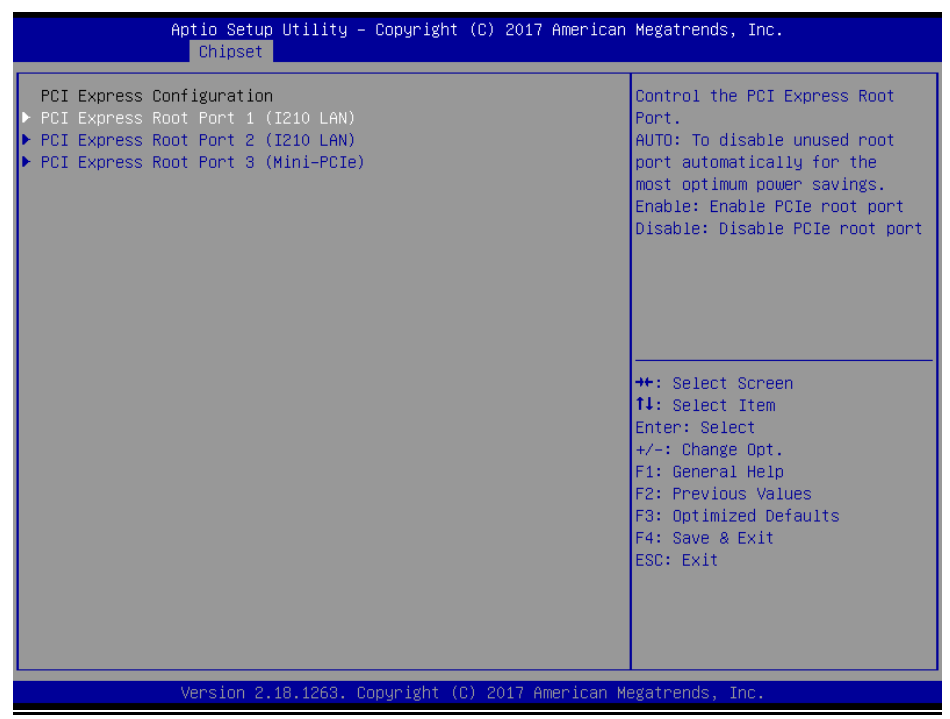

**PCI Express Configuration Screen**

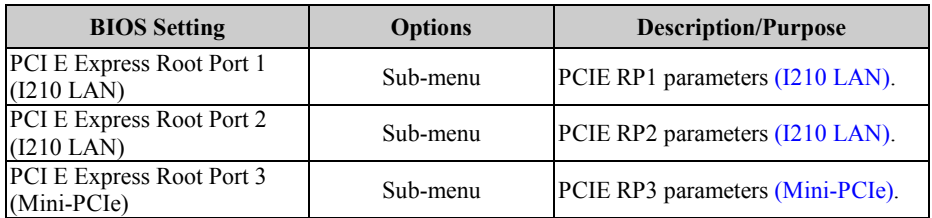

#### **South Bridge - PCI Express Configuration - PCI Express Root Port 1 (I210 LAN)**

Menu Path *Chipset > South Bridge > PCI Express Configuration > PCI Express Root Port 1 (I210 LAN)*

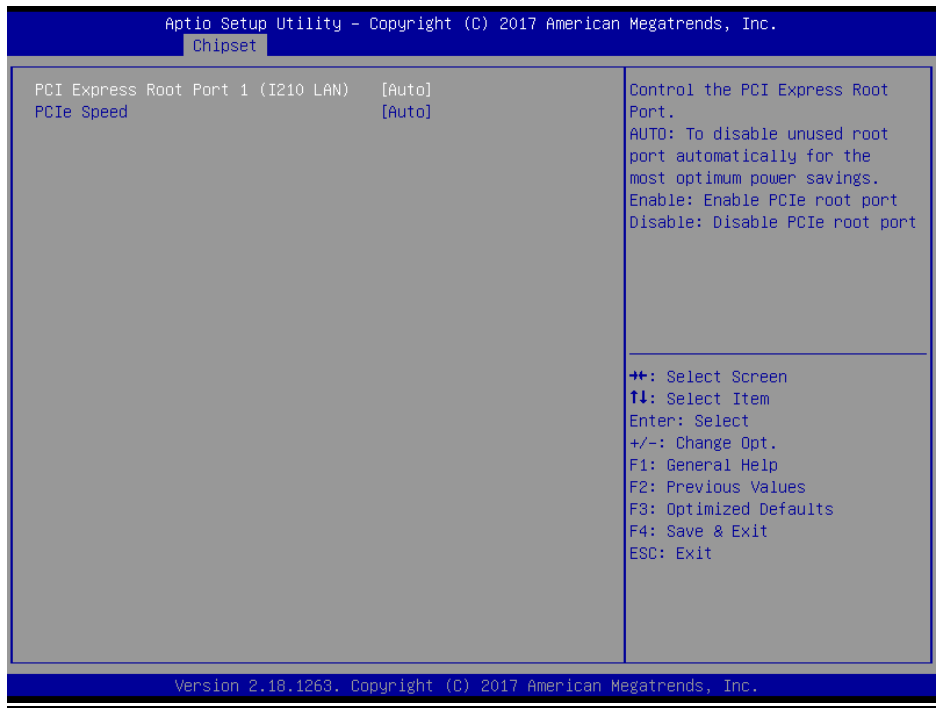

**PCI Express Root Port 1 (I210 LAN) Screen**

| <b>BIOS</b> Setting              | <b>Options</b>   | <b>Description/Purpose</b>        |
|----------------------------------|------------------|-----------------------------------|
| <b>PCI E Express Root Port 1</b> | - Disable        | Enables/Disables PCIE root port 1 |
| $(I210$ LAN $)$                  | - Enable         | $(I210$ LAN).                     |
|                                  | - Auto (default) |                                   |
| <b>PCIe Speed</b>                | - Auto (default) | Configures PCIe speed.            |
|                                  | $- Gen1$         |                                   |
|                                  | - Gen2           |                                   |

#### **South Bridge - PCI Express Configuration - PCI Express Root Port 2 (I210 LAN)**

Menu Path *Chipset > South Bridge > PCI Express Configuration > PCI Express Root Port 2 (I210 LAN)*

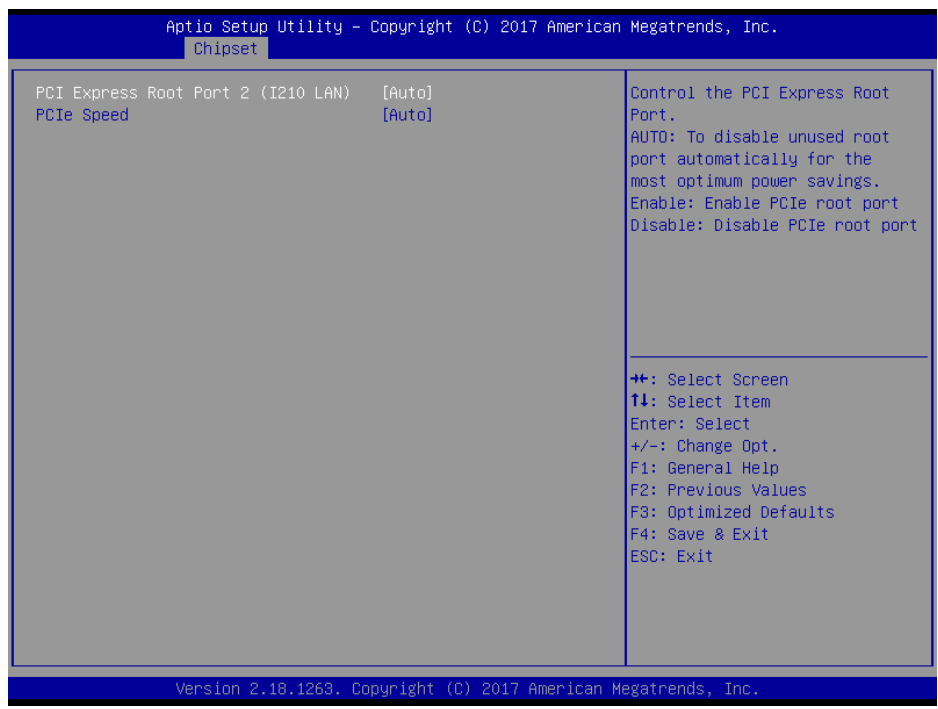

**PCI Express Root Port 2 (I210 LAN) Screen**

| <b>BIOS</b> Setting                          | <b>Options</b>                            | <b>Description/Purpose</b>                         |
|----------------------------------------------|-------------------------------------------|----------------------------------------------------|
| PCI E Express Root Port 2<br>$(1210$ LAN $)$ | - Disable<br>- Enable<br>- Auto (default) | Enables/Disables PCIE root port 2<br>$(I210$ LAN). |
| <b>PCIe Speed</b>                            | - Auto (default)<br>$- Gen1$<br>- Gen2    | Configures PCIe speed.                             |

#### **South Bridge - PCI Express Configuration - PCI Express Root Port 3 (Mini-PCIe)**

Menu Path *Chipset > South Bridge > PCI Express Configuration > PCI Express Root Port 3 (Mini-PCIe)*

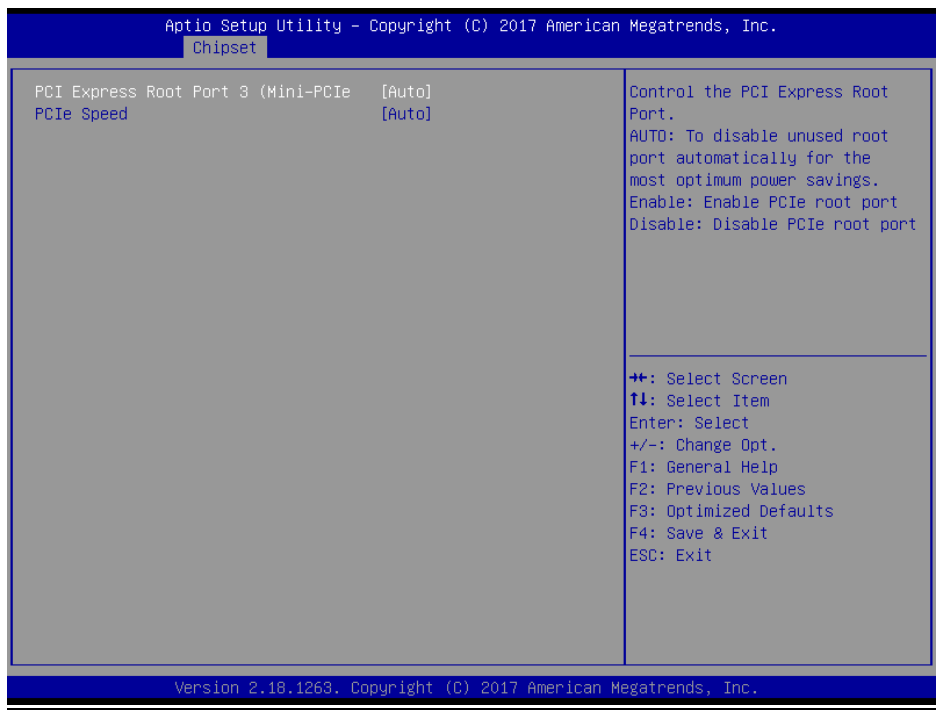

**PCI Express Root Port 3 (Mini-PCIe) Screen**

| <b>BIOS</b> Setting       | <b>Options</b>   | <b>Description/Purpose</b>        |
|---------------------------|------------------|-----------------------------------|
| PCI E Express Root Port 3 | - Disable        | Enables/Disables PCIE root port 3 |
| $(Mini-PCIe)$             | - Enable         | $(Mini-PCIe)$ .                   |
|                           | - Auto (default) |                                   |
| <b>PCIe Speed</b>         | - Auto (default) | Configures PCIe speed.            |
|                           | $- Gen1$         |                                   |
|                           | - Gen2           |                                   |

# **South Bridge - SATA Drives**

Menu Path *Chipset > South Bridge > SATA Drives*

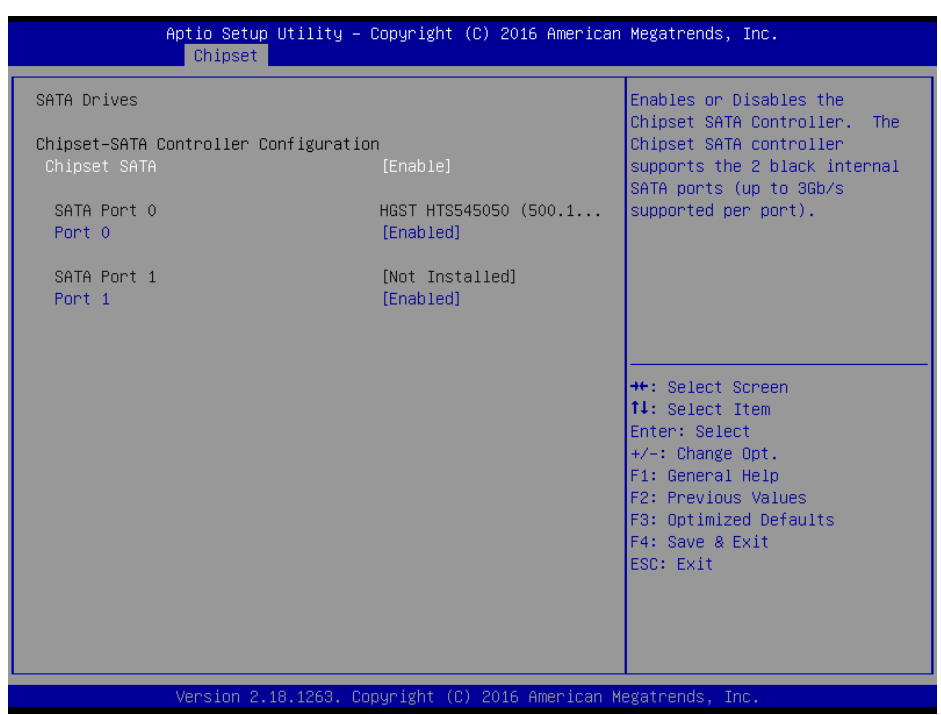

#### **SATA Drives Screen**

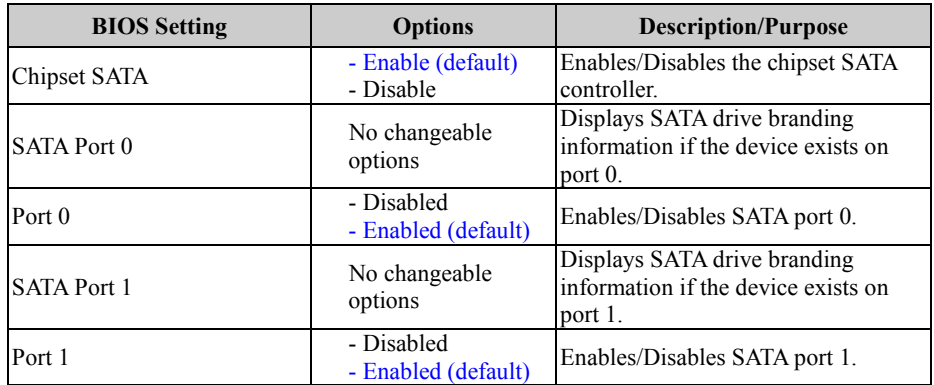

## **South Bridge - Miscellaneous Configuration**

Menu Path *Chipset > South Bridge > Miscellaneous Configuration*

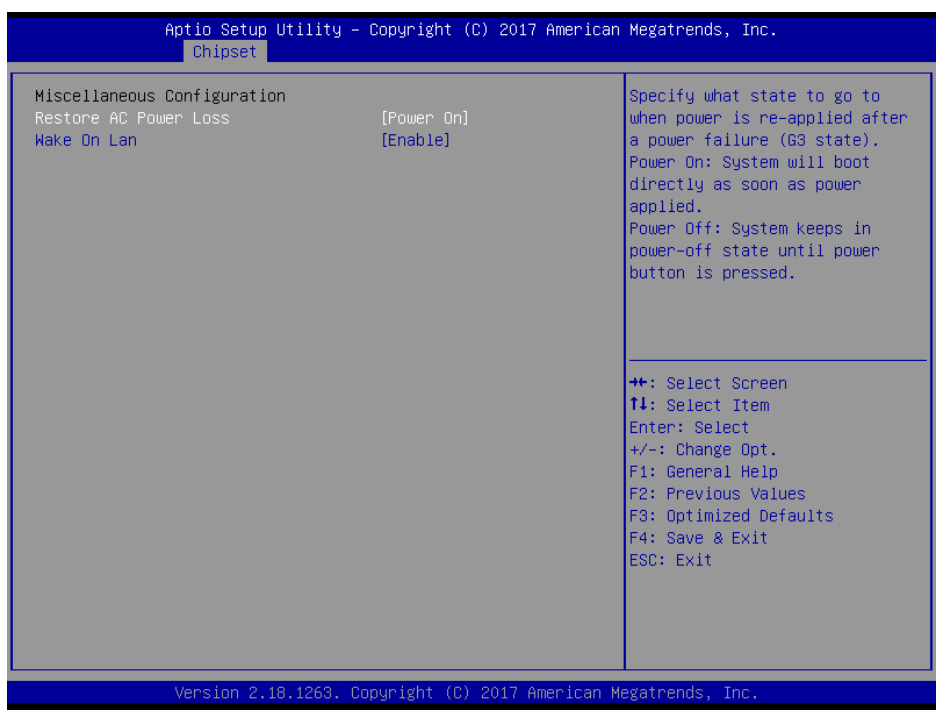

**Miscellaneous Configuration Screen**

| <b>BIOS</b> Setting   | <b>Options</b>                      | <b>Description/Purpose</b>                                                                         |
|-----------------------|-------------------------------------|----------------------------------------------------------------------------------------------------|
| Restore AC Power Loss | - Power On (default)<br>- Power Off | Specifies what state to go to when power is<br>re-applied following a power failure (G3<br>state). |
|                       |                                     | <b>Power On:</b> The system will boot<br>directly as soon as power is applied.                     |
|                       |                                     | <b>Power Off:</b> The system remains in<br>power-off state until the Power button is<br>pressed.   |
| Wake On Lan           | - Disable<br>- Enable (default)     | Enables or Disables the Wake-On-LAN.                                                               |
|                       |                                     | Win 8/8.1/10 don't support WOL from<br>hybrid shutdown state (S4). If user needs                   |

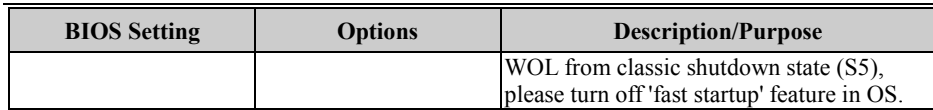

# **5.6 Security**

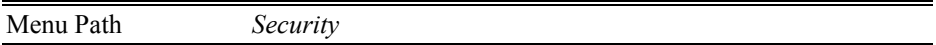

From the **Security** menu, you are allowed to create, change or clear the administrator password. You will be asked to enter the configured administrator password before you can access the Setup Utility.

By setting an administrator password, you will prevent other users from changing your BIOS settings. You can configure an Administrator password and then configure a user password. An administrator has much more privileges over the settings in the Setup utility than a user. Heed that a user password does not provide access to most of the features in the Setup utility.

| Main Advanced Chipset Security Boot Save & Exit                                                                                                    | Aptio Setup Utility – Copyright (C) 2016 American Megatrends, Inc. |                                                                                                    |
|----------------------------------------------------------------------------------------------------|--------------------------------------------------------------------|----------------------------------------------------------------------------------------------------|
| Password Description<br>If ONLY the Administrator's password is set,<br>then this only limits access to Setup and is<br>only asked for when entering Setup.<br>If ONLY the User's password is set, then this<br>is a power on password and must be entered to<br>boot or enter Setup. In Setup the User will<br>have Administrator rights.<br>The password length must be<br>in the following range: |                                                                    | Set Setup Administrator<br>Password                                                                    |
| Minimum length<br>Maximum length                                                                                                    | 3.<br>20                                                           |                                                                                                    |
| Setup Administrator Password<br><b>User Password</b>                                                                                                    |                                                                    | <b>**: Select Screen</b><br>↑↓: Select Item<br>Enter: Select<br>$+/-:$ Change Opt.<br>F1: General Help |
| HDD Security Configuration:<br>PO:HGST HTS545050A7E680                                                                                                    |                                                                    | F2: Previous Values<br>F3: Optimized Defaults<br>F4: Save & Exit<br>ESC: Exit                          |
|                                                                                                    | Version 2.18.1263. Copyright (C) 2016 American Megatrends, Inc.    |                                                                                                    |
|                                                                                                    | $\sim$ $\sim$ $\sim$                                               |                                                                                                    |

**Security Screen**

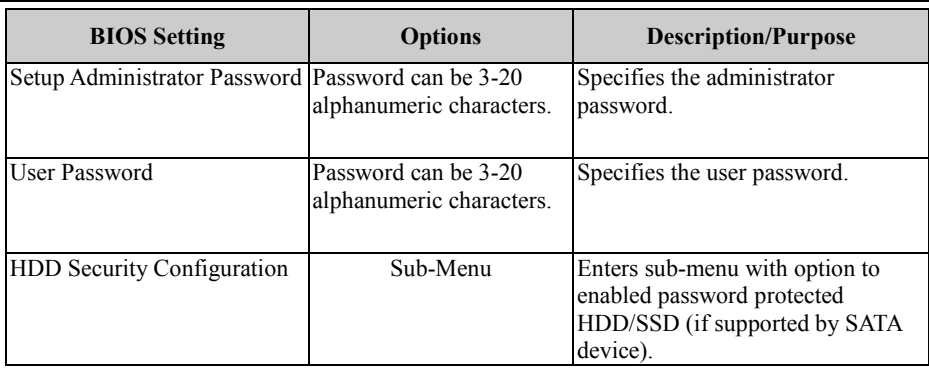

# **Create an Administrator or User Password**<br>1 Select the **Administrator Password** / Us

- 1. Select the **Administrator Password** / **User Password** option from the Security menu and press <Enter>, and the password dialog entry box appears.
- 2. Enter the password you want to create. A password can be 3-20 alphanumeric characters. After you have configured the password, press <Enter> to confirm.
- 3. Type the new password again and press <Enter>.

#### **Change an Administrator or User Password**

- 1. Select the **Administrator Password** / **User Password** option from the Security menu and press <Enter>, and the password dialog entry box appears.
- 2. Select the Administrator Password or User Password that you want to change. A password can be 3-20 alphanumeric characters. After you have changed the password, press <Enter> to confirm.
- 3. Type the changed password again and press <Enter>.

# **Remove an Administrator or User Password**<br>1 Select the **Administrator Password** / Use

- 1. Select the **Administrator Password** / **User Password** option from the Security menu and press <Enter>, and the password dialog entry box appears.
- 2. Select the configured Administrator Password or User Password that you want to delete. Leave the dialog box blank and press <Enter>.
- 3. Press <Enter> again when the password confirmation box appears.

# **5.7 Boot**

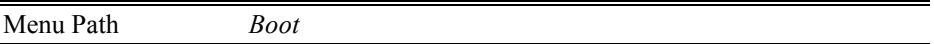

This menu provides control items for system boot configuration such as setting setup prompt timeout, enabling/disabling quiet boot and fast boot and changing the boot order from the available bootable device(s).

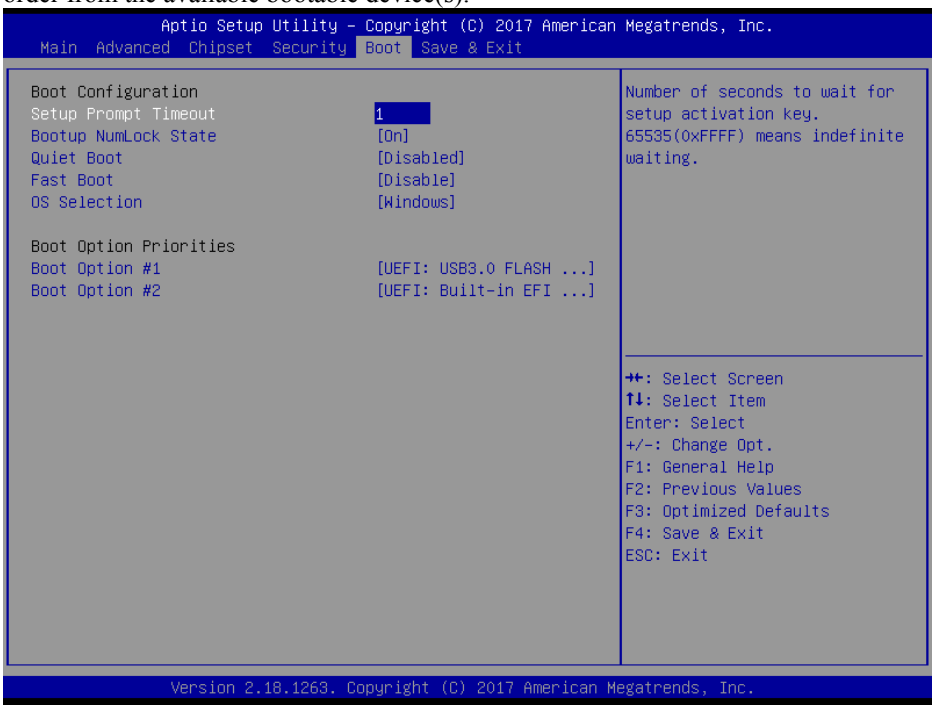

**Boot Screen**

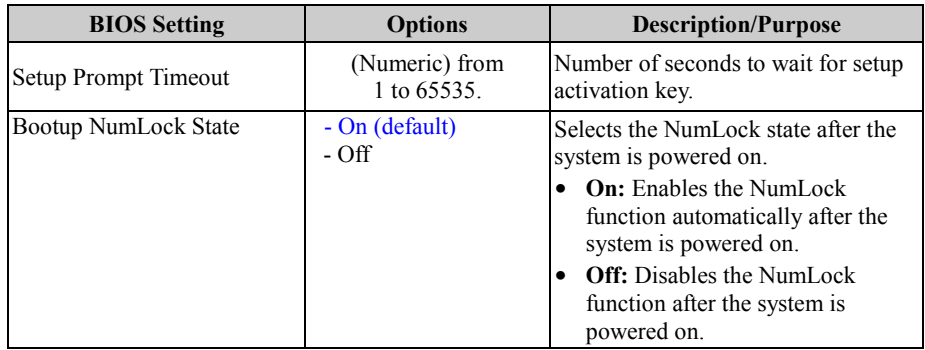

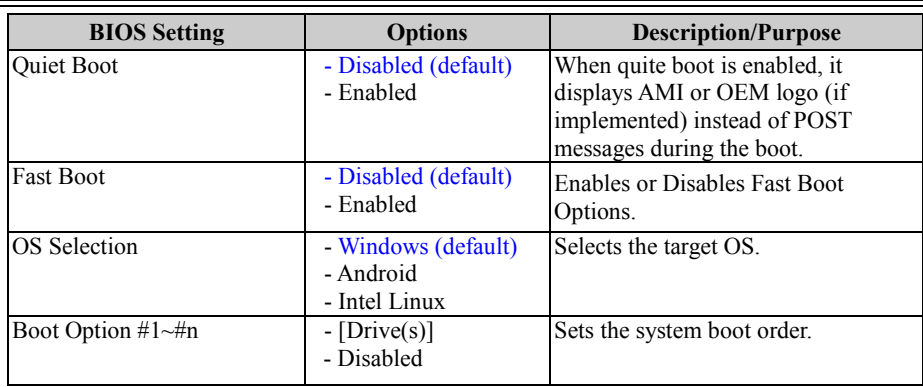

# **5.8 Save & Exit**

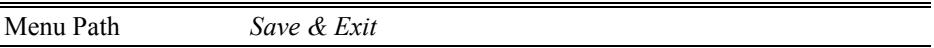

The **Save & Exit** allows users to save or discard changed BIOS settings as well as load factory default settings.

#### **Save Changed BIOS Settings**

To save and validate the changed BIOS settings, select **Save Changes** from the **Save & Exit** menu, or you can select **Save Changes and Exit** (or press **F4**) to validate the changes and then exit the system. Select **Save Changes and Reset** to validate the changed BIOS settings and then restart the system

#### **Discard Changed BIOS Settings**

To cancel the BIOS settings you have previously configured, select **Discard Changes and Exit** from this menu, or simply press **Esc** to exit the BIOS setup. You can also select **Discard Changes and Reset** to discard any changes you have made and restore the factory BIOS defaults.

#### **Load User Defaults**

You may simply press **F3** at any time to load the **Optimized Values** which resets all BIOS settings to the factory defaults.<br>
Aptio Setup Utility - Copyright (C) 2017 American Megatrends, Inc.

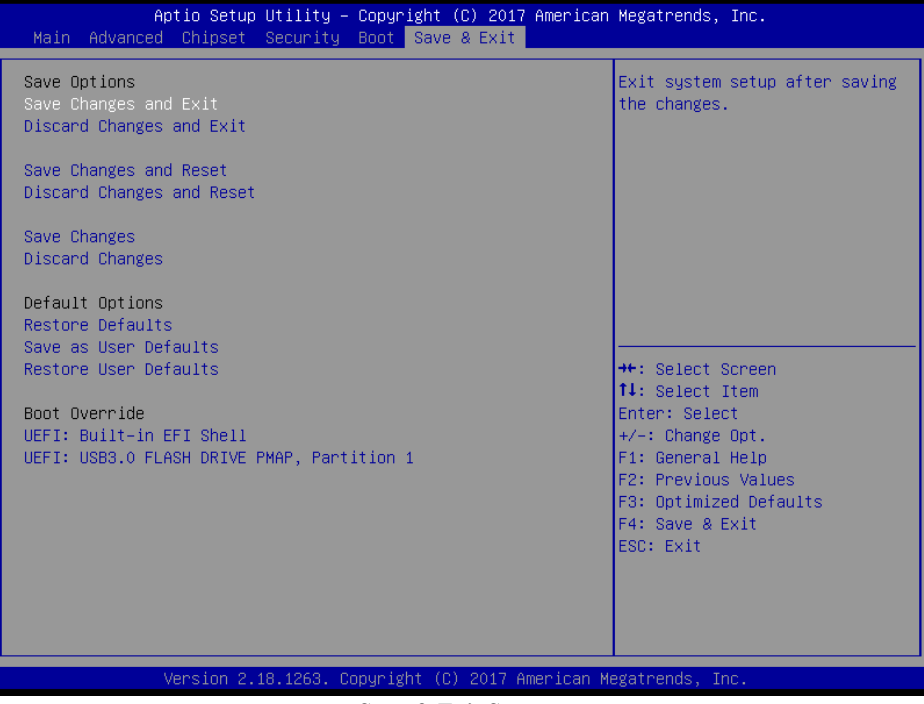

**Save & Exit Screen**

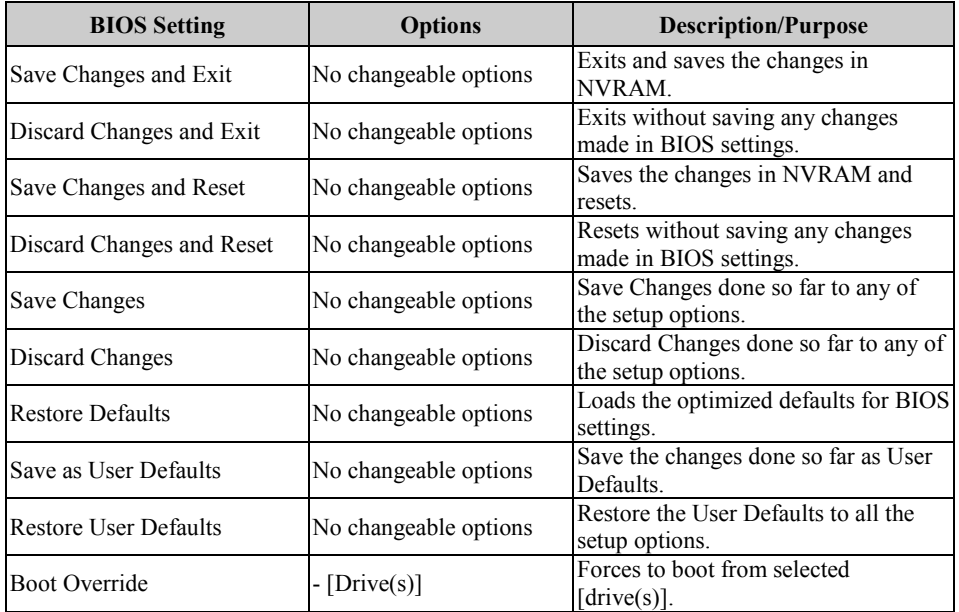

# **Appendix A Technical Summary**

This appendix will give you a brief introduction of the allocation maps for BE-0986 resources.

The following topics are included:

- BE-0986 Block Diagram
- Interrupt Map
- I/O Map
- Memory Map
- Configuring WatchDog Timer
- Flash BIOS Update

# **BE-0986 Block Diagram**

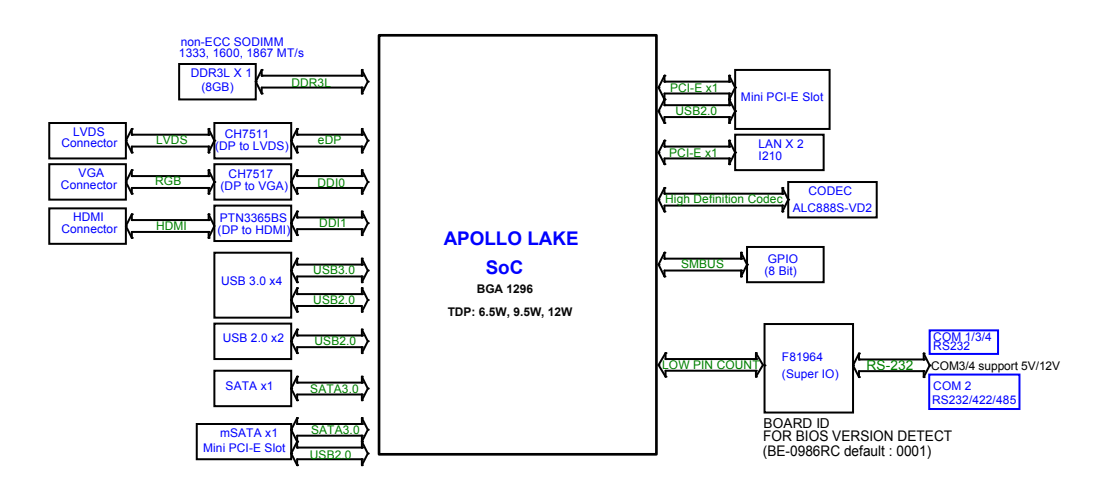

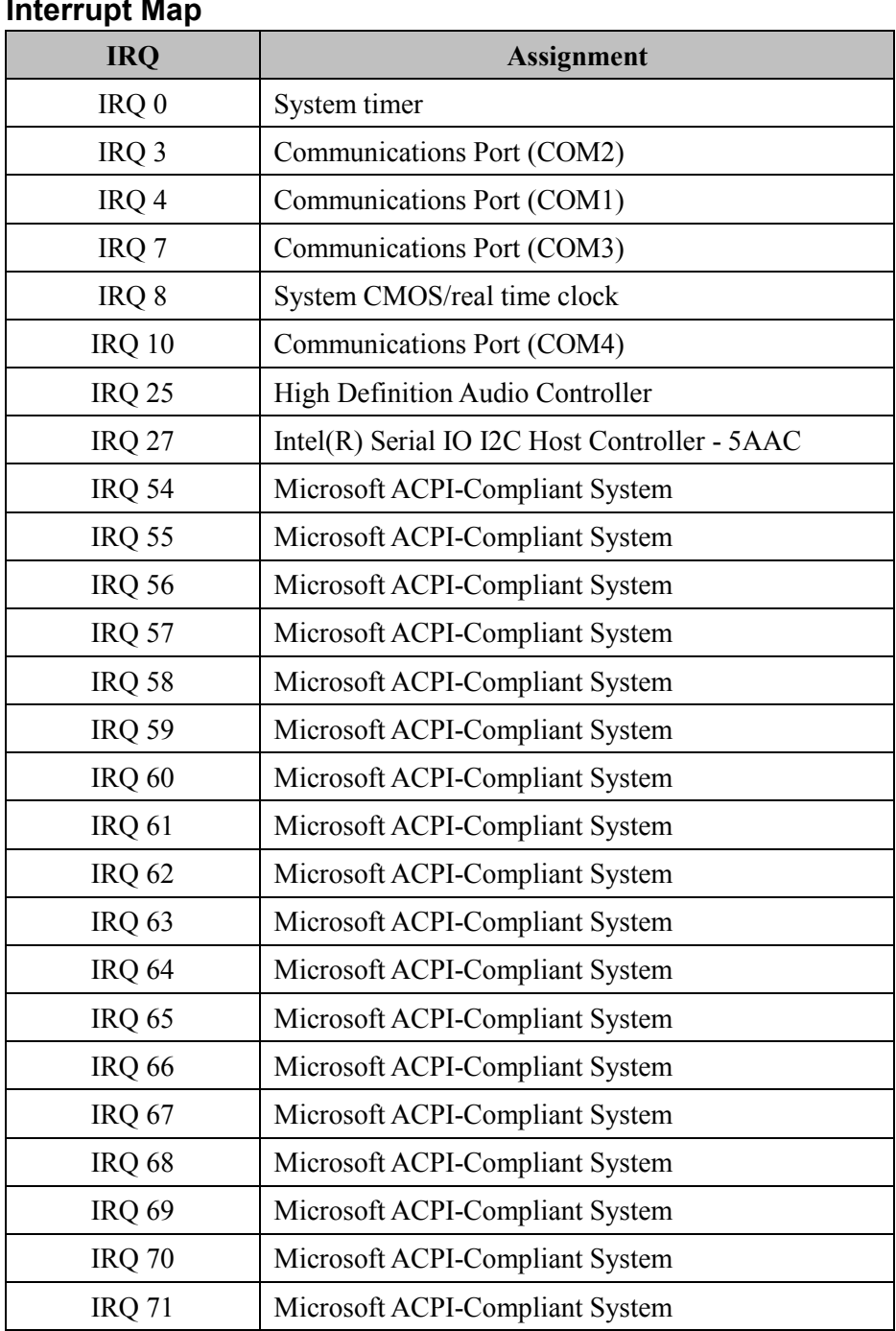

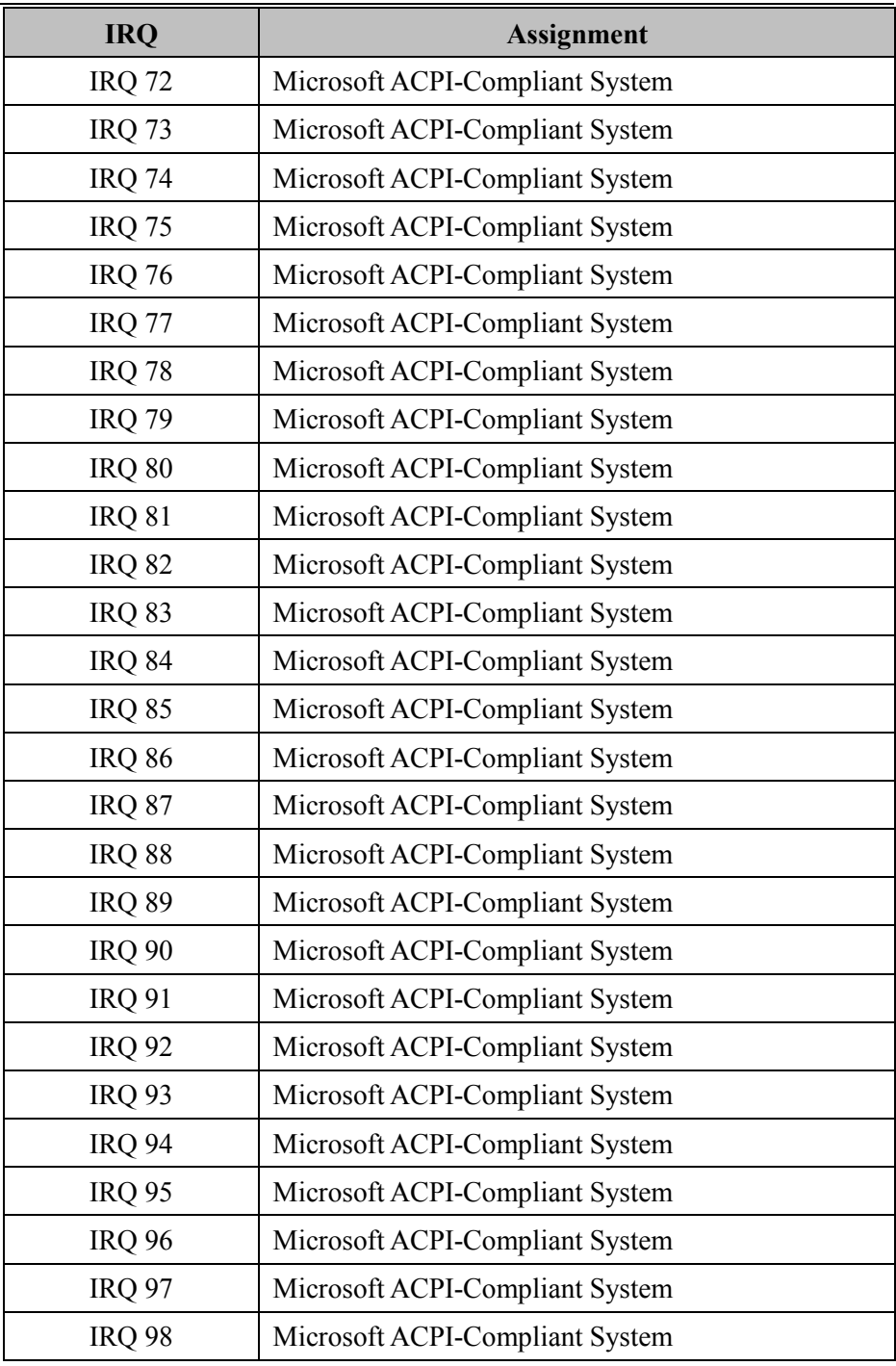

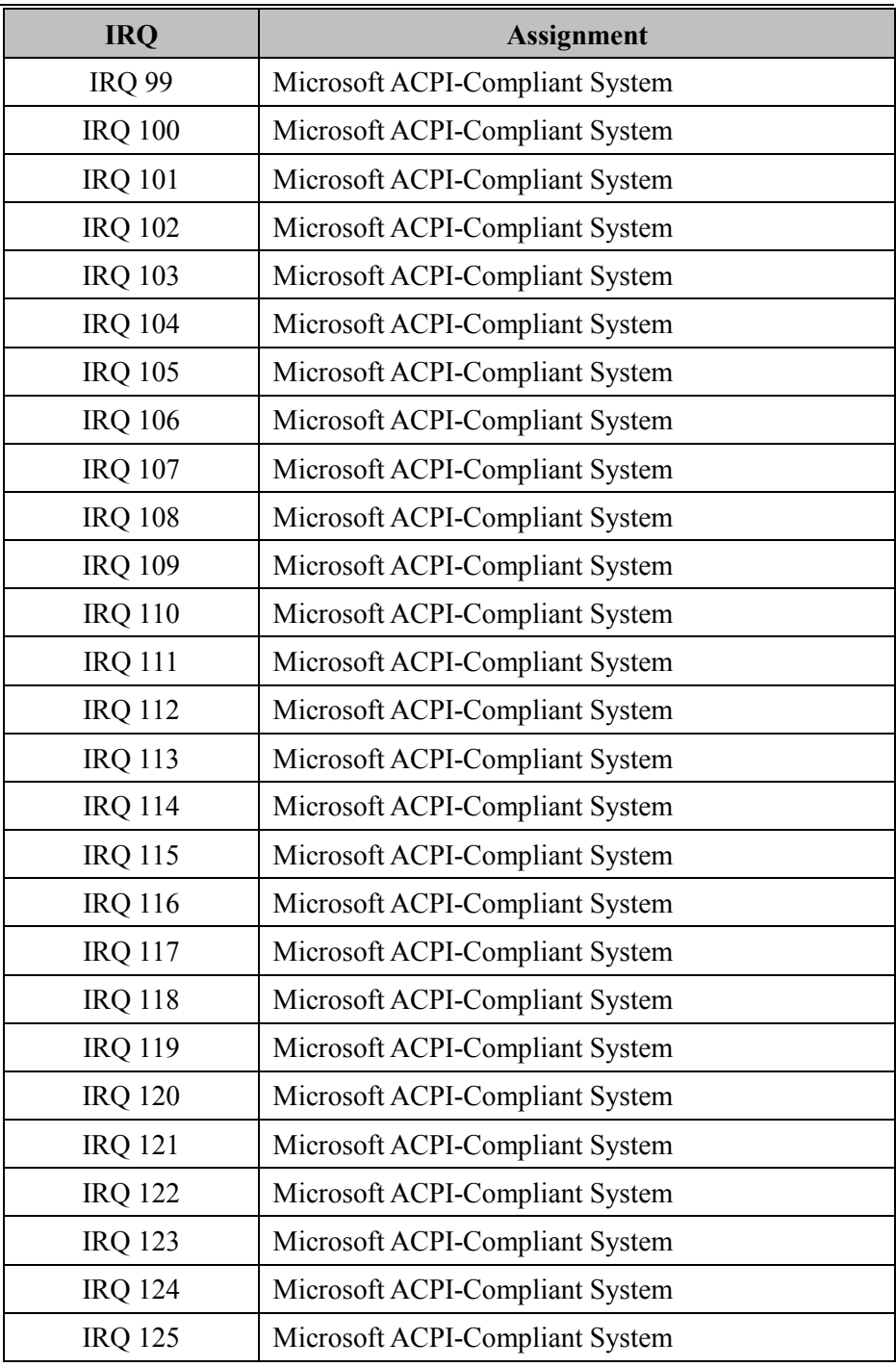

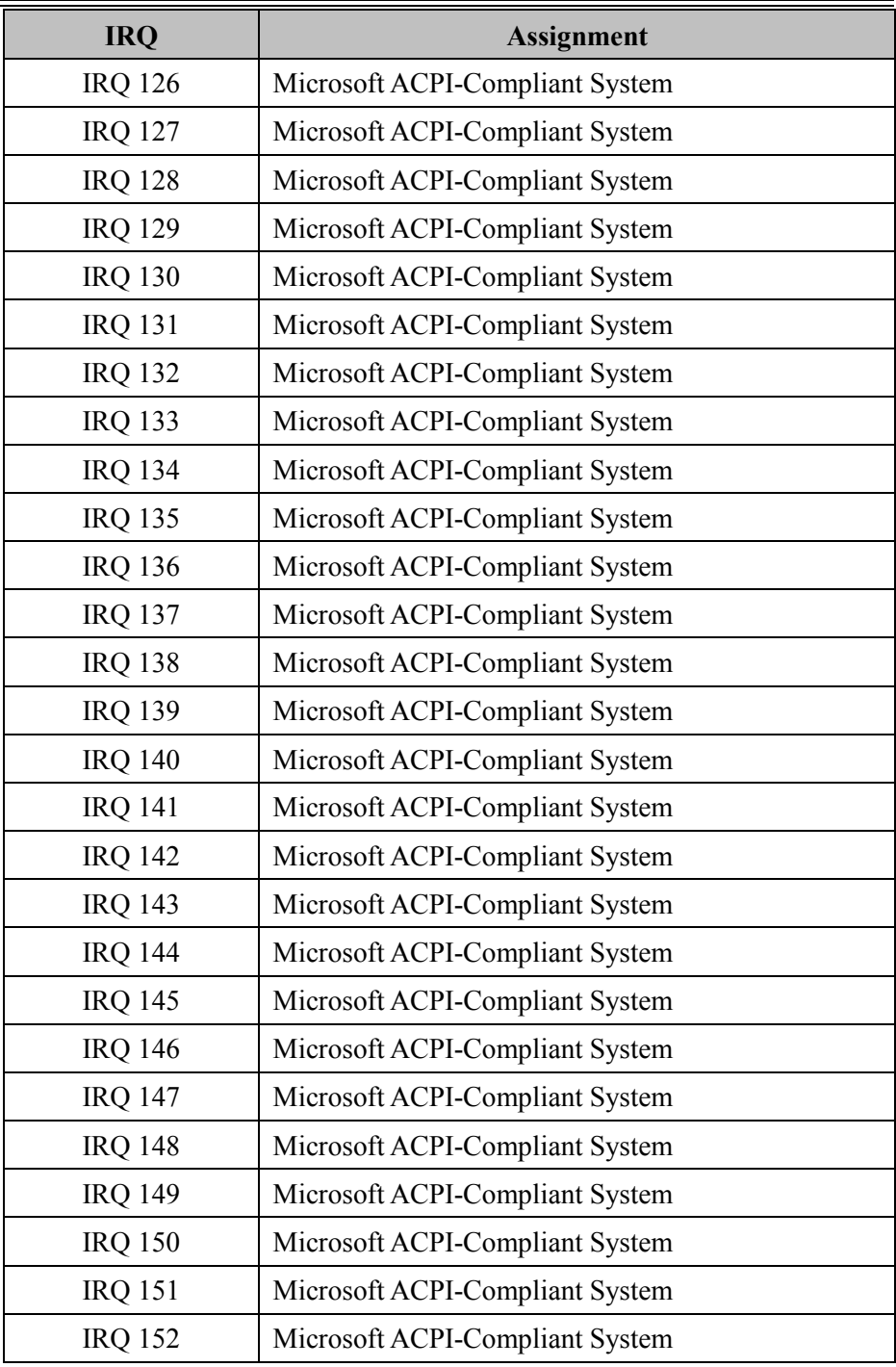

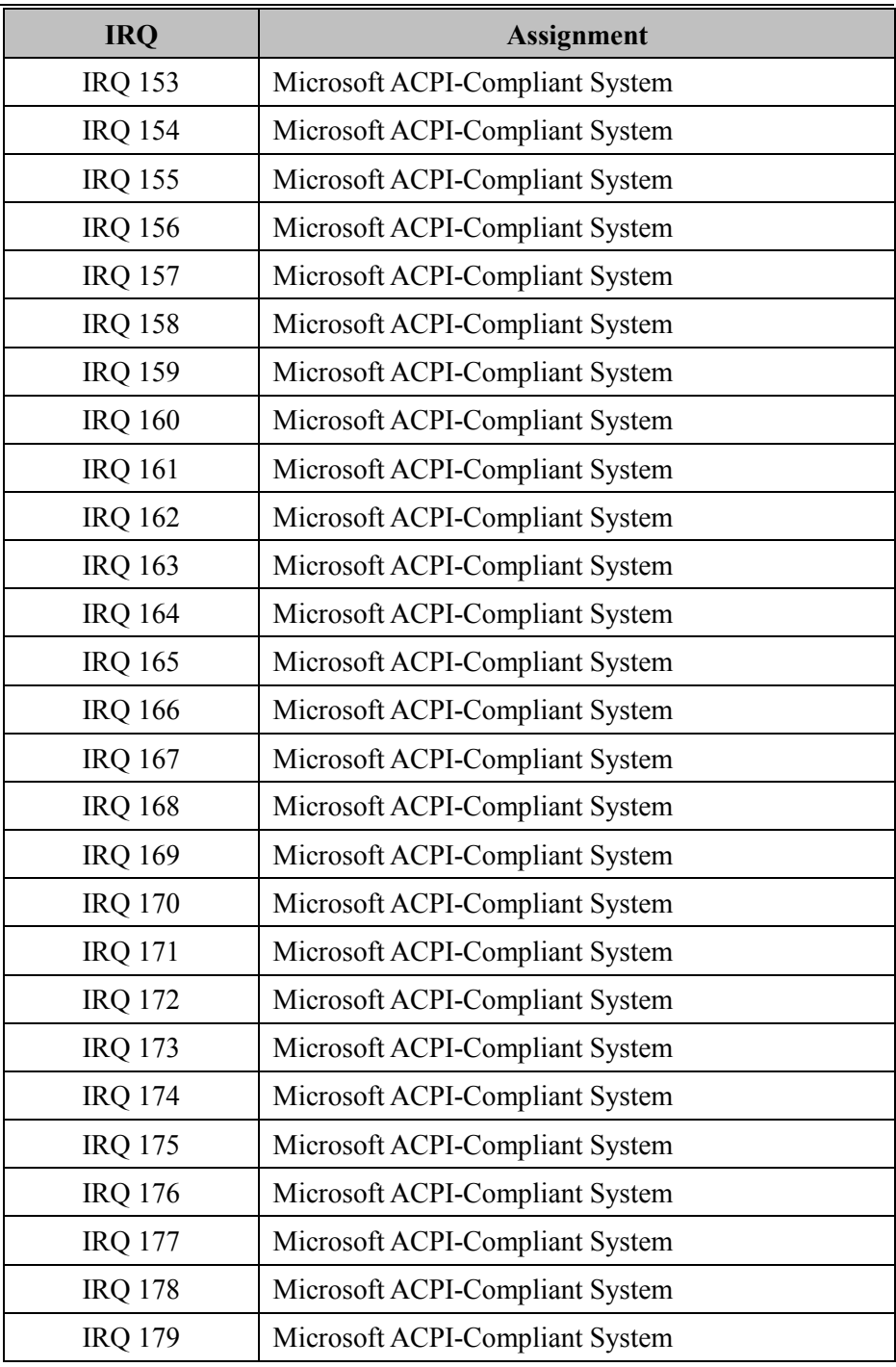

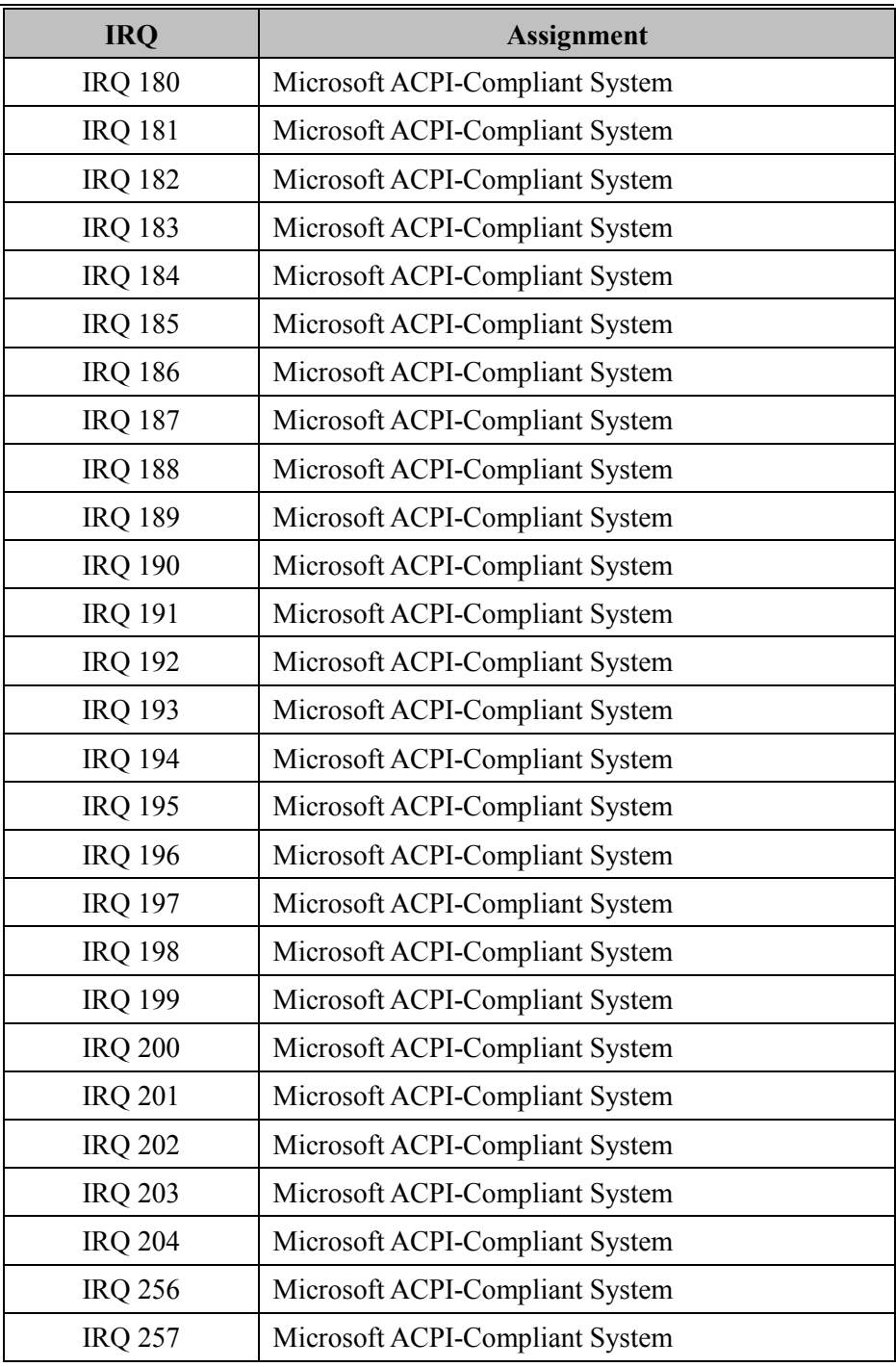

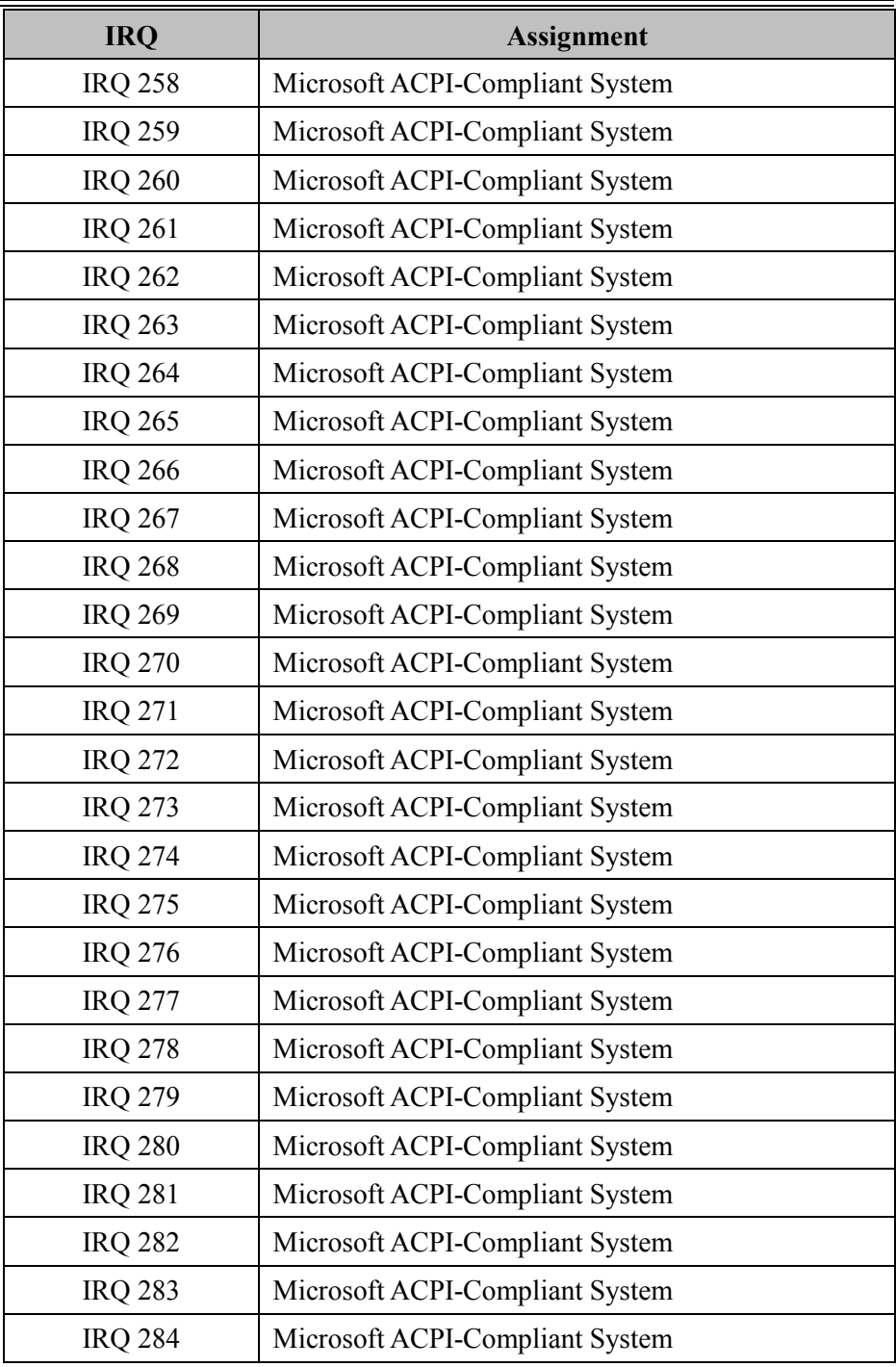

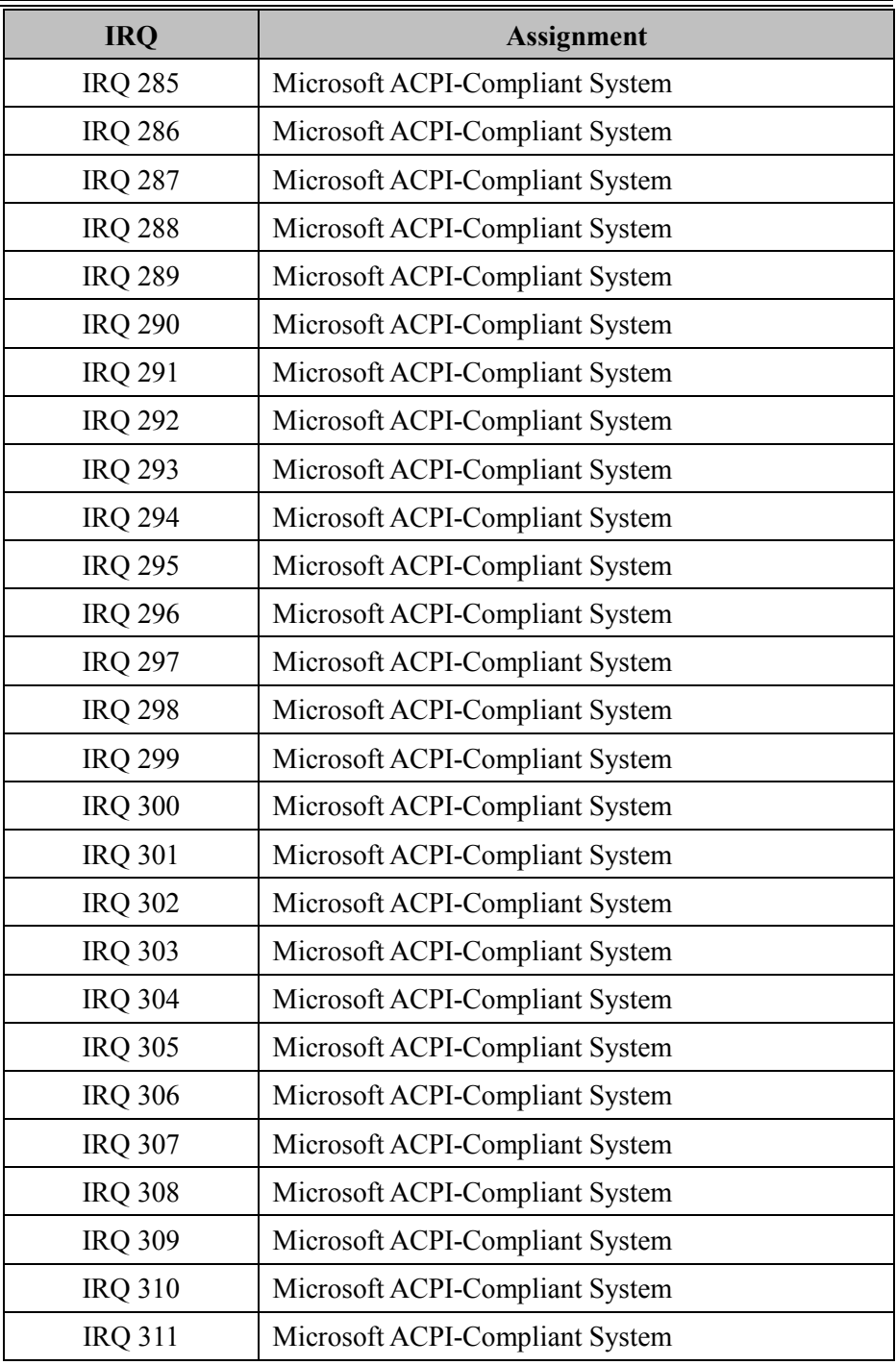

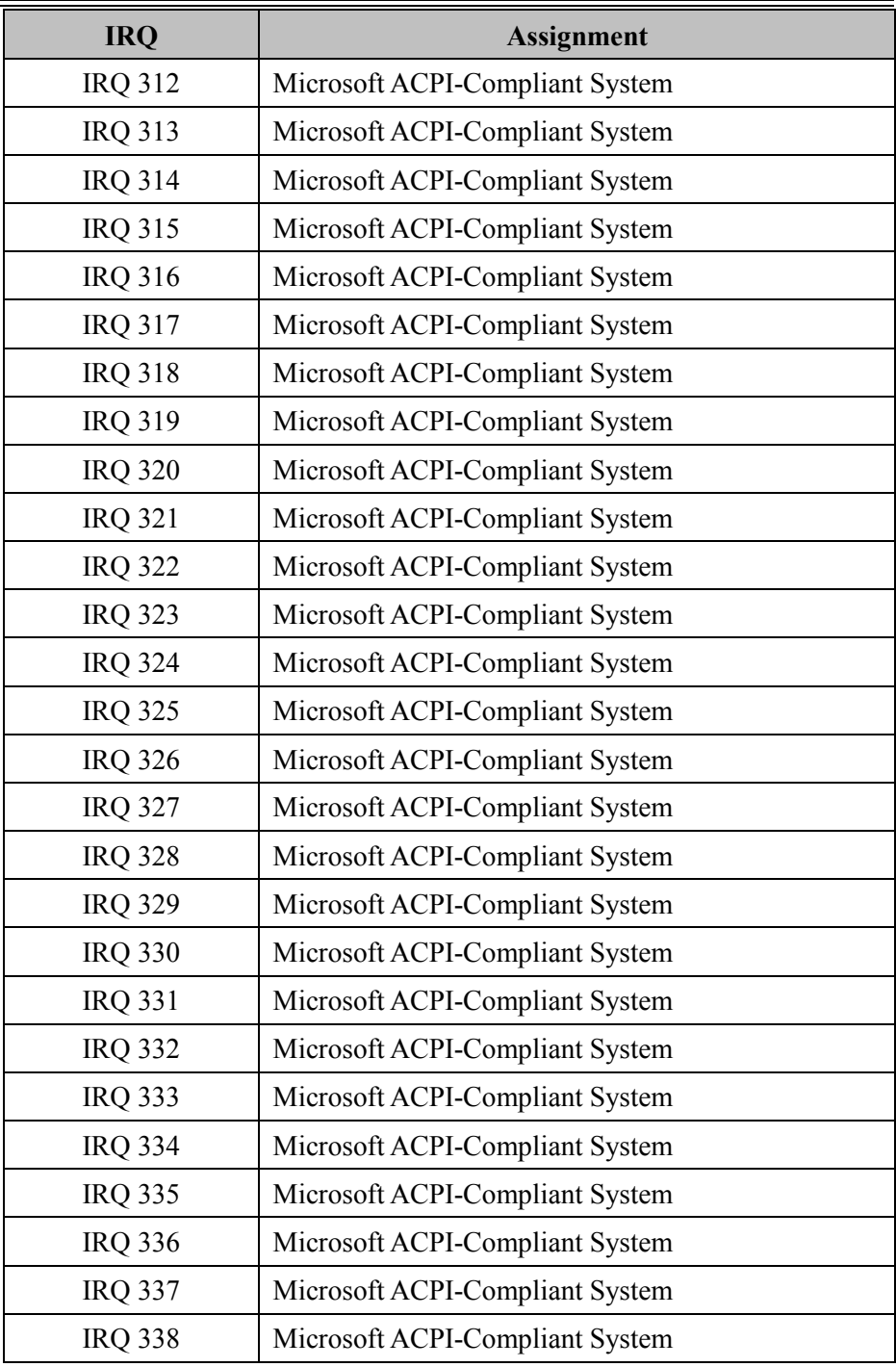

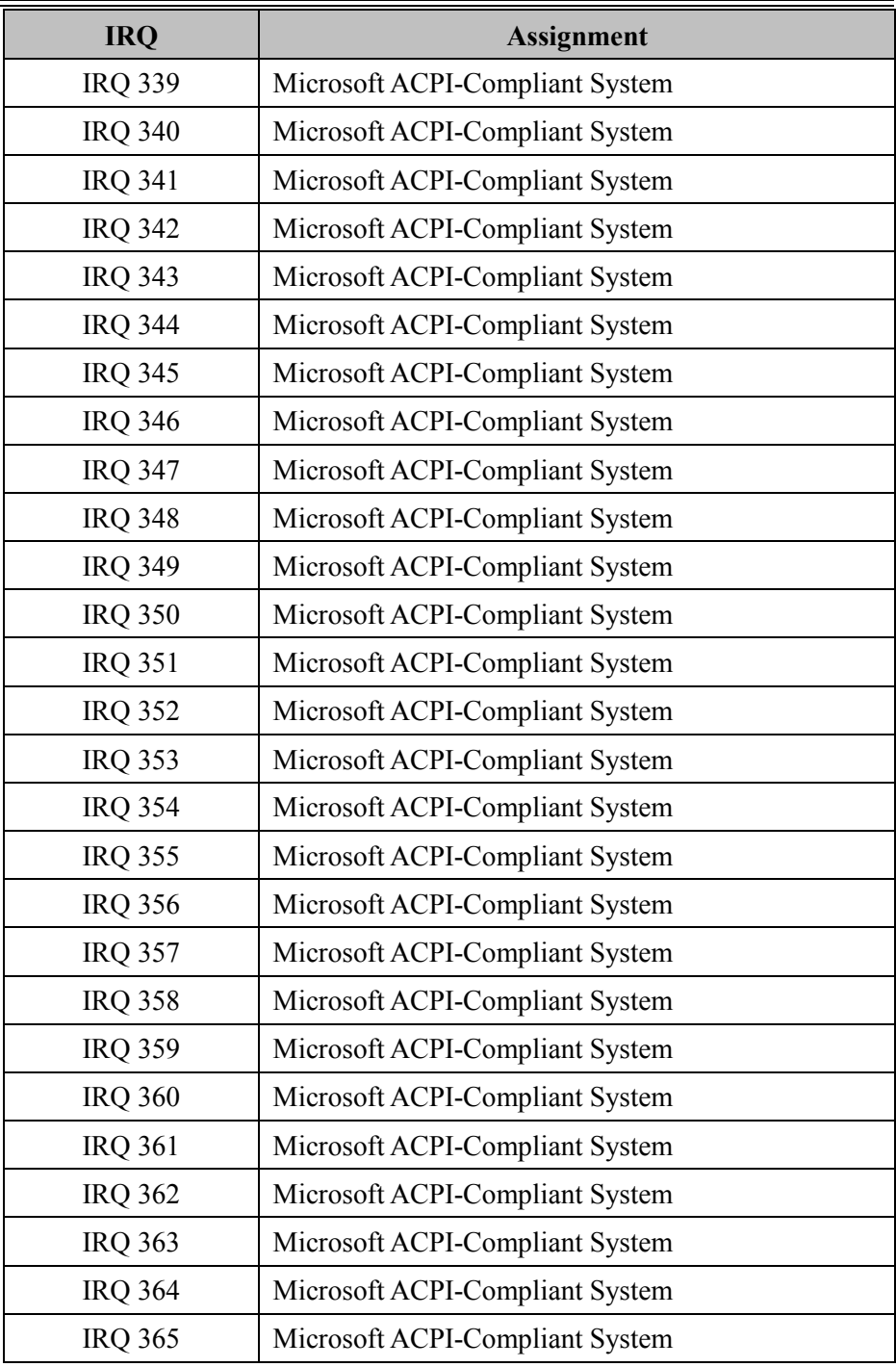

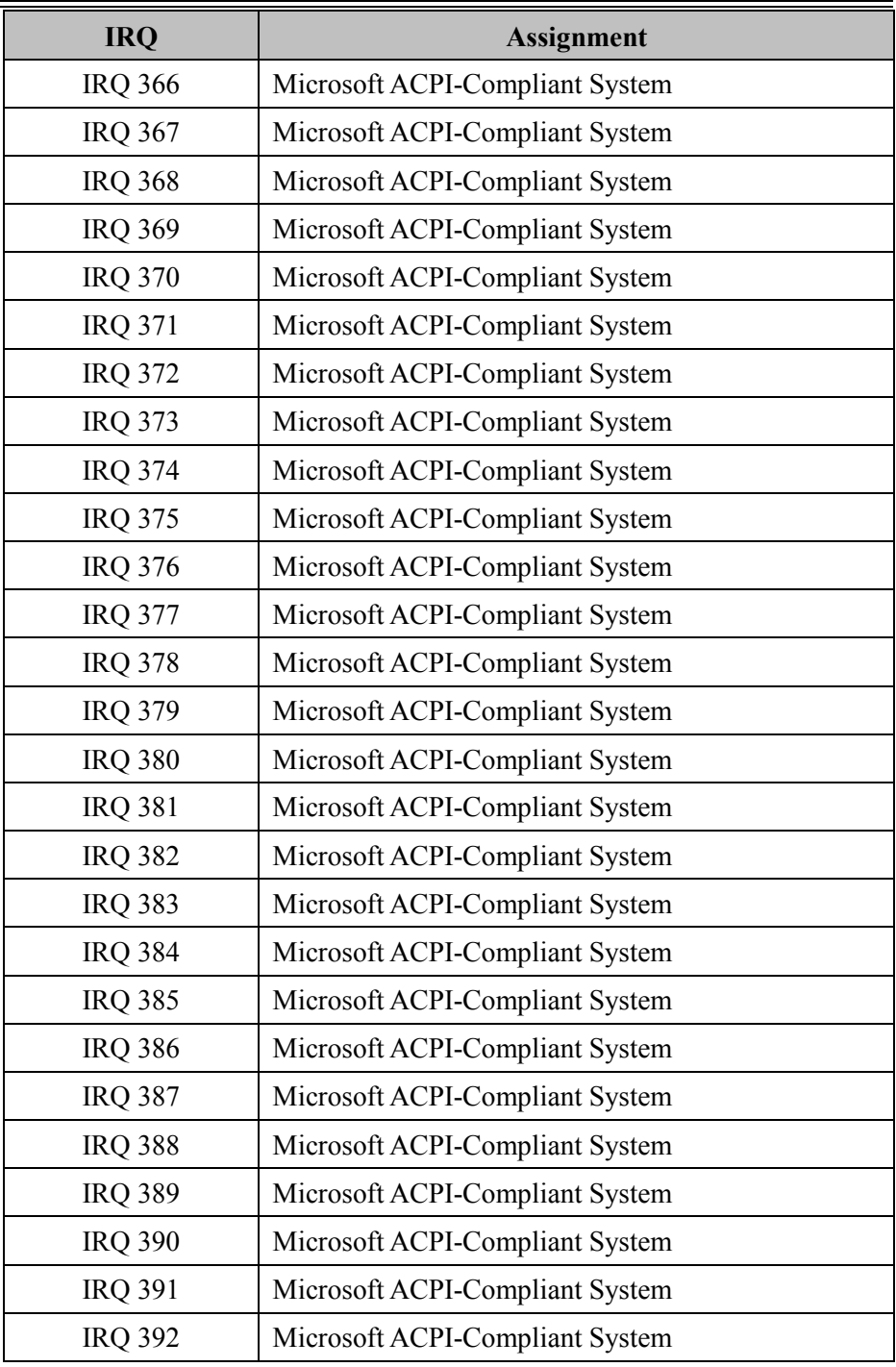

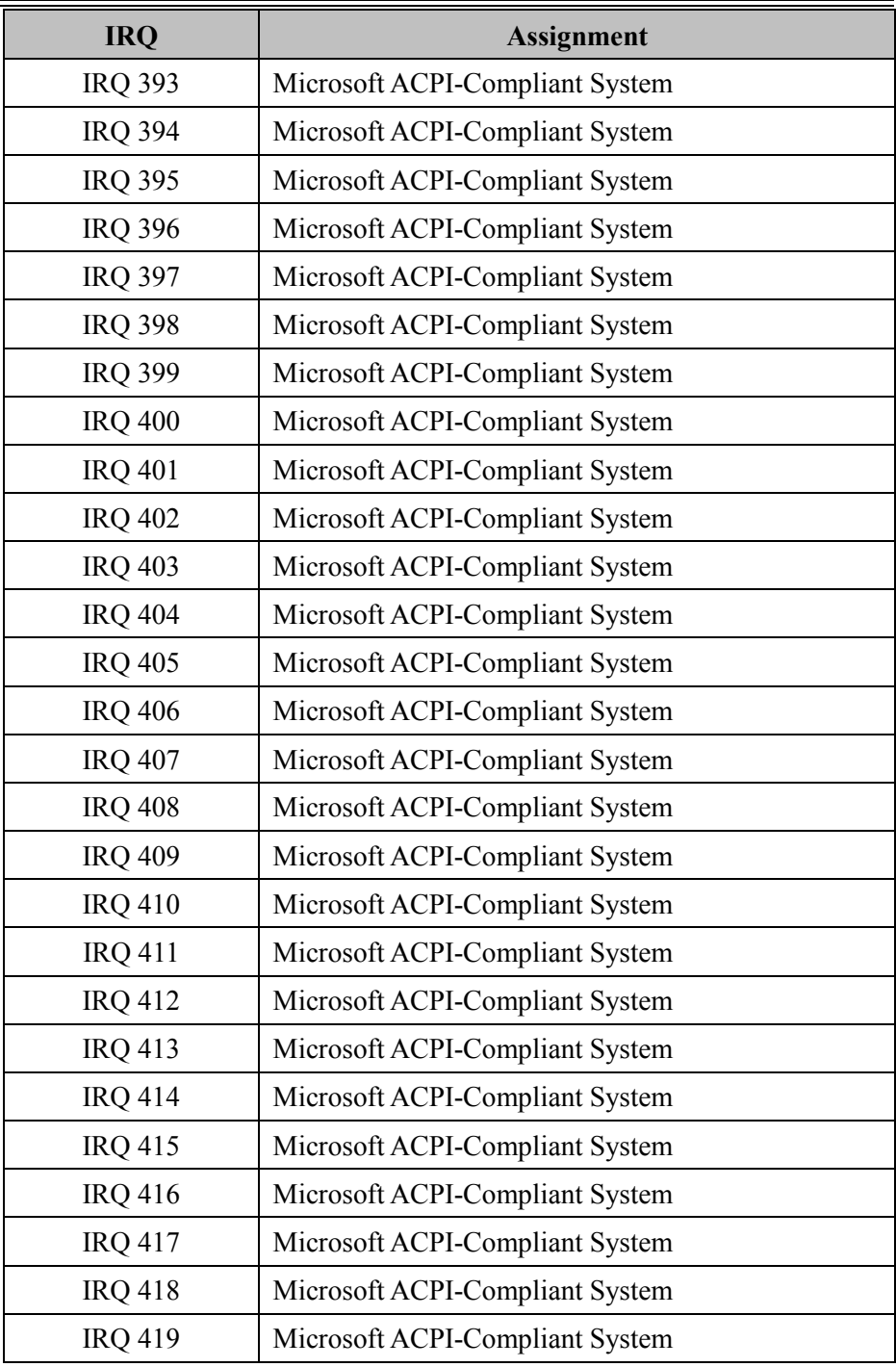
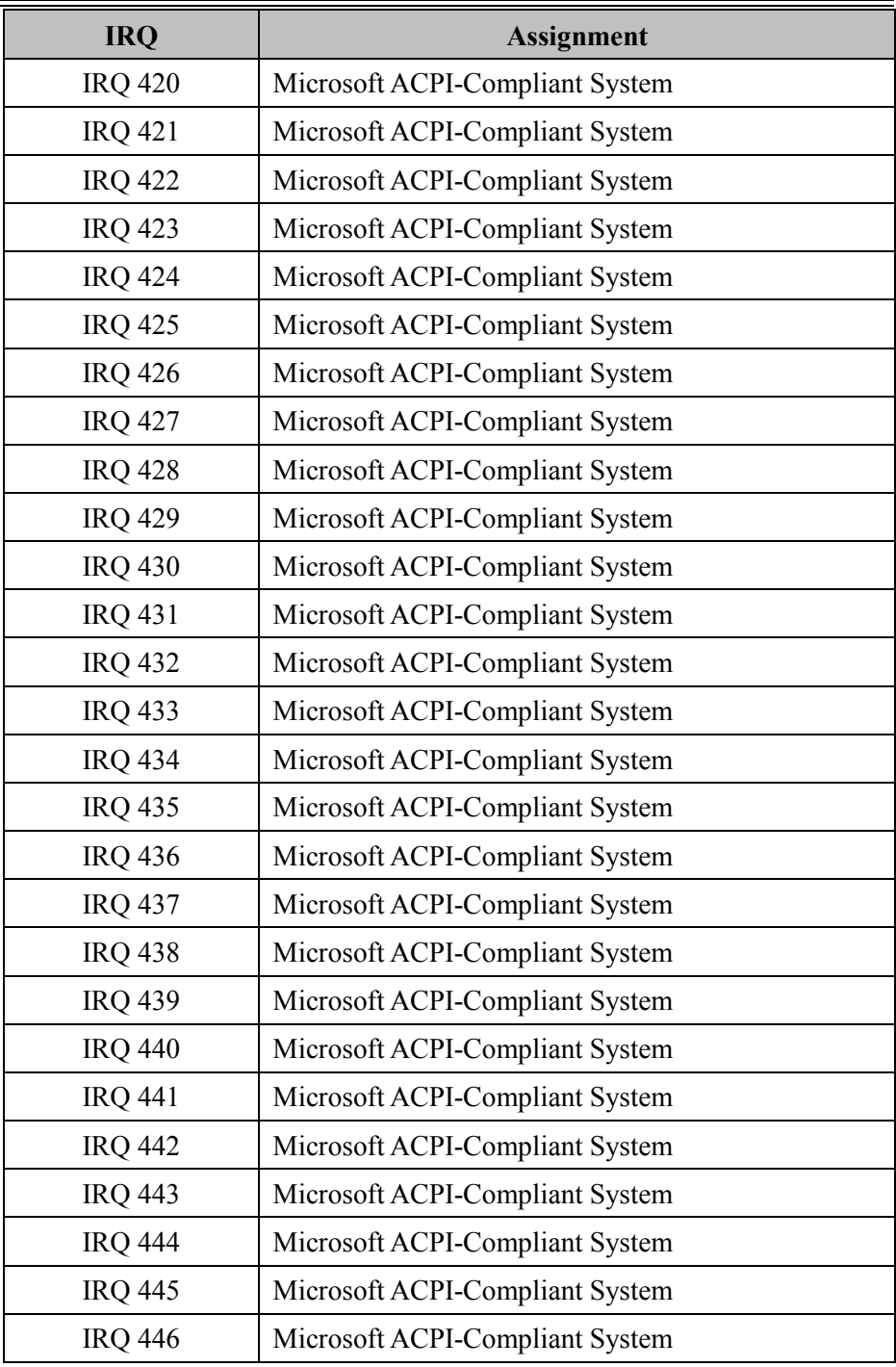

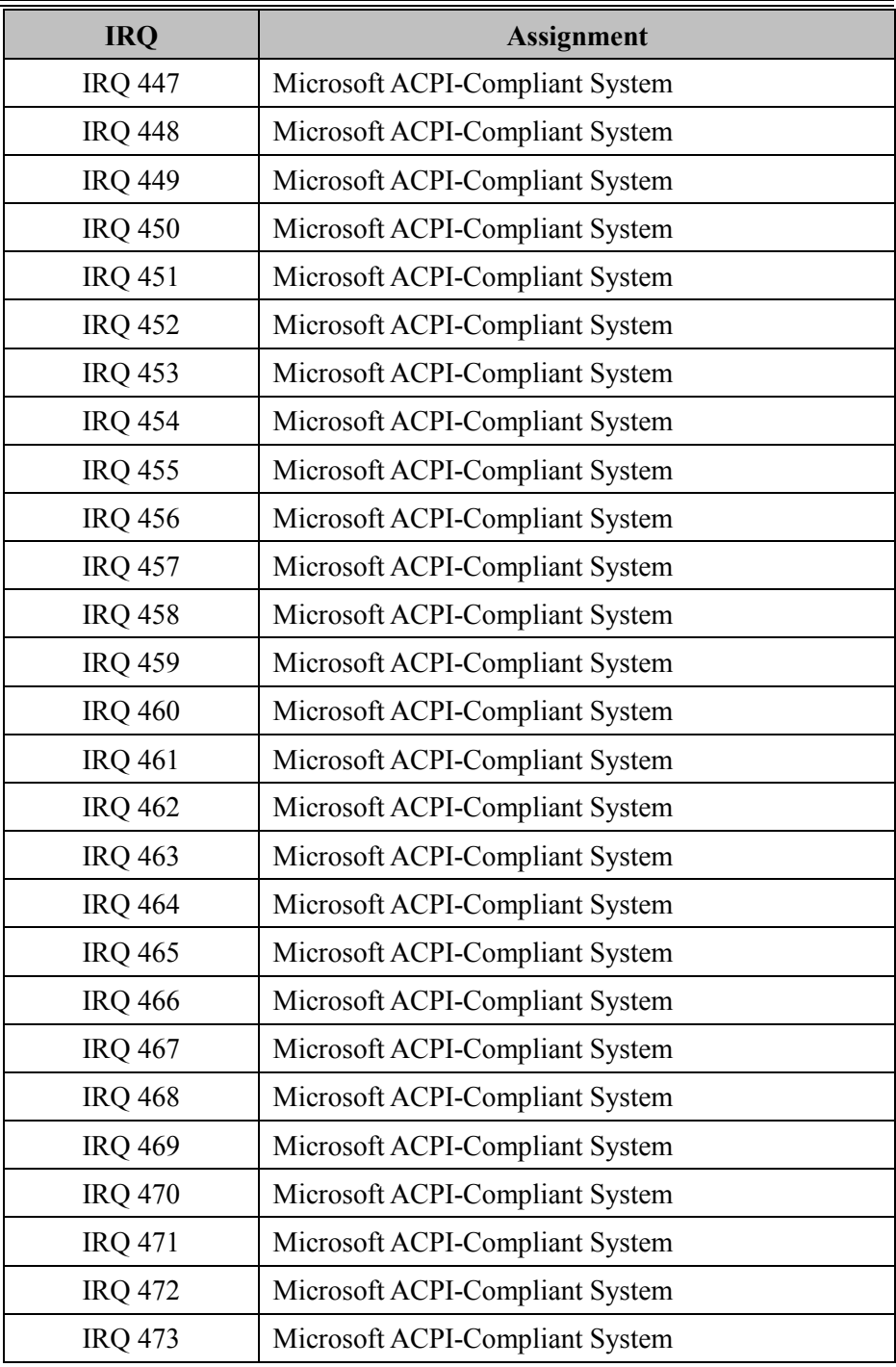

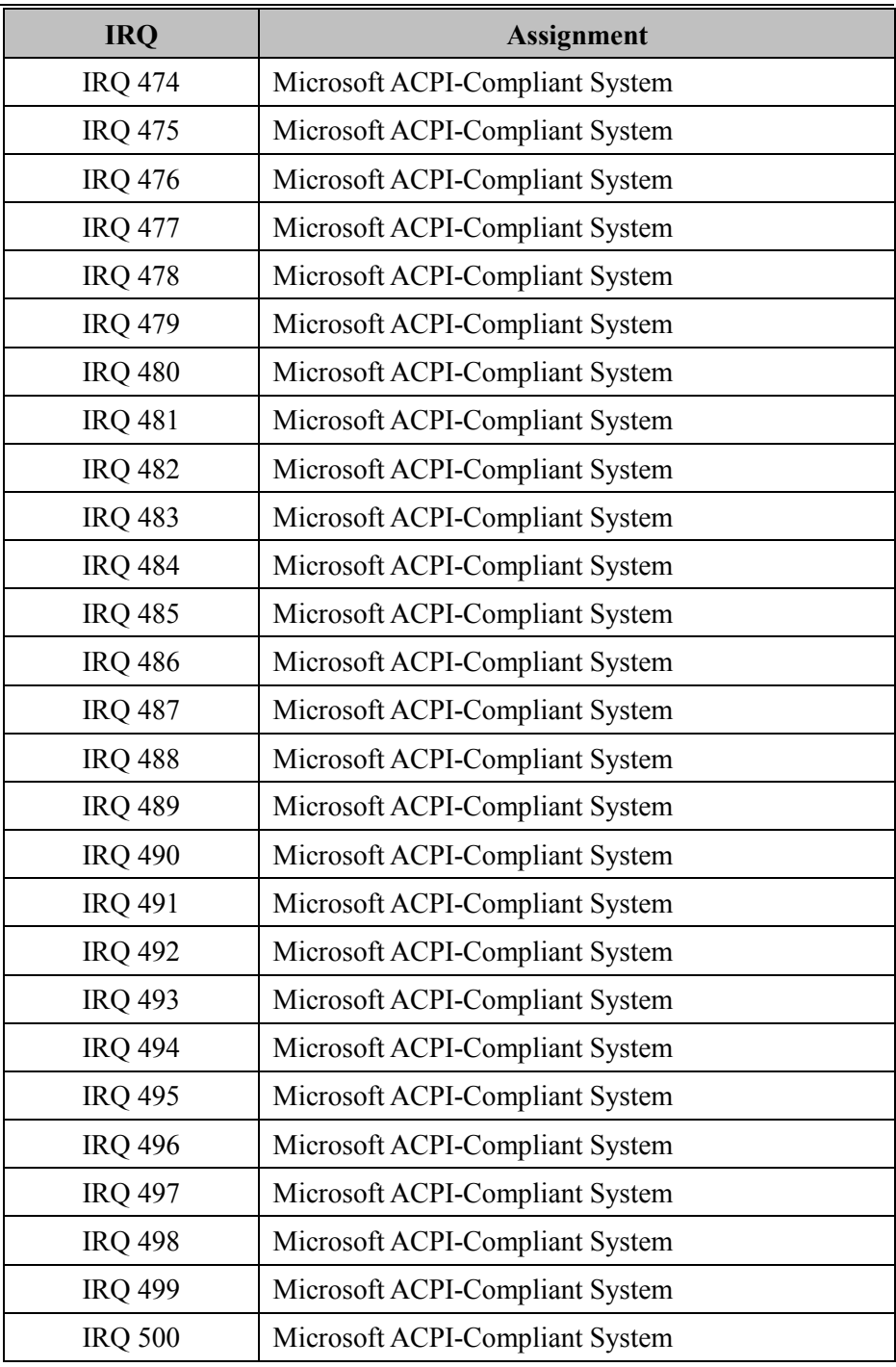

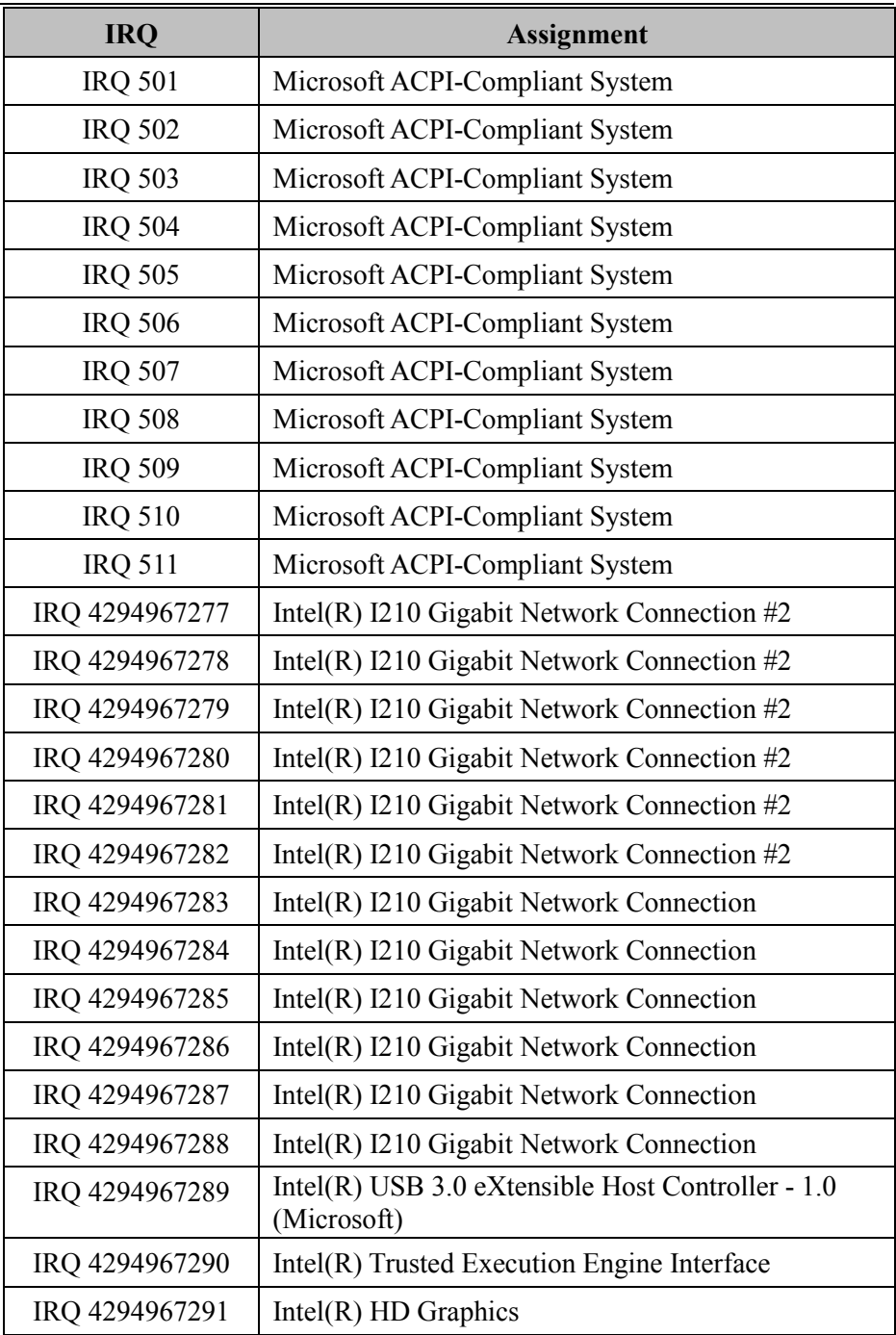

*Appendix A Technical Summary*

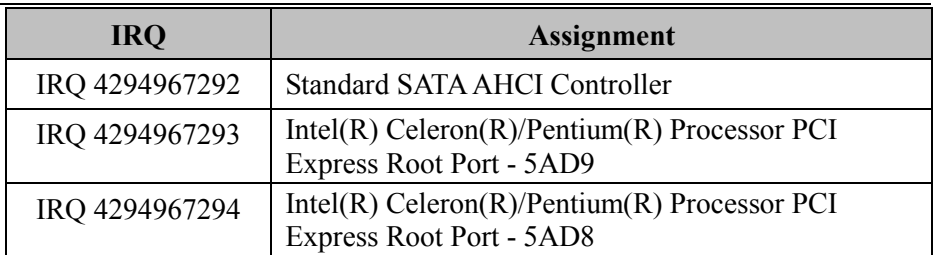

**Note:** These resource information were gathered using Windows 10 (the IRQ could be assigned differently depending on OS).

#### **I/O MAP**

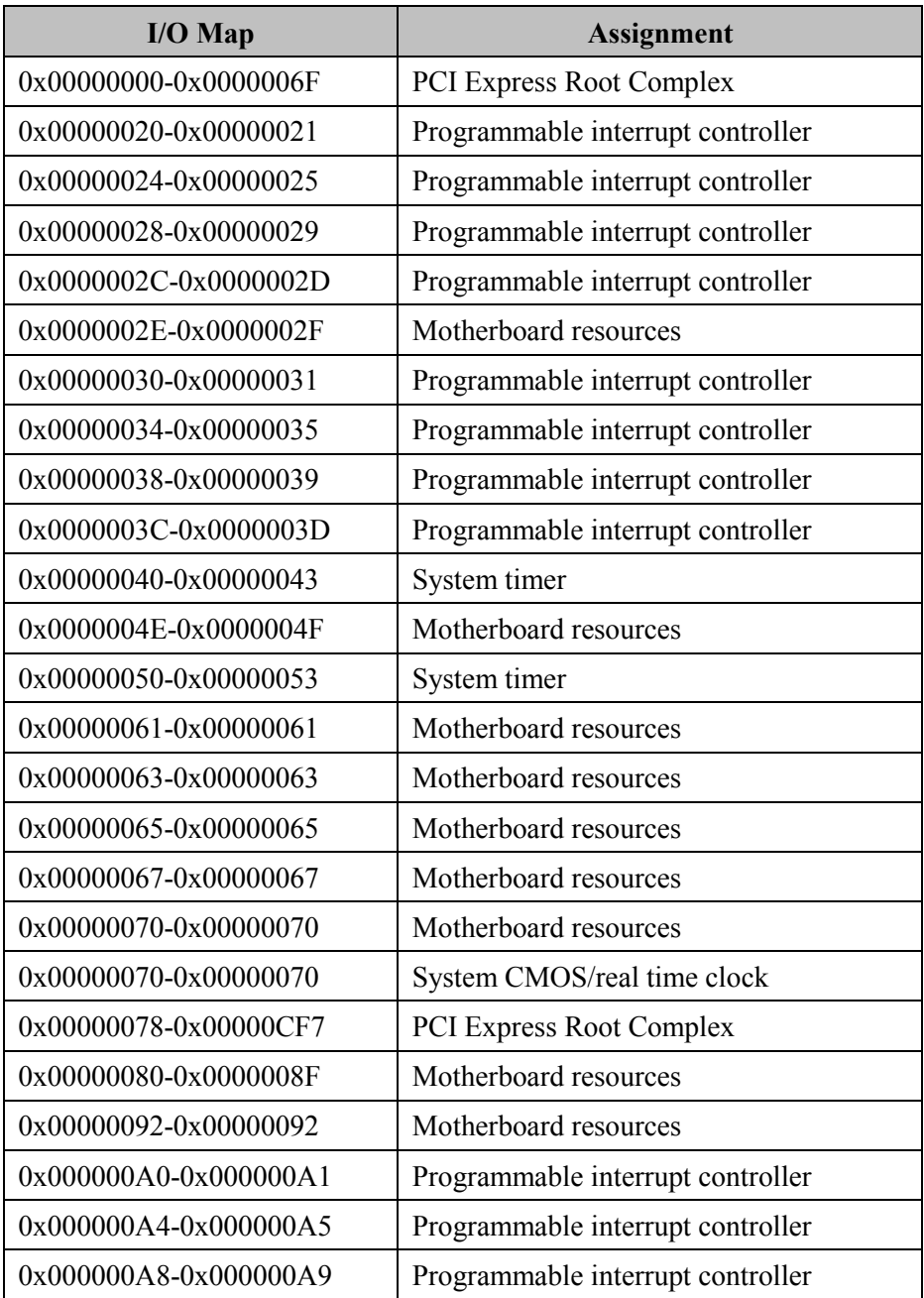

*Appendix A Technical Summary*

| I/O Map               | <b>Assignment</b>                                 |
|-----------------------|---------------------------------------------------|
| 0x000000AC-0x000000AD | Programmable interrupt controller                 |
| 0x000000B0-0x000000B1 | Programmable interrupt controller                 |
| 0x000000B2-0x000000B3 | Motherboard resources                             |
| 0x000000B4-0x000000B5 | Programmable interrupt controller                 |
| 0x000000B8-0x000000B9 | Programmable interrupt controller                 |
| 0x000000BC-0x000000BD | Programmable interrupt controller                 |
| 0x000002E8-0x000002EF | Communications Port (COM4)                        |
| 0x000002F8-0x000002FF | Communications Port (COM2)                        |
| 0x000003E8-0x000003EF | Communications Port (COM3)                        |
| 0x000003F8-0x000003FF | Communications Port (COM1)                        |
| 0x00000400-0x0000047F | Motherboard resources                             |
| 0x000004D0-0x000004D1 | Programmable interrupt controller                 |
| 0x00000500-0x000005FE | Motherboard resources                             |
| 0x00000600-0x0000061F | Motherboard resources                             |
| 0x00000680-0x0000069F | Motherboard resources                             |
| 0x00000A00-0x00000A0F | Motherboard resources                             |
| 0x00000A10-0x00000A1F | Motherboard resources                             |
| 0x00000A20-0x00000A2F | Motherboard resources                             |
| 0x00000D00-0x0000FFFF | PCI Express Root Complex                          |
| 0x0000164E-0x0000164F | Motherboard resources                             |
| 0x0000D000-0x0000DFFF | $Intel(R)$ Celeron $(R)/P$ entium $(R)$ Processor |
|                       | PCI Express Root Port - 5AD9                      |
| 0x0000E000-0x0000EFFF | $Intel(R)$ Celeron $(R)/P$ entium $(R)$ Processor |
|                       | PCI Express Root Port - 5AD8                      |
| 0x0000F000-0x0000F03F | $Intel(R) HD$ Graphics                            |
| 0x0000F040-0x0000F05F | $Intel(R)$ Celeron $(R)/P$ entium $(R)$ Processor |
|                       | <b>SMBUS - 5AD4</b>                               |

*Appendix A Technical Summary*

| $I/O$ Map             | <b>Assignment</b>             |
|-----------------------|-------------------------------|
| 0x0000F060-0x0000F07F | Standard SATA AHCI Controller |
| 0x0000F080-0x0000F083 | Standard SATA AHCI Controller |
| 0x0000F090-0x0000F097 | Standard SATA AHCI Controller |

### **Memory Map**

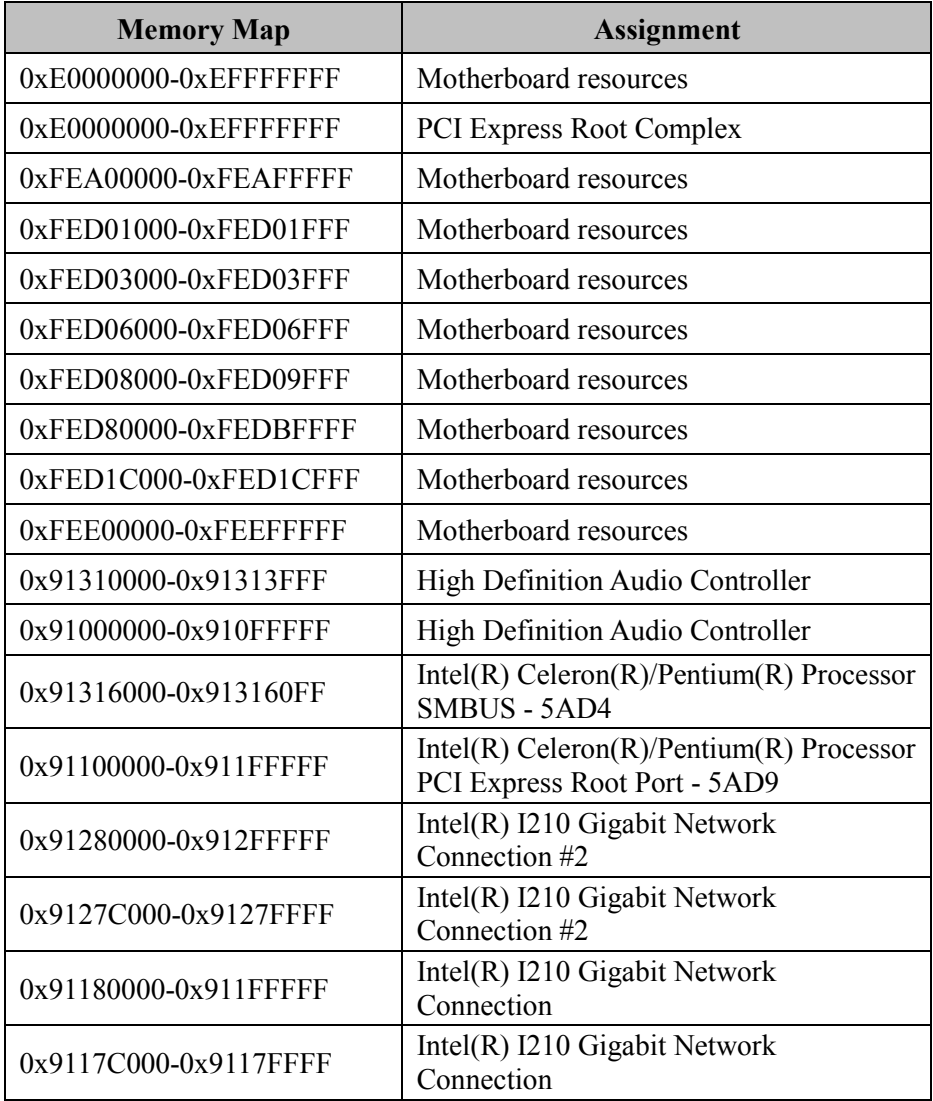

*Appendix A Technical Summary*

| <b>Memory Map</b>     | <b>Assignment</b>                                                          |
|-----------------------|----------------------------------------------------------------------------|
| 0xFED00000-0xFED003FF | High precision event timer                                                 |
| 0x91318000-0x91318FFF | Intel(R) Serial IO I2C Host Controller -<br>5AAC                           |
| 0x91317000-0x91317FFF | Intel(R) Serial IO I2C Host Controller -<br>5AAC                           |
| 0x91300000-0x9130FFFF | Intel $(R)$ USB 3.0 eXtensible Host<br>Controller - 1.0 (Microsoft)        |
| 0x91200000-0x912FFFFF | $Intel(R)$ Celeron(R)/Pentium(R) Processor<br>PCI Express Root Port - 5AD8 |
| 0x80000000-0x8FFFFFFF | PCI Express Root Complex                                                   |
| 0x90000000-0x90FFFFFF | $Intel(R) HD$ Graphics                                                     |
| 0x9131D000-0x9131DFFF | $Intel(R)$ Trusted Execution Engine<br>Interface                           |
| 0x80000000-0x8FFFFFFF | $Intel(R) HD$ Graphics                                                     |
| 0x91314000-0x91315FFF | <b>Standard SATA AHCI Controller</b>                                       |
| 0x9131A000-0x9131A0FF | <b>Standard SATA AHCI Controller</b>                                       |
| 0x91319000-0x913197FF | <b>Standard SATA AHCI Controller</b>                                       |
| 0x7B800001-0x7BFFFFFF | <b>PCI Express Root Complex</b>                                            |
| 0x7C000001-0x7FFFFFFF | <b>PCI Express Root Complex</b>                                            |

## **Configuring WatchDog Timer**

The I/O port address of the watchdog timer is 2E (hex) and 2F (hex). 2E (hex) is the address port. 2F (hex) is the data port. User must first assign the address of register by writing address value into address port 2E (hex), then write/read data to/from the assigned register through data port 2F (hex).

### **Configuration Sequence**

To program F81964 configuration registers, the following configuration sequence must be followed:

### **(1) Enter the extended function mode**

To place the chip into the Extended Function Mode, two successive writes of 0x87 must be applied to Extended Function Enable Registers (EFERs, i.e. 2Eh or 4Eh).

### **(2) Configure the configuration registers**

The chip selects the Logical Device and activates the desired Logical Devices through Extended Function Index Register (EFIR) and Extended Function Data Register (EFDR). The EFIR is located at the same address as the EFER, and the EFDR is located at address (EFIR+1). First, write the Logical Device Number (i.e. 0x07) to the EFIR and then write the number of the desired Logical Device to the EFDR. If accessing the Chip (Global) Control Registers, this step is not required. Secondly, write the address of the desired configuration register within the Logical Device to the EFIR and then write (or read) the desired configuration register through the EFDR.

### **(3) Exit the extended function mode**

To exit the Extended Function Mode, writing 0xAA to the EFER is required. Once the chip exits the Extended Function Mode, it is in the normal running mode and is ready to enter the configuration mode.

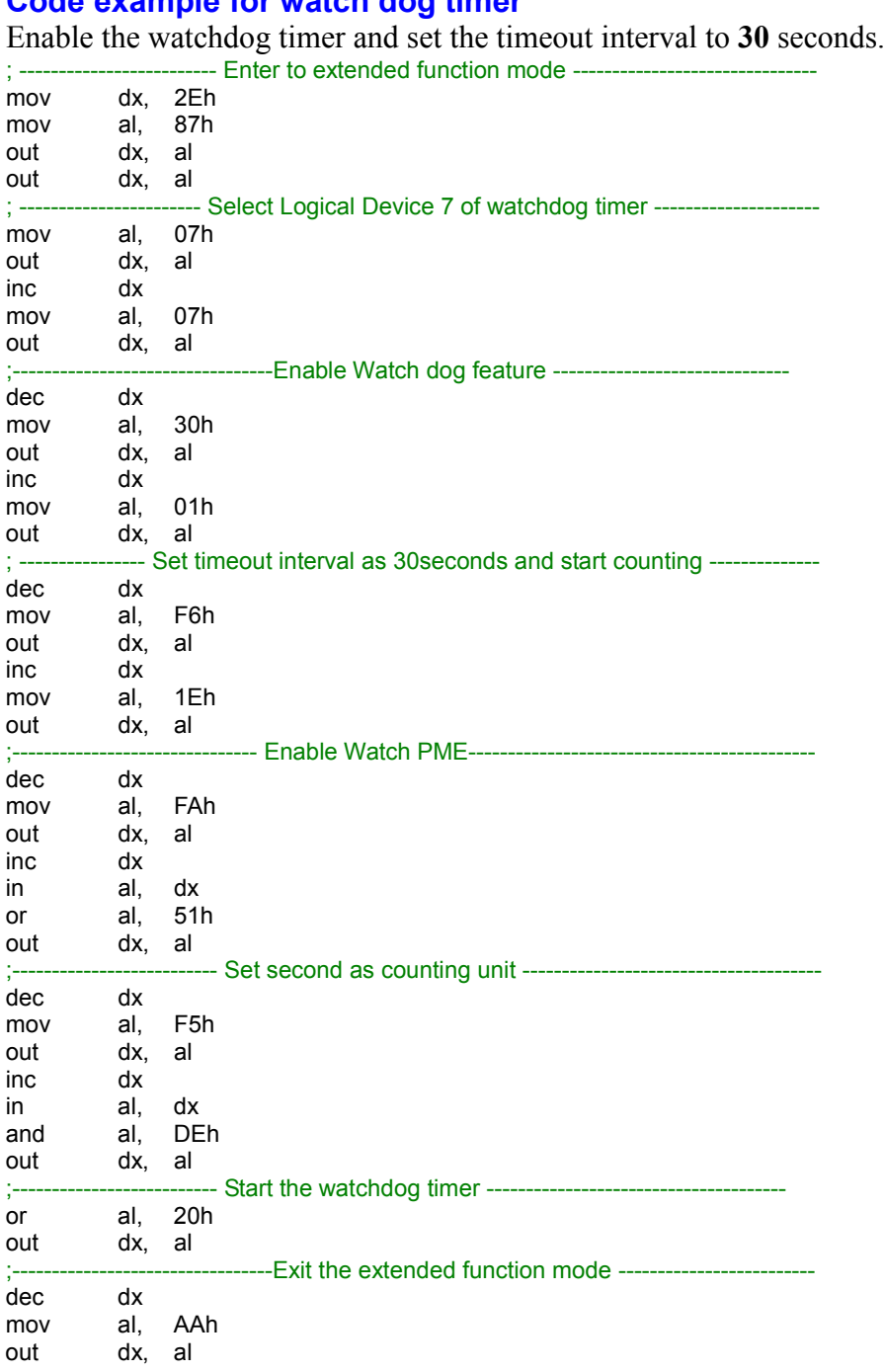

**Code example for watch dog timer**

### **Flash BIOS Update**

#### **I. Prerequisites**

- *1* Prepare a bootable media (e.g. USB storage device) which can boot the system to EFI Shell.
- *2* Download and save the BIOS file (e.g. B9860PM1.bin) to the bootable device.
- *3* Copy AMI flash utility AfuEfix64.efi (v5.08.02.1189) into a bootable device.
- *4* Make sure the target system can first boot to the bootable device.
	- (1) Connect the bootable USB device.
	- (2) Turn on the computer and press **<ESC>** or **<DEL>** during boot to enter BIOS Setup.
	- (3) The system will go into the BIOS setup menu.
	- (4) Select **[Boot]** menu.
	- (5) Set the USB bootable device to be the 1st boot device.
	- (6) Press **F4** to save the configuration and exit the BIOS setup menu.

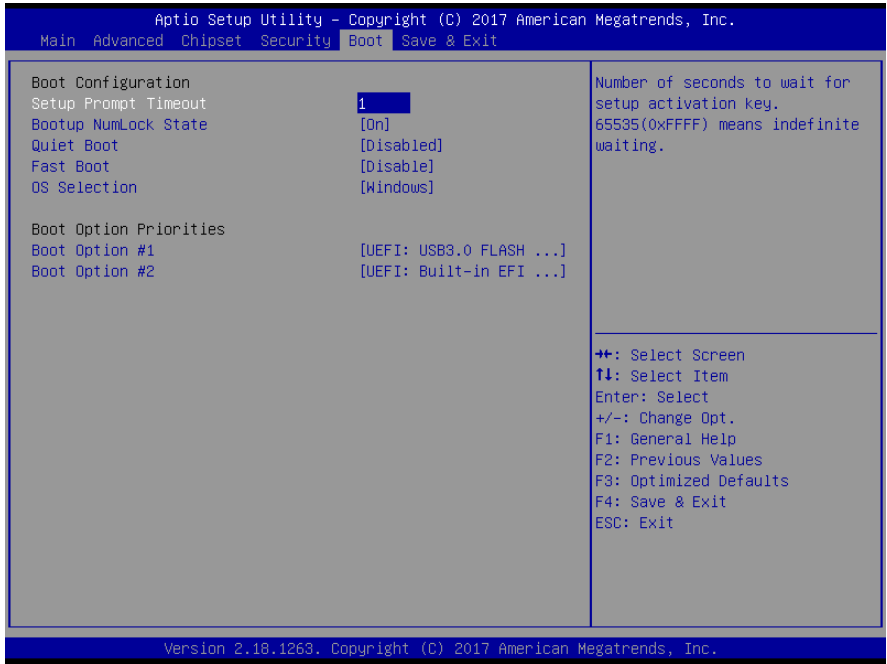

### **II. AFUEFI Command for System BIOS Update**

### **AFUEFI command for system BIOS update**

AfuEfix64.efi is the AMI firmware update utility; the command line is shown as below:

### **AfuEfix64 <ROM File Name> [option1] [option2]….**

Users can type "AfuEfix64/ ?" to see all the definition of each control options. The recommended options for BIOS ROM update include following parameters:

- **/P**: Program main BIOS image.
- **/B**: Program Boot Block.
- **/N**: Program NVRAM.
- **/X**: Don't check ROM ID.

### **III. BIOS Update Procedure**

- *1* Use the bootable USB storage to boot up the system into the EFI Shell.
- *2* Type **"AfuEfix64 B986xxxx.bin /p /b /n /x"** and press **Enter** to start the flash procedure.

(Note that xxxx means the BIOS revision part, e.g. 0PM1…)

- *3* During the update procedure, you will see the BIOS update process status and its percentage. Beware! Do not turn off system power or reset your computer if the whole procedure are not complete yet, or it may crash the BIOS ROM and make system unable to boot up next time.
- *4* After the BIOS update procedure is completed, the following messages will be shown:

```
fs0:\> AfuEfix64 B9860PM1.bin /p /b /n /x
              AMI Firmware Update Utility v5.08.02.1189
   Copyright (C)2016 American Megatrends Inc. All Rights Reserve.
Reading flash ............... done
- FFS checksums ......... ok
Erasing Boot Block .......... done
Updating Boot Block ......... done
Verifying Boot Block ........ done
Erasing Main Block .......... done
Updating Main Block ......... done
Verifying Main Block ........ done
Erasing NVRAM Block ......... done
Updating NVRAM Block ........ done
Verifying MVRAM Block ....... done
f50: \&
```
- *5* Restart the system and boot up with the new BIOS configurations.
- *6* The BIOS Update is completed after the system is restarted.
- *7* Reboot the system and verify if the BIOS version shown on the initialization screen has been updated.

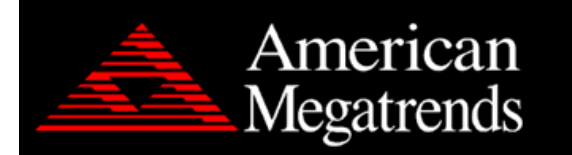

Version 2.18.1263. Copyright (C) 2017 American Megatrends, Inc.<br>BIOS Date: 06/21/2017 18:10:23 Ver: B9860PM1 Press <DEL> or <ESC> to enter setup.

# **Revision History**

The revision history of BE-0986 User Manual is described below:

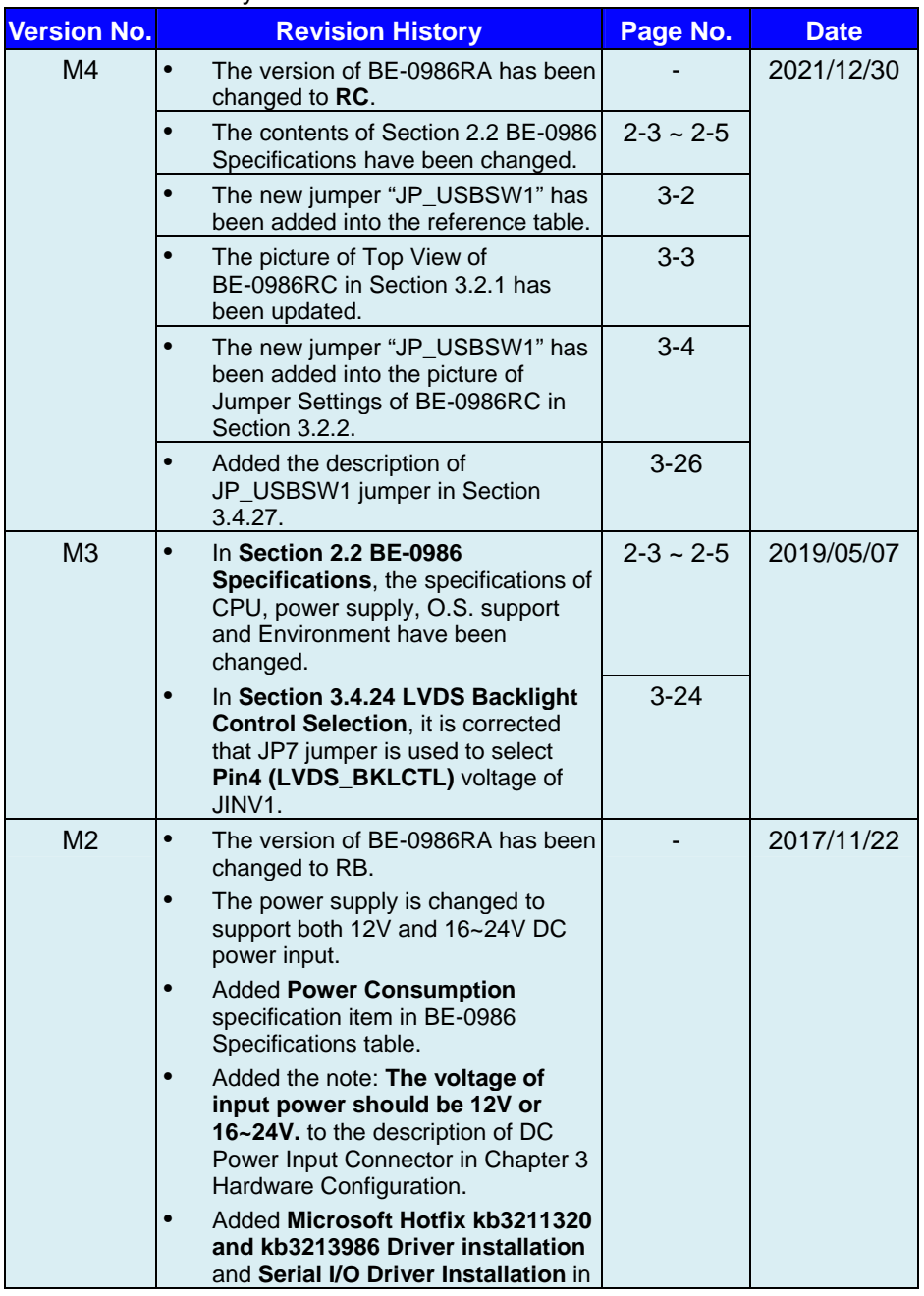

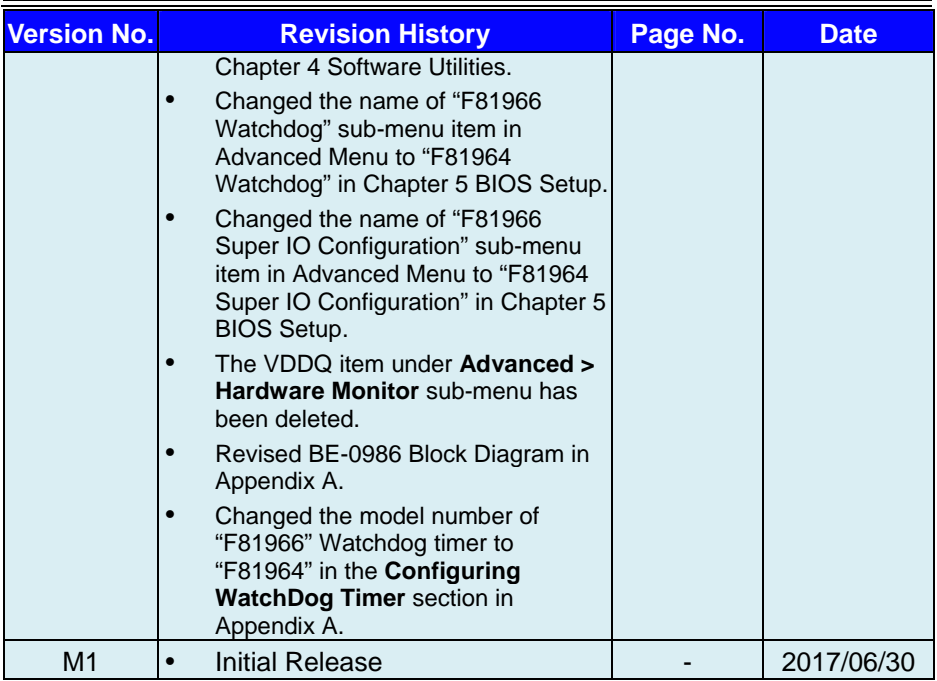